## Inspiron 24 5000 Service Manual

Computer Model: Inspiron 24-5475 Regulatory Model: W15C Regulatory Type: W15C001

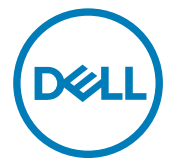

## Notes, cautions, and warnings

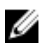

NOTE: A NOTE indicates important information that helps you make better use of your product.

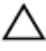

CAUTION: A CAUTION indicates either potential damage to hardware or loss of data and tells you how to avoid the problem.

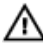

WARNING: A WARNING indicates a potential for property damage, personal injury, or death.

Copyright **©** 2017 Dell Inc. or its subsidiaries. All rights reserved. Dell, EMC, and other trademarks are trademarks of Dell Inc. or its subsidiaries. Other trademarks may be trademarks of their respective owners.

2017 - 05

Rev. A00

# **Contents**

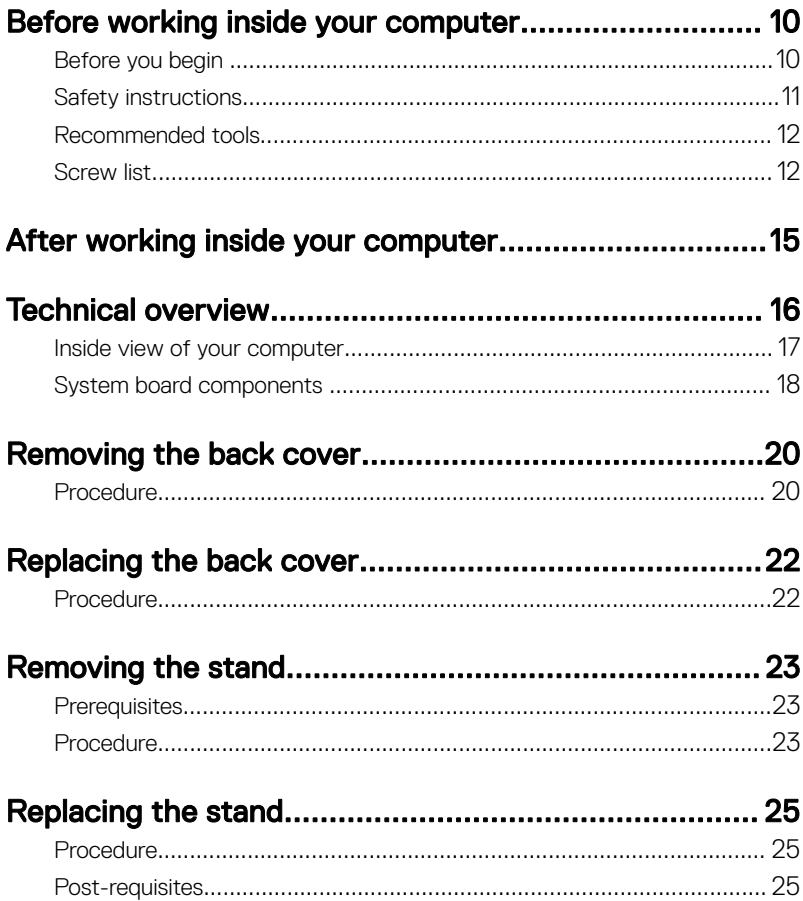

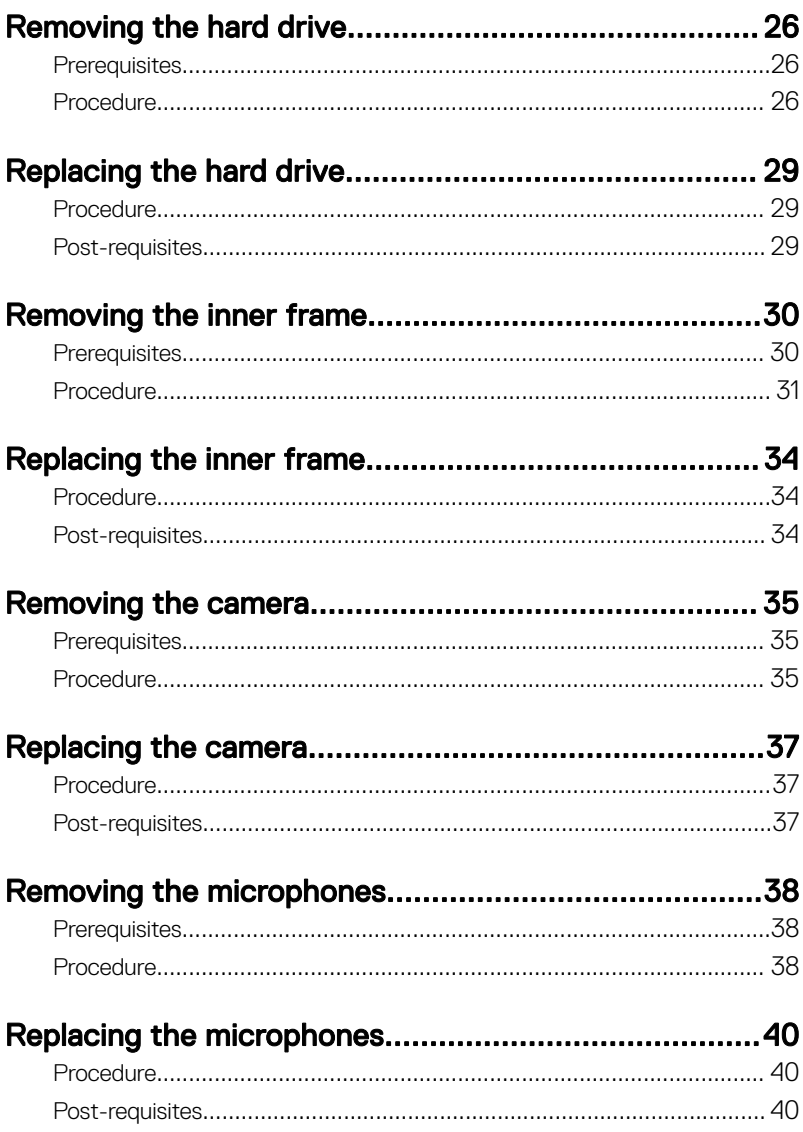

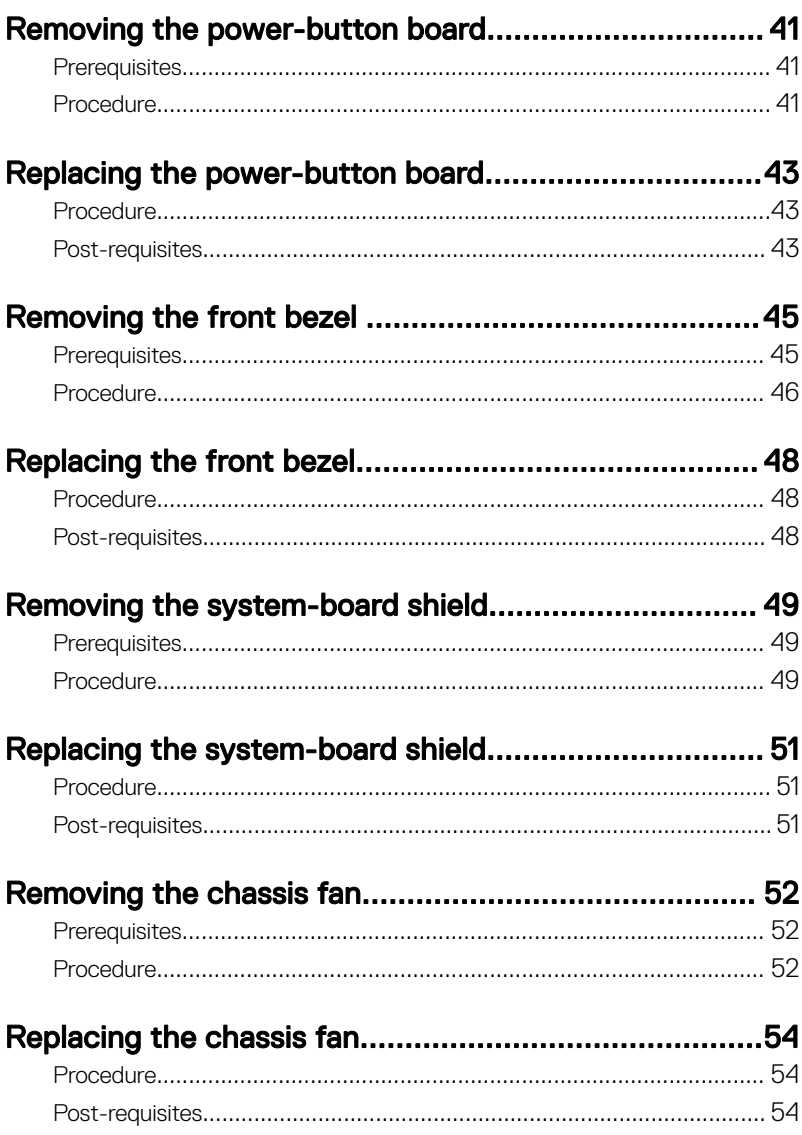

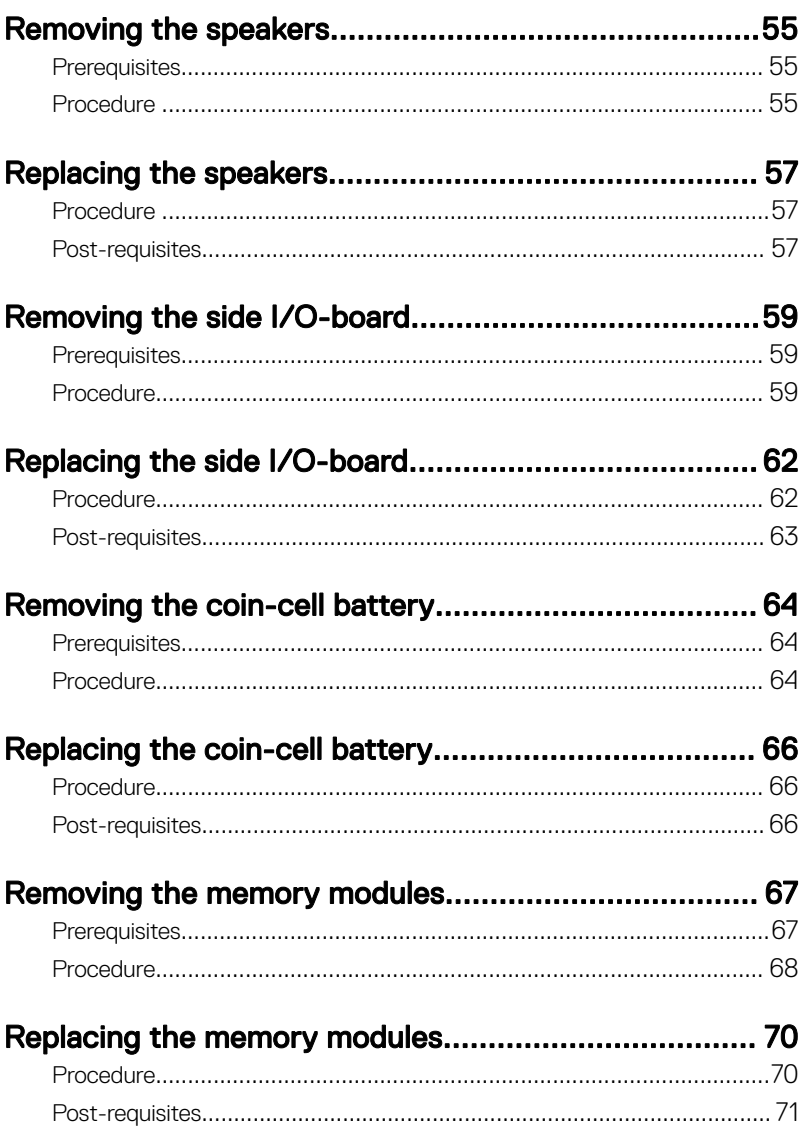

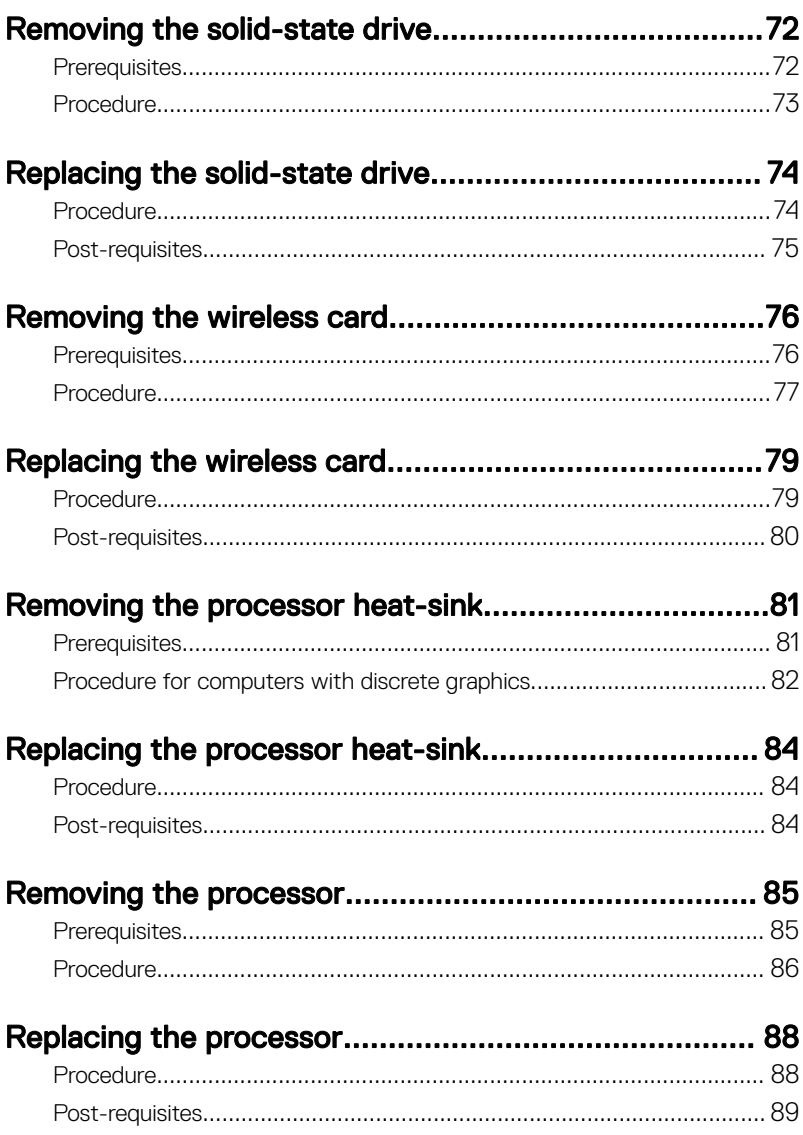

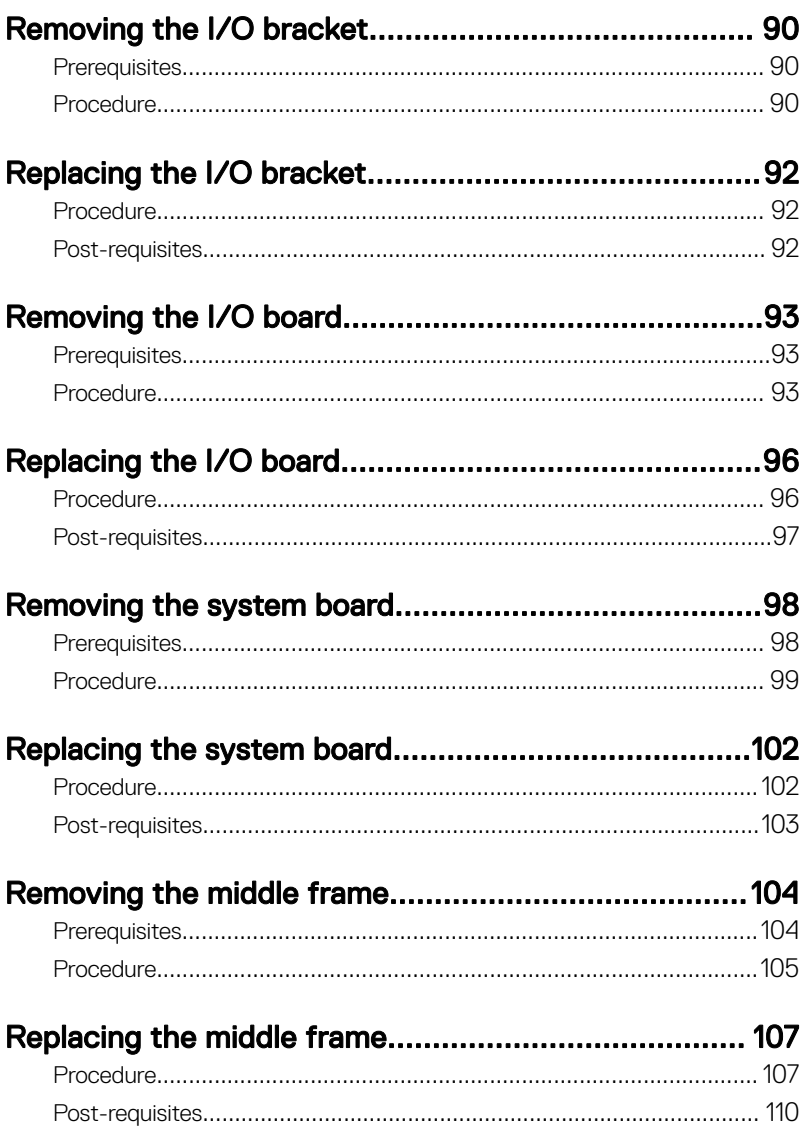

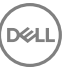

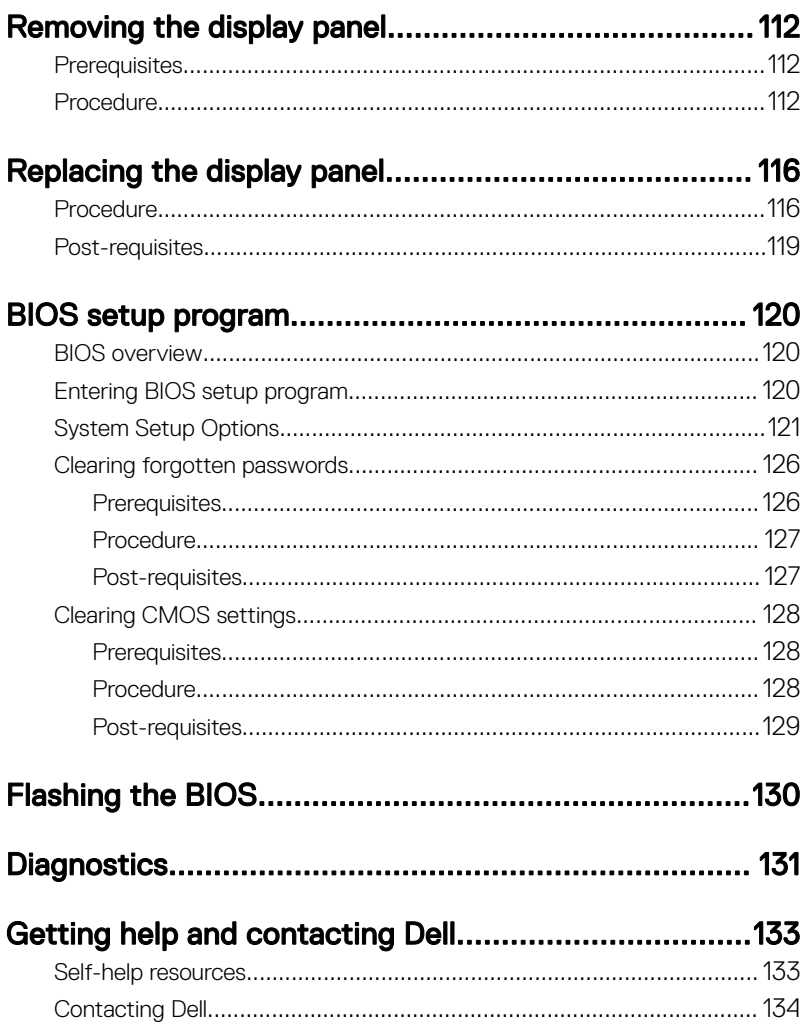

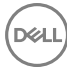

<span id="page-9-0"></span>**Identifier GUID-5D3B1051-9384-409A-8D5B-9B53BD496DE8**

**Status Released**

### Before working inside your computer

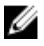

NOTE: The images in this document may differ from your computer depending on the configuration you ordered.

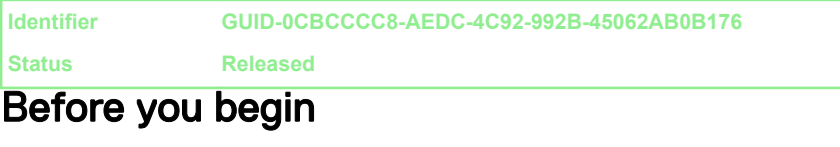

- 1 Save and close all open files and exit all open applications.
- 2 Shut down your computer. Click Start  $\rightarrow$  O Power  $\rightarrow$  Shut down.

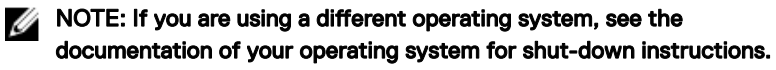

- **3** Disconnect your computer and all attached devices from their electrical outlets.
- 4 Disconnect all attached network devices and peripherals, such as keyboard, mouse, and monitor from your computer.
- 5 Remove any media card and optical disc from your computer, if applicable.
- 6 After the computer is unplugged, press and hold the power button for 5 seconds to ground the system board.

#### CAUTION: Place the computer on a flat, soft, and clean surface to avoid scratches on the display.

**7** Place the computer face down.

<span id="page-10-0"></span>**Identifier GUID-71128823-CE64-4E17-9439-DEE95AF668C4**

**Status Released**

### Safety instructions

Use the following safety guidelines to protect your computer from potential damage and ensure your personal safety.

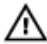

WARNING: Before working inside your computer, read the safety information that shipped with your computer. For more safety best practices, see the Regulatory Compliance home page at [www.dell.com/](http://www.dell.com/regulatory_compliance) [regulatory\\_compliance.](http://www.dell.com/regulatory_compliance)

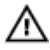

WARNING: Disconnect all power sources before opening the computer cover or panels. After you finish working inside the computer, replace all covers, panels, and screws before connecting to the electrical outlet.

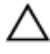

CAUTION: To avoid damaging the computer, ensure that the work surface is flat and clean.

CAUTION: To avoid damaging the components and cards, handle them by their edges, and avoid touching pins and contacts.

CAUTION: You should only perform troubleshooting and repairs as authorized or directed by the Dell technical assistance team. Damage due to servicing that is not authorized by Dell is not covered by your warranty. See the safety instructions that shipped with the product or at [www.dell.com/](http://www.dell.com/regulatory_compliance) [regulatory\\_compliance.](http://www.dell.com/regulatory_compliance)

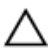

CAUTION: Before touching anything inside your computer, ground yourself by touching an unpainted metal surface, such as the metal at the back of the computer. While you work, periodically touch an unpainted metal surface to dissipate static electricity, which could harm internal components.

CAUTION: When you disconnect a cable, pull on its connector or on its pull tab, not on the cable itself. Some cables have connectors with locking tabs or thumb-screws that you must disengage before disconnecting the cable. When disconnecting cables, keep them evenly aligned to avoid bending any connector pins. When connecting cables, ensure that the ports and connectors are correctly oriented and aligned.

#### <span id="page-11-0"></span>CAUTION: Press and eject any installed card from the media-card reader.

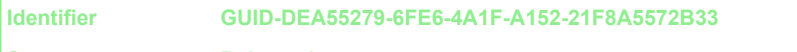

**Status Released**

### Recommended tools

The procedures in this document may require the following tools:

- Phillips screwdriver
- Plastic scribe

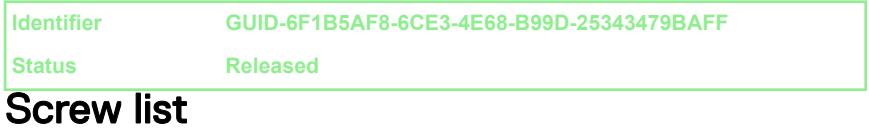

#### Table 1. Screw list

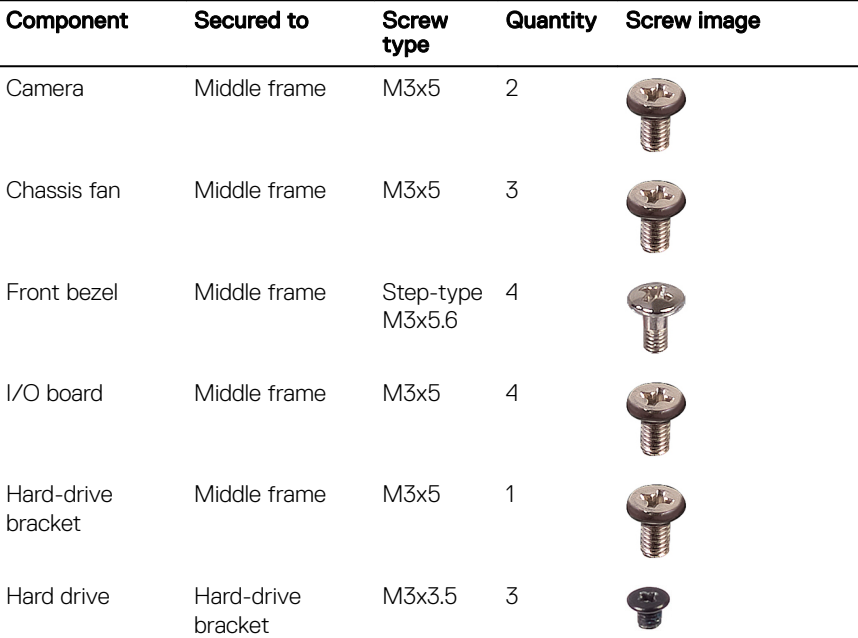

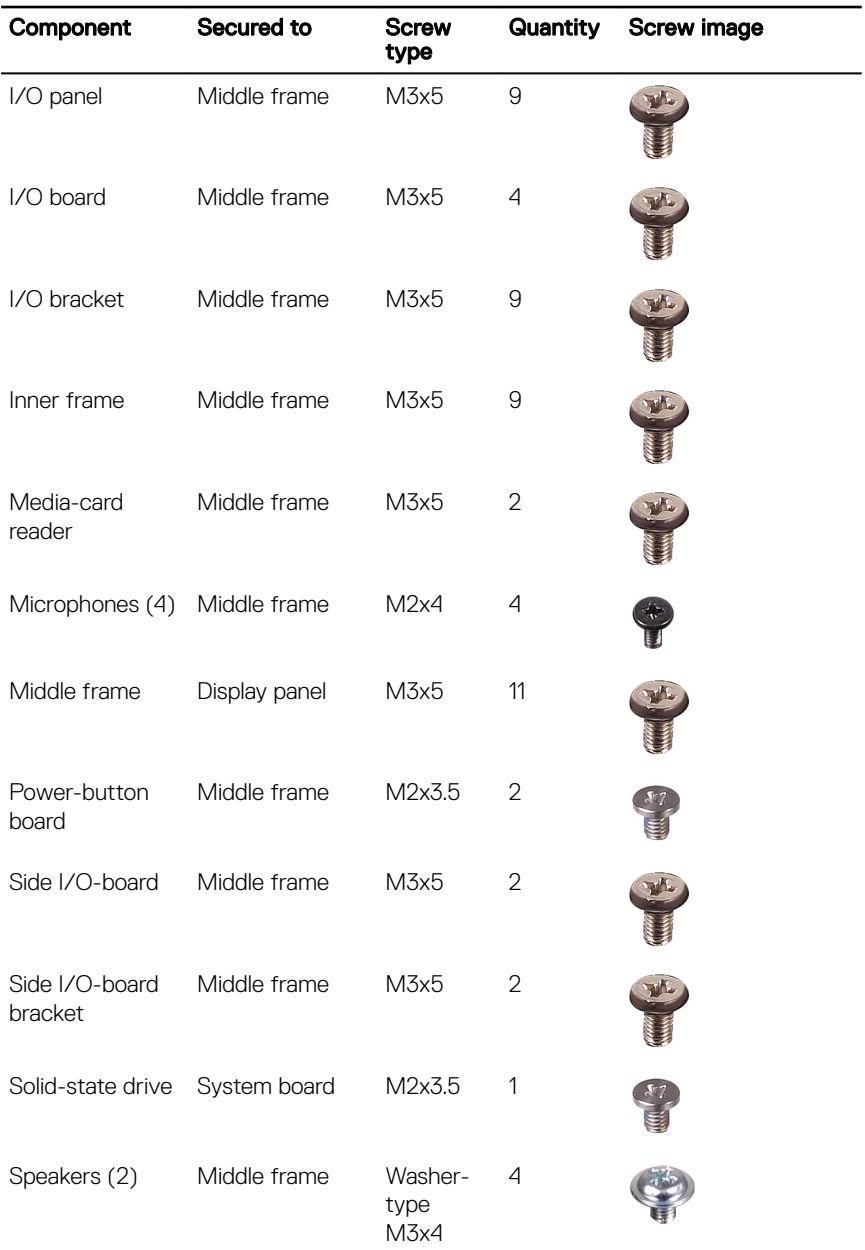

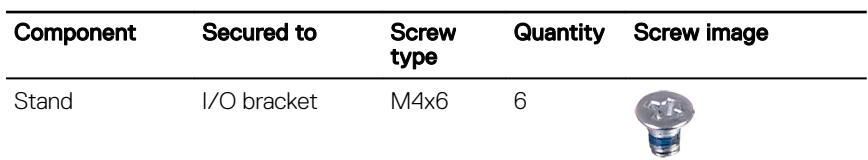

NOTE: The number and type of screws securing the stand to the computer is the same for both pedestal and articulating stand options.

**DEL** 

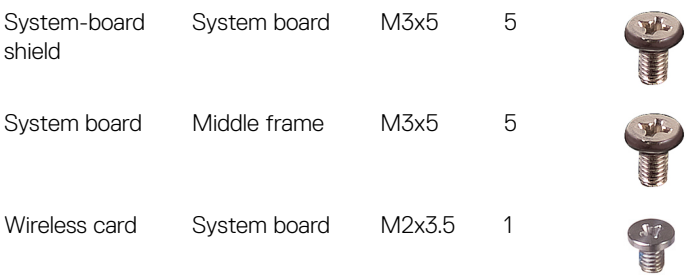

<span id="page-14-0"></span>**Identifier GUID-06588814-2678-4667-9FF9-C009F4BCE185**

**Status Released**

### After working inside your computer

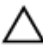

#### CAUTION: Leaving stray or loose screws inside your computer may severely damage your computer.

- 1 Replace all screws and ensure that no stray screws remain inside your computer.
- 2 Connect any external devices, peripherals, or cables you removed before working on your computer.
- **3** Replace any media cards, discs, or any other parts that you removed before working on your computer.
- 4 Connect your computer and all attached devices to their electrical outlets.
- **5** Turn on your computer.

<span id="page-15-0"></span>**Identifier GUID-93575C2B-9DA3-42EF-B01E-9C841B3CE7F5**

**Status Released**

### Technical overview

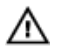

WARNING: Before working inside your computer, read the safety information that shipped with your computer and follow the steps in [Before](#page-9-0) [working inside your computer](#page-9-0). After working inside your computer, follow the instructions in [After working inside your computer.](#page-14-0) For more safety best practices, see the Regulatory Compliance home page at [www.dell.com/](http://www.dell.com/regulatory_compliance) [regulatory\\_compliance.](http://www.dell.com/regulatory_compliance)

<span id="page-16-0"></span>**Identifier GUID-2BDC1A6D-A7A6-4E25-BED3-DC959CF150E0**

#### **Status Released**

### Inside view of your computer

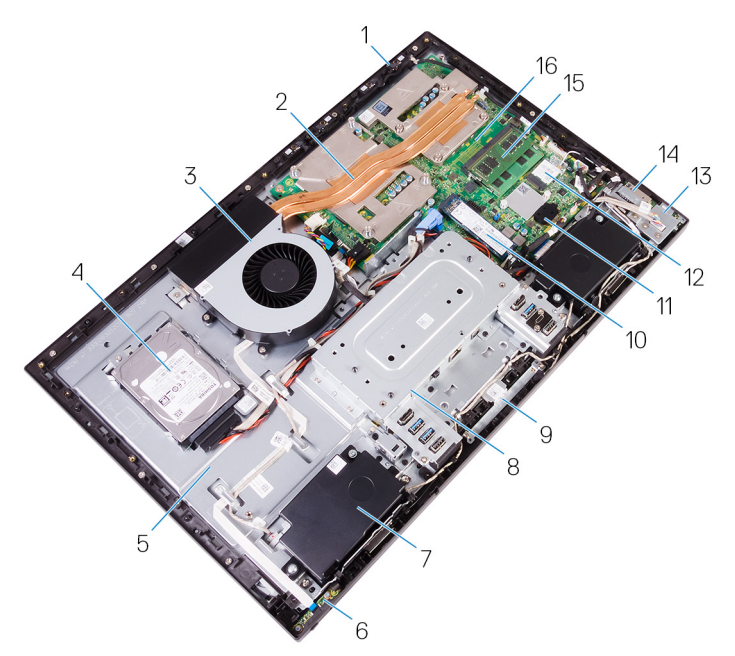

#### Figure 1. : Inside view of your computer

- 
- 3 Chassis fan 4 Hard drive
- 
- 
- 9 Camera assembly 10 Solid-state drive
- 11 Coin-cell assembly 12 Wireless card
- 
- 15 Memory module 16 System board
- 1 Microphone 2 Processor heat-sink
	-
- 5 Middle frame 6 Power-button board
- 7 Speaker 8 I/O bracket
	-
	-
- 13 Side I/O-board 14 Media-card reader
	-

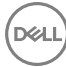

#### <span id="page-17-0"></span>**Identifier GUID-71169ED4-E40D-426D-A039-FED8DF441CC4**

**Status Released**

#### System board components

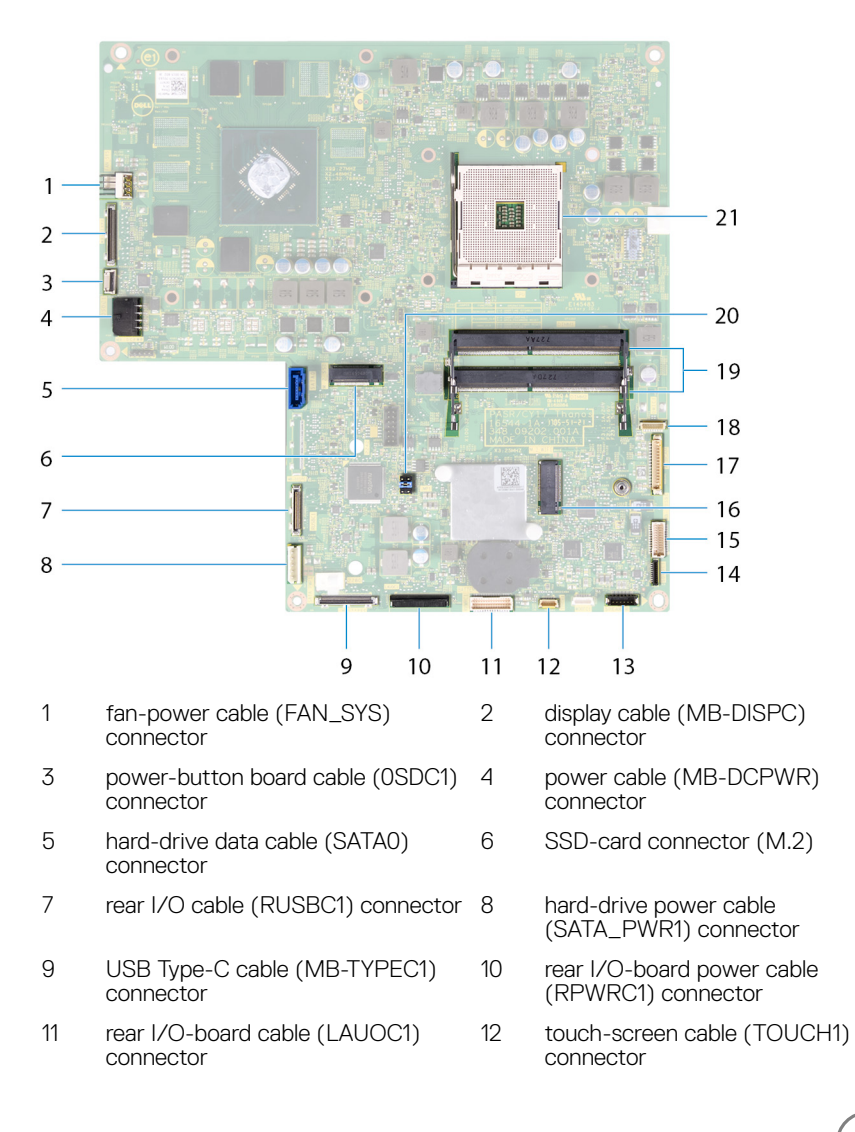

- 13 speaker cable (SPEAKER) connector
- 15 side I/O-board cable (MB-SUSBC) connector
- 17 camera cable (WEBCAM) connector 18
- 19 memory modules (2) connectors 20 system board jumper
- 21 processor socket
- media-card reader cable (SDRDC1) connector
	- wireless card connector
		- microphones cable (DMIC1)<br>connector
- 

<span id="page-19-0"></span>**Identifier GUID-AE7F608F-4CAF-464A-B977-4C4D9BB3963A**

**Status Released**

## Removing the back cover

WARNING: Before working inside your computer, read the safety ⚠ information that shipped with your computer and follow the steps in [Before](#page-9-0) [working inside your computer](#page-9-0). After working inside your computer, follow the instructions in [After working inside your computer.](#page-14-0) For more safety best practices, see the Regulatory Compliance home page at [www.dell.com/](http://www.dell.com/regulatory_compliance) [regulatory\\_compliance.](http://www.dell.com/regulatory_compliance)

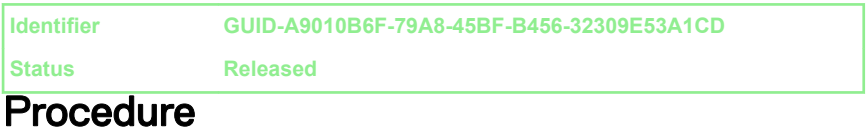

1 Loosen the two captive screws that secure the back cover to the inner frame.

20

2 Slide and lift the back cover off the inner frame.

DØ

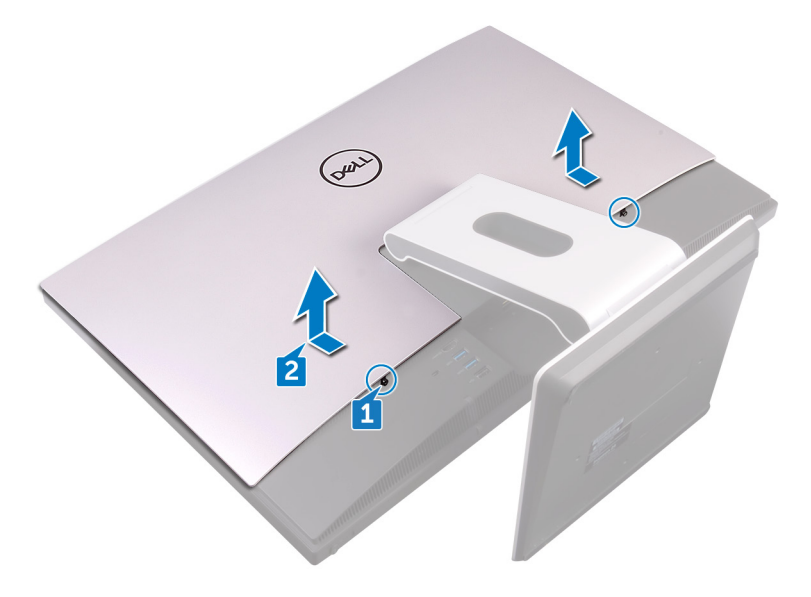

<span id="page-21-0"></span>**Identifier GUID-411D5FFA-086D-432E-9CE3-0ECBF9B7BA71**

**Status Released**

## Replacing the back cover

WARNING: Before working inside your computer, read the safety information that shipped with your computer and follow the steps in [Before](#page-9-0) [working inside your computer](#page-9-0). After working inside your computer, follow the instructions in [After working inside your computer.](#page-14-0) For more safety best practices, see the Regulatory Compliance home page at [www.dell.com/](http://www.dell.com/regulatory_compliance) [regulatory\\_compliance.](http://www.dell.com/regulatory_compliance)

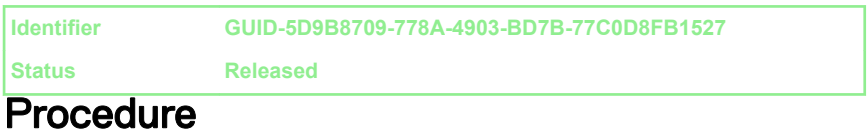

- 1 Align the tabs on the back cover with the slots on the inner frame.
- 2 Slide the back cover towards the bottom of the computer and snap the back cover in place.
- 3 Tighten the captive screws that secure the back cover to the inner frame.

<span id="page-22-0"></span>**Identifier GUID-4BBD3587-8BDA-47F1-ACEB-3CE6AB50FBB3**

**Status Released**

### Removing the stand

WARNING: Before working inside your computer, read the safety information that shipped with your computer and follow the steps in [Before](#page-9-0) [working inside your computer](#page-9-0). After working inside your computer, follow the instructions in [After working inside your computer.](#page-14-0) For more safety best practices, see the Regulatory Compliance home page at [www.dell.com/](http://www.dell.com/regulatory_compliance) [regulatory\\_compliance.](http://www.dell.com/regulatory_compliance)

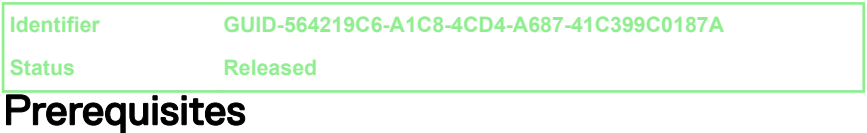

Remove the [back cover](#page-19-0).

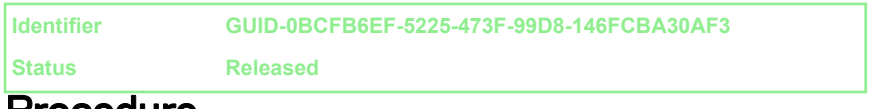

#### Procedure

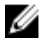

#### NOTE: The removal and replacement process is the same for articulating and pedestal stands.

1 Remove the six screws (M4x6) that secure the stand to the middle frame.

2 Forcefully lift the stand off the I/O bracket. A snapping sound should be heard when the stand is removed correctly.

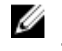

**X** NOTE: Exercise caution when removing the stand so as to not damage the chassis fan.

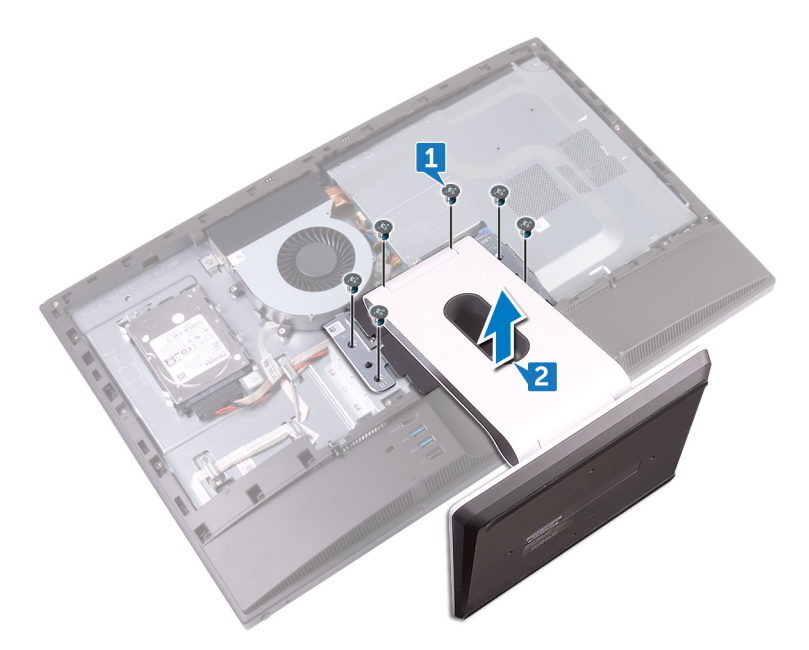

<span id="page-24-0"></span>**Identifier GUID-A1A7E0D7-52BF-4F80-84FE-DF5301AE97BA**

**Status Released**

## Replacing the stand

WARNING: Before working inside your computer, read the safety information that shipped with your computer and follow the steps in [Before](#page-9-0) [working inside your computer](#page-9-0). After working inside your computer, follow the instructions in [After working inside your computer.](#page-14-0) For more safety best practices, see the Regulatory Compliance home page at [www.dell.com/](http://www.dell.com/regulatory_compliance) [regulatory\\_compliance.](http://www.dell.com/regulatory_compliance)

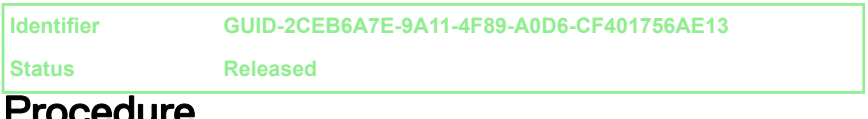

### Procedure

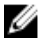

#### NOTE: The following procedure applies for both articulating and pedestal stand options.

- 1 Place the tabs on the stand into the slots on the inner frame and snap them into place.
- 2 Align the screw holes on the stand with the screw holes on the middle frame.
- **3** Replace the six screws (M4x6) that secure the stand to the middle frame.

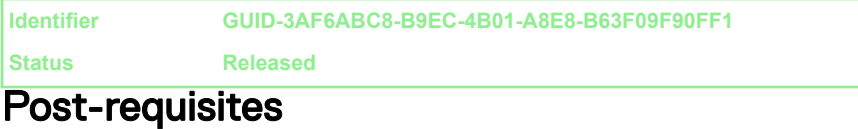

Replace the [back cover](#page-21-0).

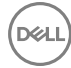

<span id="page-25-0"></span>**Identifier GUID-5DE1E07B-4633-4536-ACBF-4A3067007FE0**

**Status Released**

### Removing the hard drive

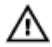

WARNING: Before working inside your computer, read the safety information that shipped with your computer and follow the steps in [Before](#page-9-0) [working inside your computer](#page-9-0). After working inside your computer, follow the instructions in [After working inside your computer.](#page-14-0) For more safety best practices, see the Regulatory Compliance home page at [www.dell.com/](http://www.dell.com/regulatory_compliance) [regulatory\\_compliance.](http://www.dell.com/regulatory_compliance)

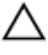

CAUTION: Hard drives are fragile. Exercise care when handling the hard drive.

CAUTION: To avoid data loss, do not remove the hard drive while the computer is in sleep or on state.

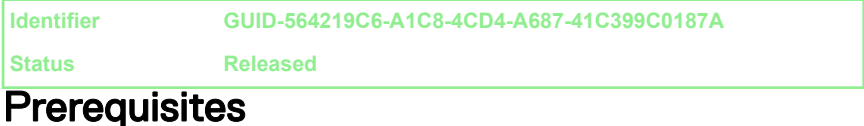

Remove the [back cover](#page-19-0).

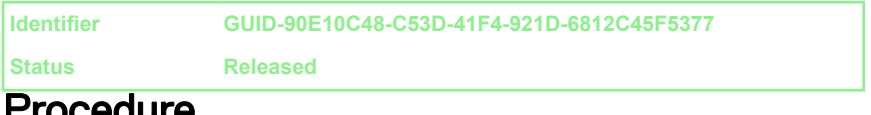

### Procedure

- 1 Remove the screw (M3x5) securing the hard-drive assembly to the middle frame.
- **2** Slide and lift the hard-drive assembly from the middle frame.

3 Disconnect the hard-drive data and power cable (SATA0 and SATA\_PWR1) from the hard-drive assembly.

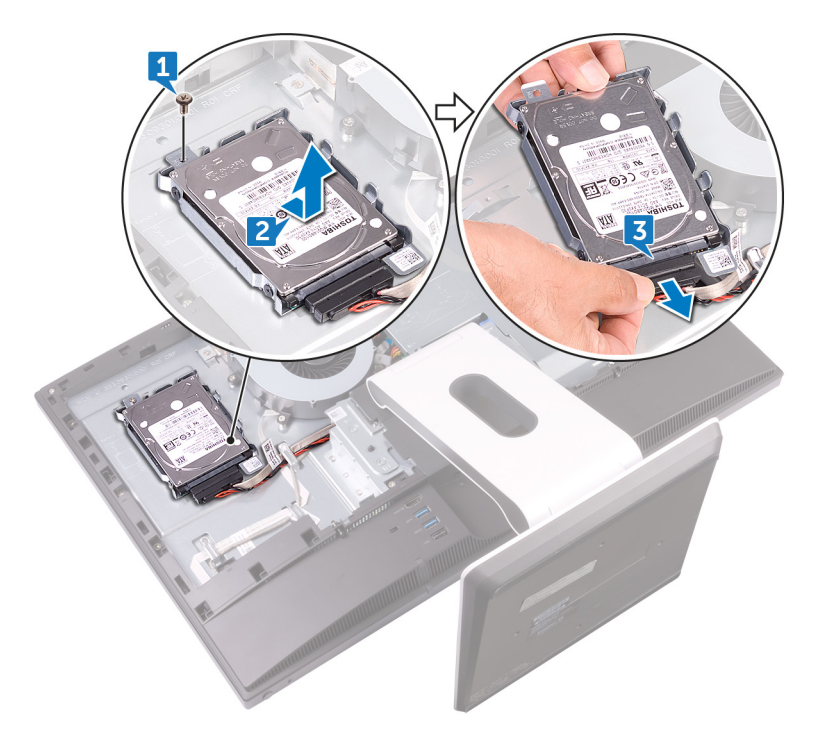

4 Remove the three screws (M3x3.5) securing the hard drive to the hard-drive bracket.

DØ

5 Lift the hard drive off the hard-drive bracket.

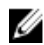

 $\mathbb Z$  NOTE: Note the orientation of the hard drive so that you can replace it correctly.

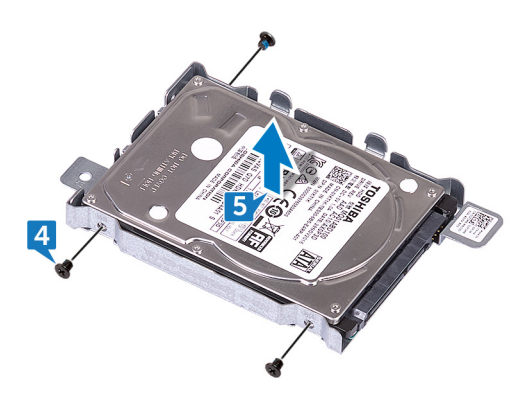

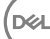

<span id="page-28-0"></span>**Identifier GUID-8D72BB77-0F8B-428E-A98E-FF7DA2CDA899**

**Status Released**

## Replacing the hard drive

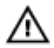

WARNING: Before working inside your computer, read the safety information that shipped with your computer and follow the steps in [Before](#page-9-0) [working inside your computer](#page-9-0). After working inside your computer, follow the instructions in [After working inside your computer.](#page-14-0) For more safety best practices, see the Regulatory Compliance home page at [www.dell.com/](http://www.dell.com/regulatory_compliance) [regulatory\\_compliance.](http://www.dell.com/regulatory_compliance)

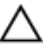

CAUTION: Hard drives are fragile. Exercise care when handling the hard drive.

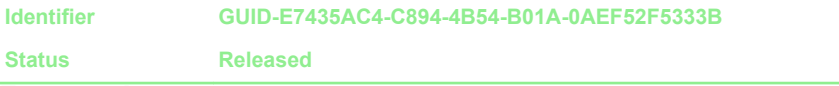

### Procedure

- 1 Align the screw holes on the disk drive with the screw holes on the disk-drive bracket.
- **2** Replace the three screws (M3x3.5) securing the hard drive to the hard-drive bracket.
- **3** Connect the hard-drive data and power cable (SATA0 and SATA\_PWR1) to the hard-drive assembly.
- 4 Place and slide the hard-drive assembly into the middle frame.
- **5** Replace the screw (M3x5) securing the hard-drive assembly to the middle frame.

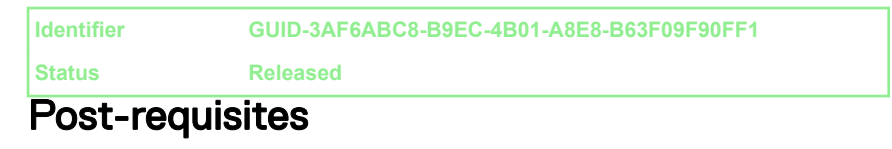

Replace the [back cover](#page-21-0).

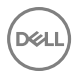

<span id="page-29-0"></span>**Identifier GUID-D70E2888-388C-4C7A-8DBA-D6AE0E7AF9C5**

**Status Released**

## Removing the inner frame

WARNING: Before working inside your computer, read the safety Æ. information that shipped with your computer and follow the steps in [Before](#page-9-0) [working inside your computer](#page-9-0). After working inside your computer, follow the instructions in [After working inside your computer.](#page-14-0) For more safety best practices, see the Regulatory Compliance home page at [www.dell.com/](http://www.dell.com/regulatory_compliance) [regulatory\\_compliance.](http://www.dell.com/regulatory_compliance)

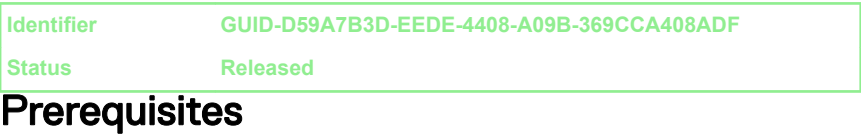

- 1 Remove the [back cover](#page-19-0).
- 2 Remove the [stand.](#page-22-0)

<span id="page-30-0"></span>**Identifier GUID-68B6B60A-87D5-4CB4-B78C-17738845C2ED**

**Status Released**

### **Procedure**

1 Remove the nine screws (M3x5) that secure the inner frame to the middle frame.

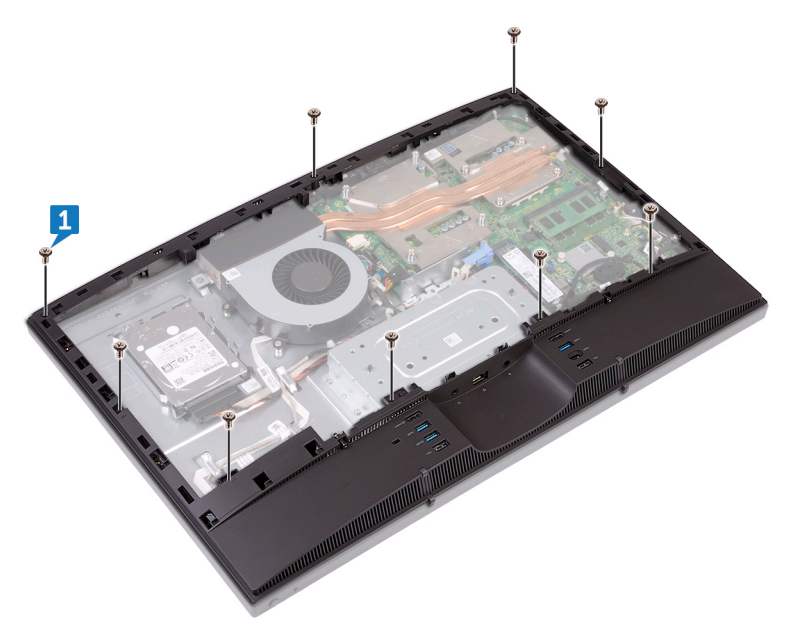

2 Gently pry the inner frame from the sides off the middle frame.

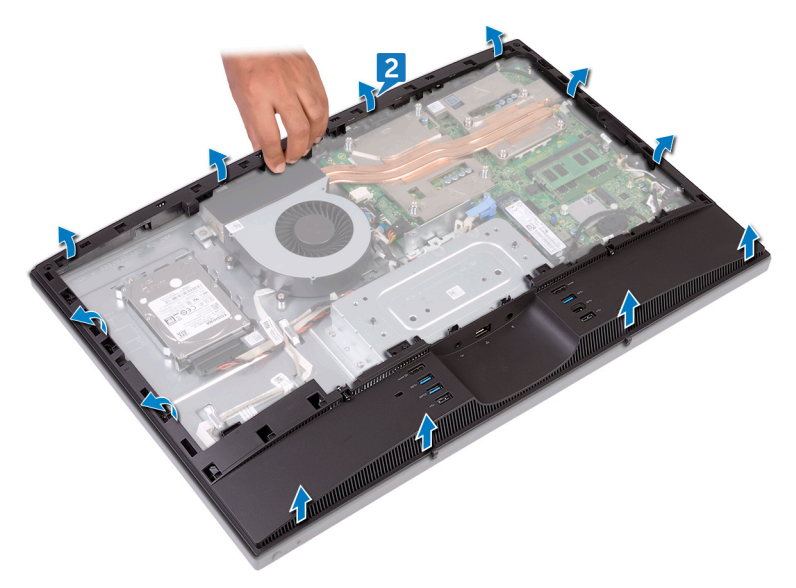

DEL

Lift the inner frame from the middle frame.

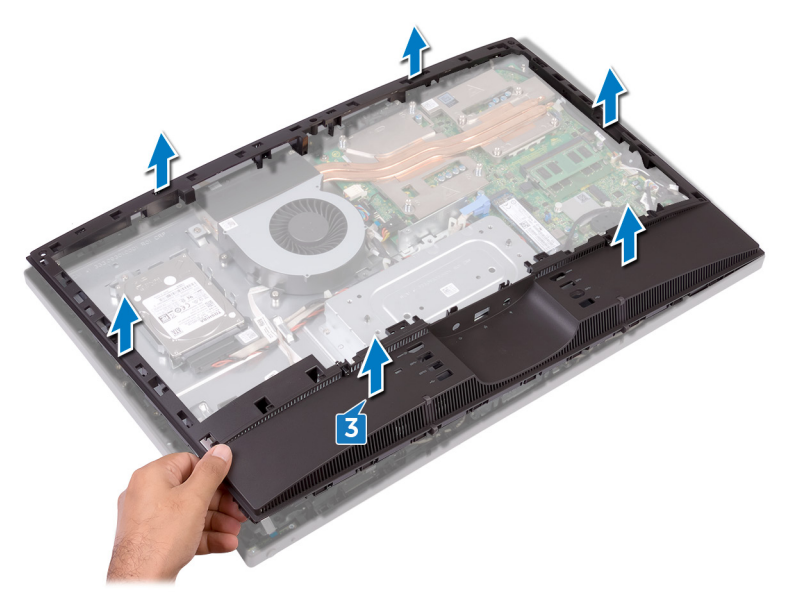

<span id="page-33-0"></span>**Identifier GUID-037F1F4F-9569-4D86-A8B5-B2ABD95EF213**

**Status Released**

## Replacing the inner frame

WARNING: Before working inside your computer, read the safety information that shipped with your computer and follow the steps in [Before](#page-9-0) [working inside your computer](#page-9-0). After working inside your computer, follow the instructions in [After working inside your computer.](#page-14-0) For more safety best practices, see the Regulatory Compliance home page at [www.dell.com/](http://www.dell.com/regulatory_compliance) [regulatory\\_compliance.](http://www.dell.com/regulatory_compliance)

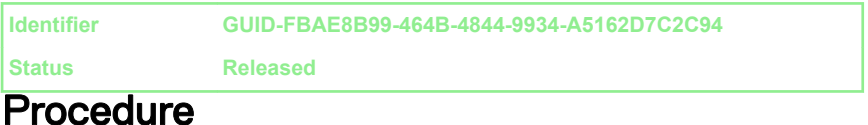

- **1** Sliding the inner frame at an angle, align the audio-out port through the respective slot on the inner frame and the screw holes on the inner frame with the screw holes on the middle frame.
- 2 Starting from the edge closest to the I/O bracket, press the inner frame down until it clicks in place.
- **3** Replace the nine screws (M3x5) that secure the inner frame to the middle frame.

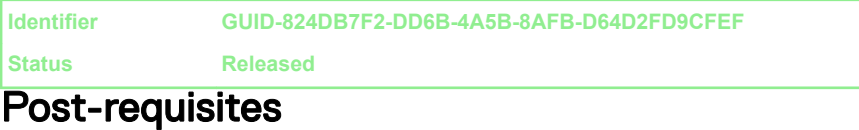

- 1 Replace the [stand.](#page-24-0)
- 2 Replace the [back cover](#page-21-0).

<span id="page-34-0"></span>**Identifier GUID-1FB16E7C-AF0C-4FA0-8736-EAD91D8969A8**

**Status Released**

### Removing the camera

WARNING: Before working inside your computer, read the safety information that shipped with your computer and follow the steps in [Before](#page-9-0) [working inside your computer](#page-9-0). After working inside your computer, follow the instructions in [After working inside your computer.](#page-14-0) For more safety best practices, see the Regulatory Compliance home page at [www.dell.com/](http://www.dell.com/regulatory_compliance) [regulatory\\_compliance.](http://www.dell.com/regulatory_compliance)

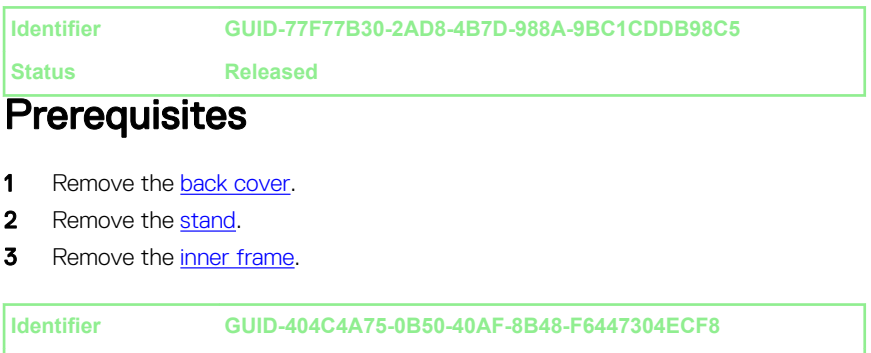

**Status Released**

### **Procedure**

- 1 Remove the two screws (M3x5) that secure the camera assembly to the middle frame.
- 2 Lift the camera assembly off the middle frame.

Disconnect the camera cable (WEBCAM) from the camera assembly.

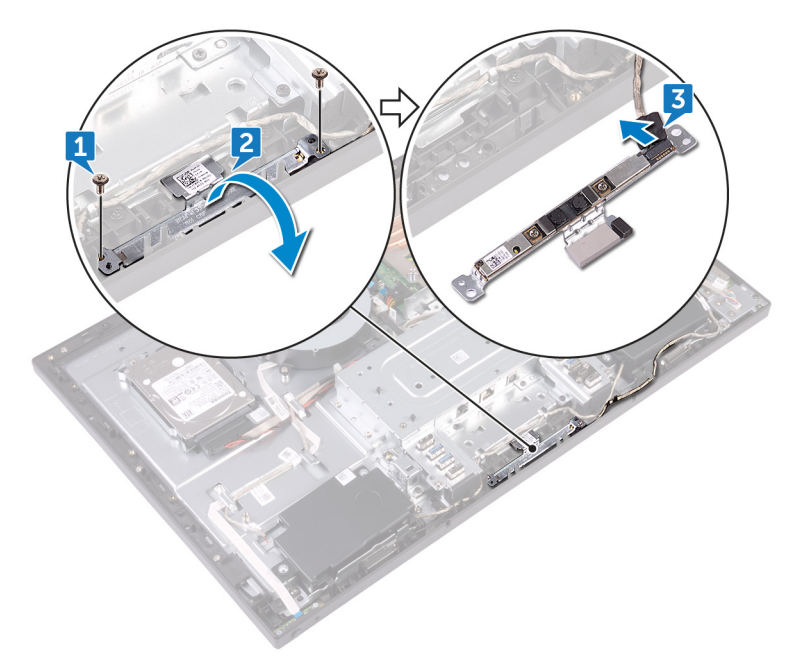
<span id="page-36-0"></span>**Identifier GUID-690FF12D-2581-4326-8270-C4B813388FD3**

**Status Released**

### Replacing the camera

WARNING: Before working inside your computer, read the safety information that shipped with your computer and follow the steps in [Before](#page-9-0) [working inside your computer](#page-9-0). After working inside your computer, follow the instructions in [After working inside your computer.](#page-14-0) For more safety best practices, see the Regulatory Compliance home page at [www.dell.com/](http://www.dell.com/regulatory_compliance) [regulatory\\_compliance.](http://www.dell.com/regulatory_compliance)

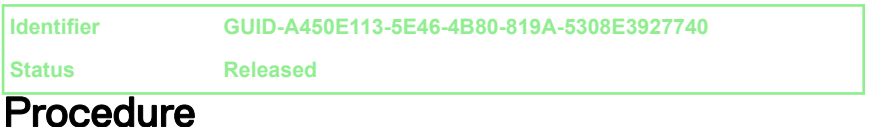

#### 1 Connect the camera cable (WEBCAM) to the camera assembly.

- 2 Turn the camera assembly and align the screw holes on the camera assembly with the screw holes on the middle frame.
- **3** Replace the two screws (M3x5) that secure camera assembly to the middle frame.

**Identifier GUID-7E8ED145-5E0A-485E-9E46-CFB1A1437B4E**

**Status Released**

#### Post-requisites

- 1 Replace the [inner frame.](#page-33-0)
- 2 Replace the [stand.](#page-24-0)
- **3** Replace the [back cover](#page-21-0).

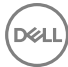

**Identifier GUID-4A66256A-A5D7-4E79-972B-16EC49B5A599**

**Status Released**

### Removing the microphones

WARNING: Before working inside your computer, read the safety information that shipped with your computer and follow the steps in [Before](#page-9-0) [working inside your computer](#page-9-0). After working inside your computer, follow the instructions in [After working inside your computer.](#page-14-0) For more safety best practices, see the Regulatory Compliance home page at [www.dell.com/](http://www.dell.com/regulatory_compliance) [regulatory\\_compliance.](http://www.dell.com/regulatory_compliance)

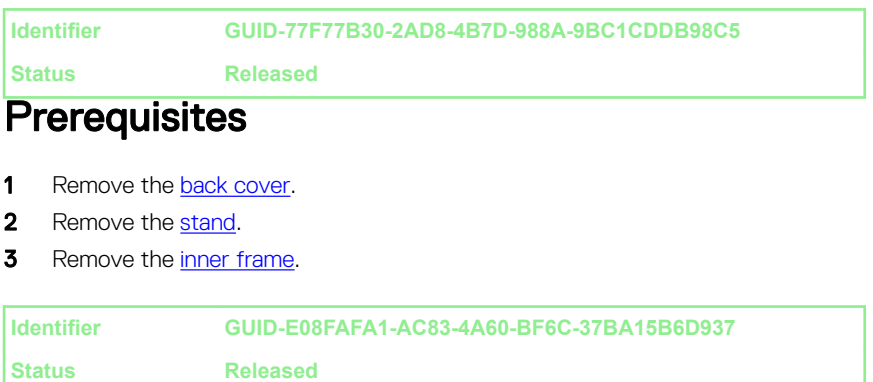

#### **Procedure**

- 1 Disconnect the microphones cable (DMIC1) from the microphone modules (4).
- 2 Remove the four screws (M2x4) that secure the microphone modules (4) to the middle frame.

3 Using a plastic scribe, carefully pry and lift the microphone modules (4) off the slots on the middle frame.

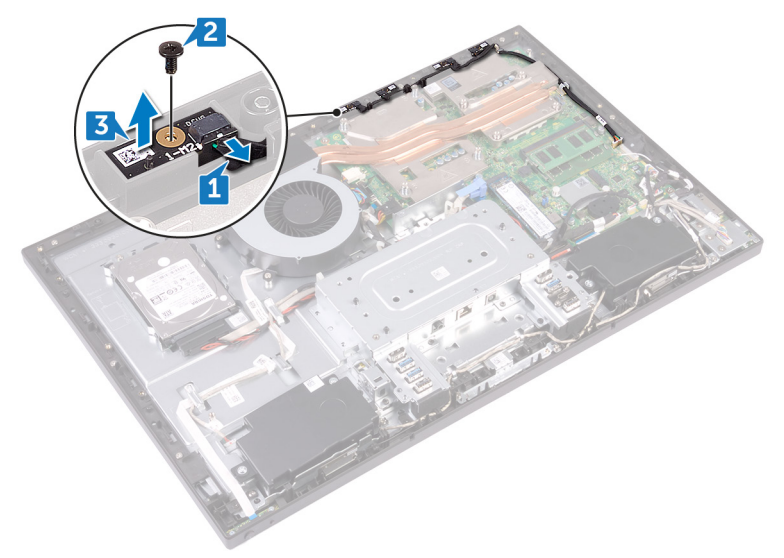

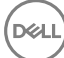

**Identifier GUID-3A2F1E45-BFAC-42D9-984B-18155ED41333**

**Status Released**

# Replacing the microphones

WARNING: Before working inside your computer, read the safety information that shipped with your computer and follow the steps in [Before](#page-9-0) [working inside your computer](#page-9-0). After working inside your computer, follow the instructions in [After working inside your computer.](#page-14-0) For more safety best practices, see the Regulatory Compliance home page at [www.dell.com/](http://www.dell.com/regulatory_compliance) [regulatory\\_compliance.](http://www.dell.com/regulatory_compliance)

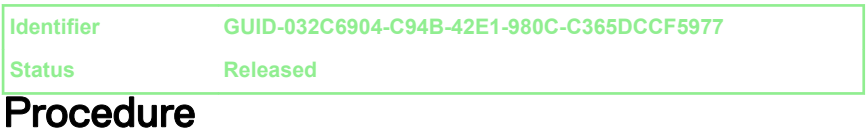

#### 1 Connect the microphones cable (DMIC1) to the microphone modules.

- **2** Align the microphone modules (4) with their slots on the middle frame.
- **3** Route the microphones cable (DMIC1) through the routing guides on middle frame.
- 4 Replace the four screws (M2x4) that secures the microphone module to the middle frame.

**Identifier GUID-7E8ED145-5E0A-485E-9E46-CFB1A1437B4E**

**Status Released**

#### Post-requisites

- 1 Replace the [inner frame.](#page-33-0)
- 2 Replace the [stand.](#page-24-0)
- 3 Replace the [back cover](#page-21-0).

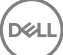

**Identifier GUID-A35BD2D5-B3B3-4708-AF1C-D61C58B9F952**

**Status Released**

### Removing the power-button board

WARNING: Before working inside your computer, read the safety ⚠ information that shipped with your computer and follow the steps in [Before](#page-9-0) [working inside your computer](#page-9-0). After working inside your computer, follow the instructions in [After working inside your computer.](#page-14-0) For more safety best practices, see the Regulatory Compliance home page at [www.dell.com/](http://www.dell.com/regulatory_compliance) [regulatory\\_compliance.](http://www.dell.com/regulatory_compliance)

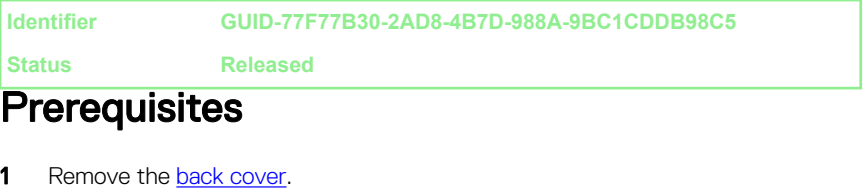

- 2 Remove the [stand.](#page-22-0)
- **3** Remove the [inner frame.](#page-29-0)

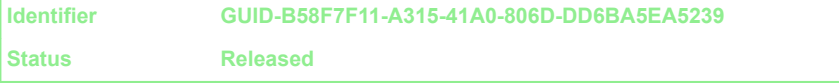

#### **Procedure**

- 1 Remove the two screws (M2x3.5) that secure the power-button board shield to the middle frame.
- **2** Slide and lift the power-button board off the middle frame.

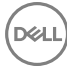

**3** Open the latch, disconnecting the power-button board cable (0SDC1) from its slot on the power-button board. Then, remove the power-button board cable (0SDC1) from the routing guide on the middle frame.

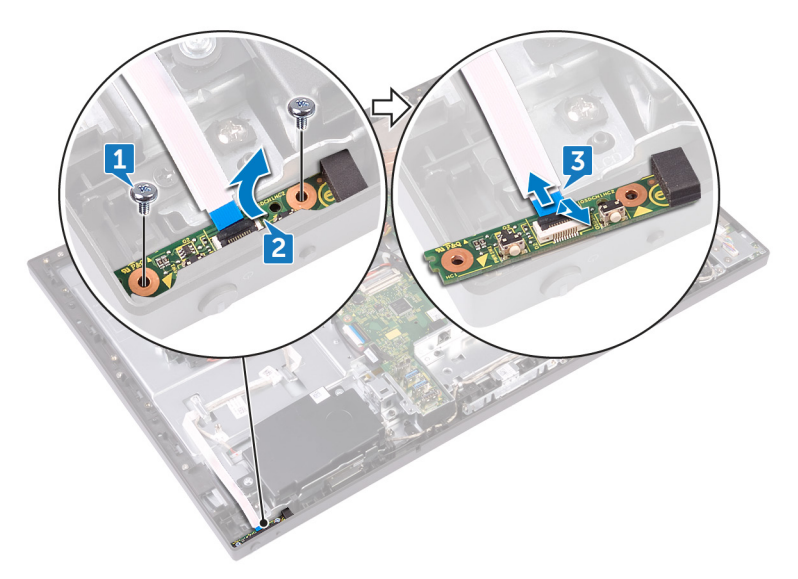

**Identifier GUID-FBA68EE4-1E13-4F28-9B84-362694B97060**

**Status Released**

### Replacing the power-button board

WARNING: Before working inside your computer, read the safety information that shipped with your computer and follow the steps in [Before](#page-9-0) [working inside your computer](#page-9-0). After working inside your computer, follow the instructions in [After working inside your computer.](#page-14-0) For more safety best practices, see the Regulatory Compliance home page at [www.dell.com/](http://www.dell.com/regulatory_compliance) [regulatory\\_compliance.](http://www.dell.com/regulatory_compliance)

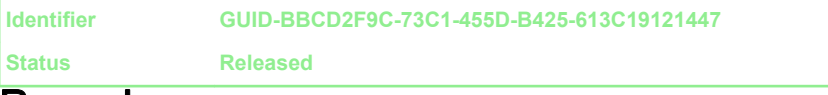

#### Procedure

- 1 Connect the power-button board cable (0SDC1) to the power-button board and route the cable through the routing guide on the middle frame.
- 2 Align the power-button board to the slot on the middle frame and place the power-button board on the middle frame.
- 3 Align the screw holes on power-button board shield to the screw holes on middle frame.
- 4 Replace the two screws (M2x3.5) that secures the power-button board shield to middle frame.

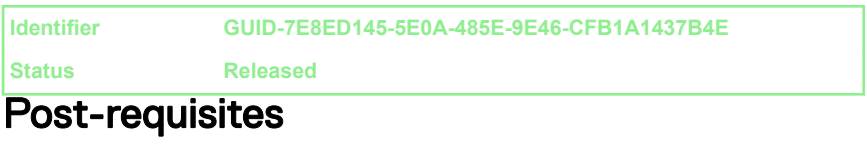

- 1 Replace the [inner frame.](#page-33-0)
- 2 Replace the [stand.](#page-24-0)

3 Replace the [back cover](#page-21-0).

**Identifier GUID-E782B6FD-6208-4460-8AD1-2CF3F3D81247**

**Status Released**

### Removing the front bezel

WARNING: Before working inside your computer, read the safety ЛN information that shipped with your computer and follow the steps in [Before](#page-9-0) [working inside your computer](#page-9-0). After working inside your computer, follow the instructions in [After working inside your computer.](#page-14-0) For more safety best practices, see the Regulatory Compliance home page at [www.dell.com/](http://www.dell.com/regulatory_compliance) [regulatory\\_compliance.](http://www.dell.com/regulatory_compliance)

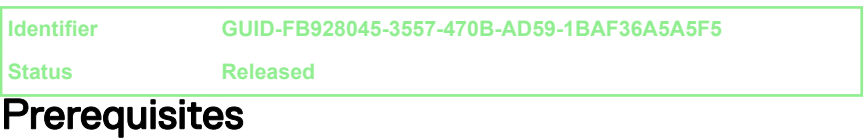

- 1 Remove the [back cover](#page-19-0).
- 2 Remove the [stand.](#page-22-0)
- **3** Remove the [inner frame.](#page-29-0)
- 4 Remove the [camera.](#page-34-0)

#### **Identifier GUID-BFD5B4AF-EF93-4F85-A2ED-4D3C73894420 Status Released**

#### **Procedure**

1 Remove the four screws (Step-type M3x5.6) that secure the front bezel to the middle frame.

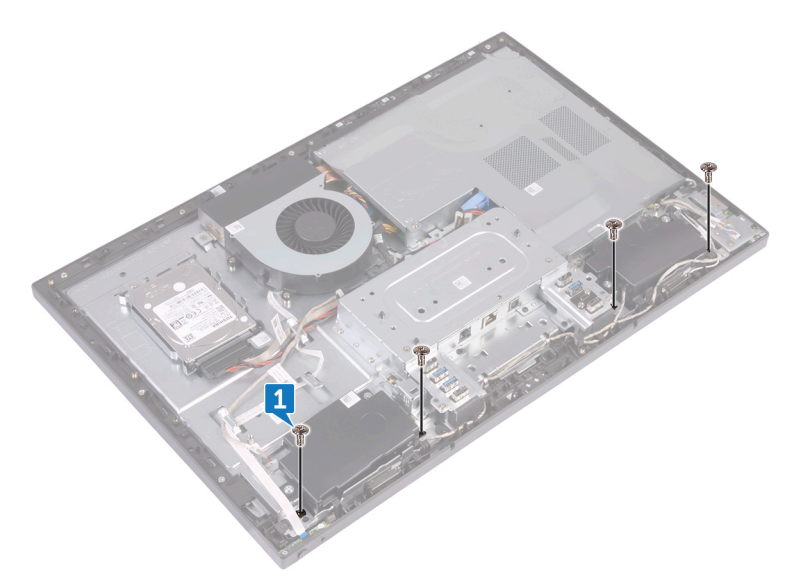

**2** Lift and hold in place the system at an angle.

**3** Release the ten latches securing the front bezel to the display panel.

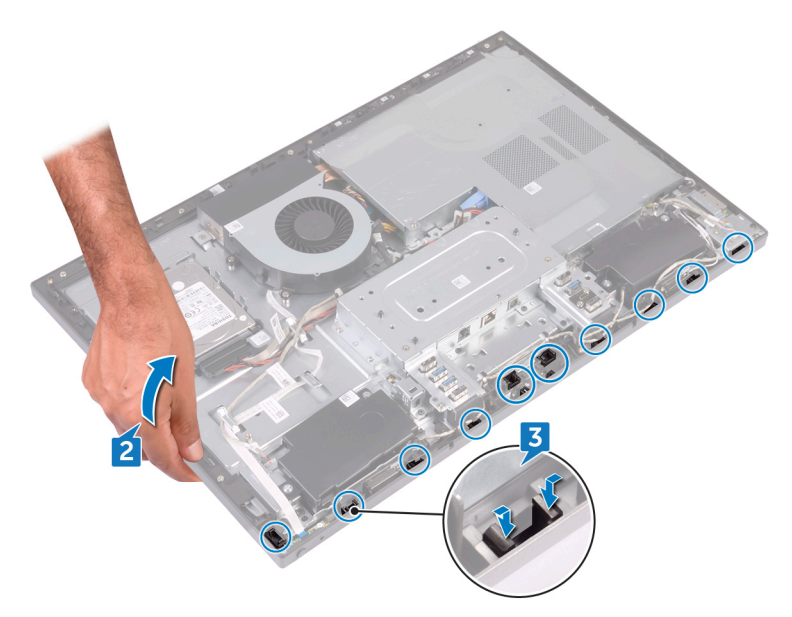

4 Gently lift the front bezel off the display panel.

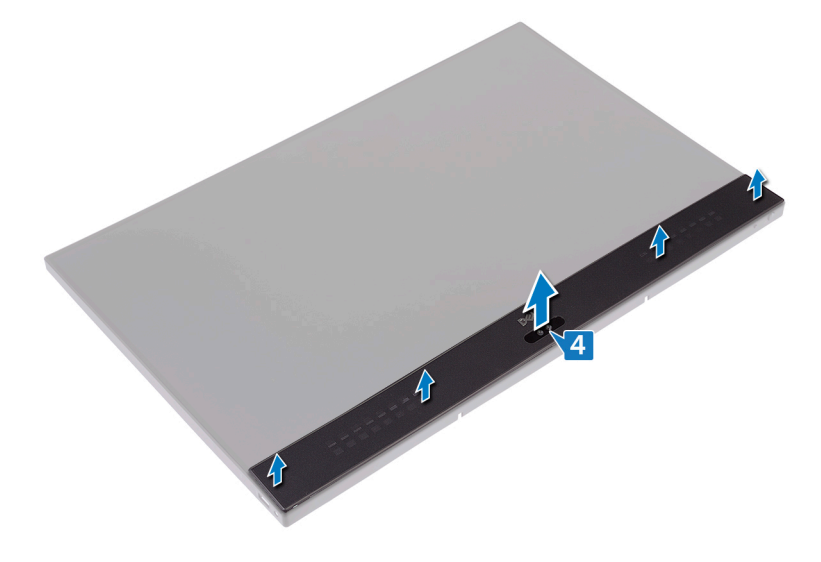

**Identifier GUID-60F23EC0-94F6-45C6-B6CD-17F914DA5206**

**Status Released**

# Replacing the front bezel

WARNING: Before working inside your computer, read the safety information that shipped with your computer and follow the steps in [Before](#page-9-0) [working inside your computer](#page-9-0). After working inside your computer, follow the instructions in [After working inside your computer.](#page-14-0) For more safety best practices, see the Regulatory Compliance home page at [www.dell.com/](http://www.dell.com/regulatory_compliance) [regulatory\\_compliance.](http://www.dell.com/regulatory_compliance)

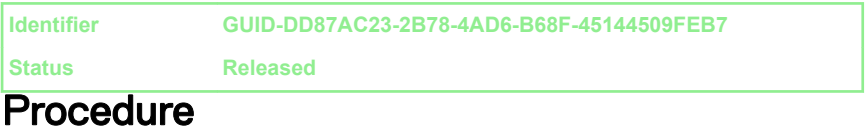

- 1 Aligning the latches on the front bezel to the slots on the middle frame, snap the front bezel back in place.
- 2 Replace the four screws (Step-type M3x5.6) that secure the front bezel to the middle frame

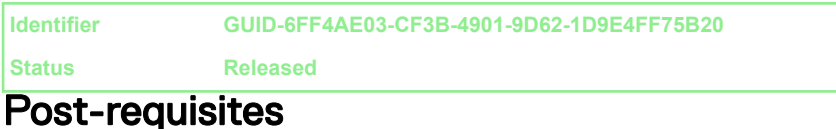

- 1 Replace the [camera.](#page-36-0)
- 2 Replace the [inner frame.](#page-33-0)
- **3** Replace the [stand.](#page-24-0)
- 4 Replace the [back cover](#page-21-0).

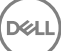

<span id="page-48-0"></span>**Identifier GUID-342B5CBF-63A8-4038-B670-4F7C53E1E5DE**

**Status Released**

### Removing the system-board shield

WARNING: Before working inside your computer, read the safety ⚠ information that shipped with your computer and follow the steps in [Before](#page-9-0) [working inside your computer](#page-9-0). After working inside your computer, follow the instructions in [After working inside your computer.](#page-14-0) For more safety best practices, see the Regulatory Compliance home page at [www.dell.com/](http://www.dell.com/regulatory_compliance) [regulatory\\_compliance.](http://www.dell.com/regulatory_compliance)

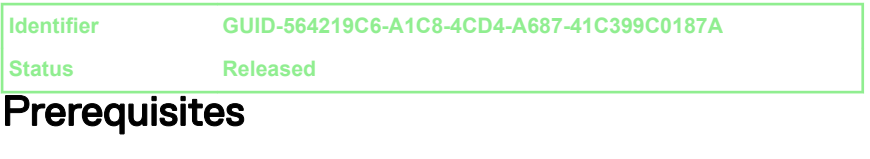

Remove the [back cover](#page-19-0).

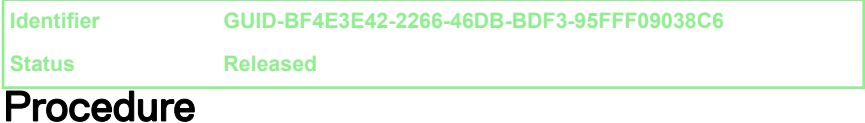

1 Remove the five screws ( $M3x5$ ) that secure the system-board shield to the middle frame.

Lift the system-board shield off the middle frame.

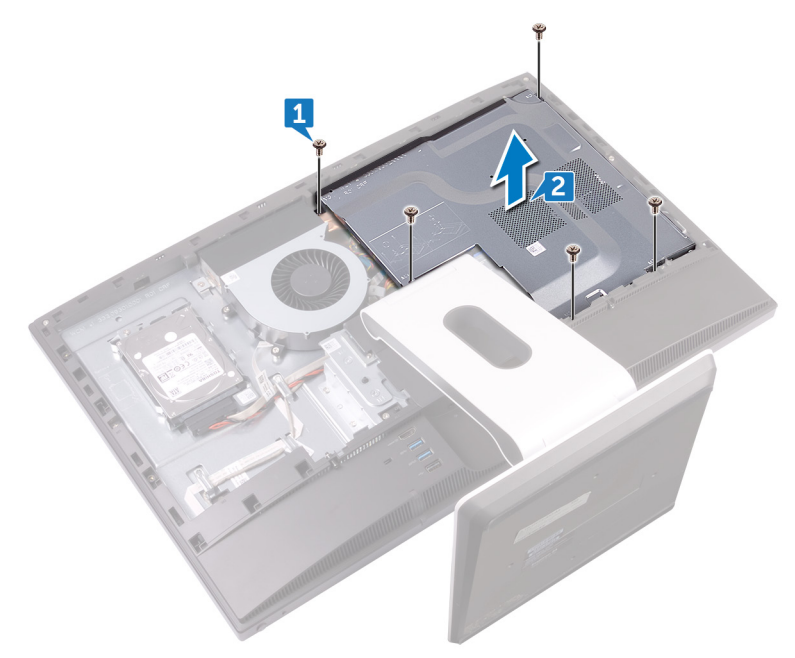

<span id="page-50-0"></span>**Identifier GUID-5274B19C-AEEA-4EF8-952E-C1CDE89980E4**

**Status Released**

### Replacing the system-board shield

WARNING: Before working inside your computer, read the safety ∧∖ information that shipped with your computer and follow the steps in [Before](#page-9-0) [working inside your computer](#page-9-0). After working inside your computer, follow the instructions in [After working inside your computer.](#page-14-0) For more safety best practices, see the Regulatory Compliance home page at [www.dell.com/](http://www.dell.com/regulatory_compliance) [regulatory\\_compliance.](http://www.dell.com/regulatory_compliance)

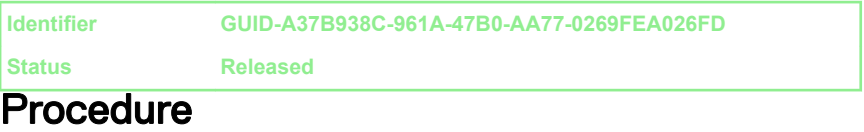

- 1 Align the screw holes on the system-board shield with the screw holes on the middle frame.
- **2** Replace the five screws  $(M3x5)$  that secure the system-board shield to the middle frame.

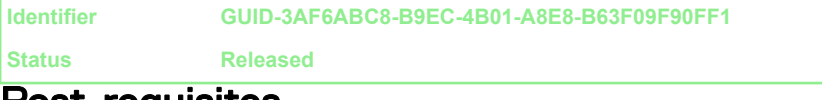

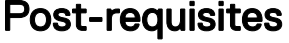

Replace the [back cover](#page-21-0).

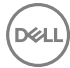

**Identifier GUID-CF4B7AEA-F9A9-4432-8BD8-AB77D419F494**

**Status Released**

# Removing the chassis fan

WARNING: Before working inside your computer, read the safety information that shipped with your computer and follow the steps in [Before](#page-9-0) [working inside your computer](#page-9-0). After working inside your computer, follow the instructions in [After working inside your computer.](#page-14-0) For more safety best practices, see the Regulatory Compliance home page at [www.dell.com/](http://www.dell.com/regulatory_compliance) [regulatory\\_compliance.](http://www.dell.com/regulatory_compliance)

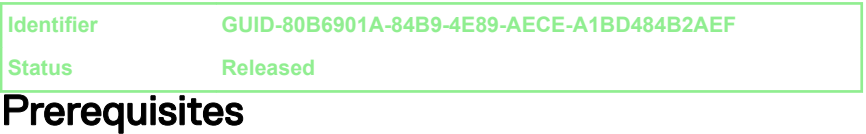

- 1 Remove the [back cover](#page-19-0).
- 2 Remove the [system-board shield](#page-48-0).

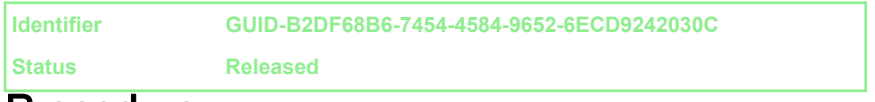

#### Procedure

- 1 Disconnect the fan-power cable (FAN\_SYS) from its connector on the system board.
- 2 Remove the three screws (M3x5) that secure the chassis fan to the middle frame.

3 Lift the chassis fan off the middle frame.

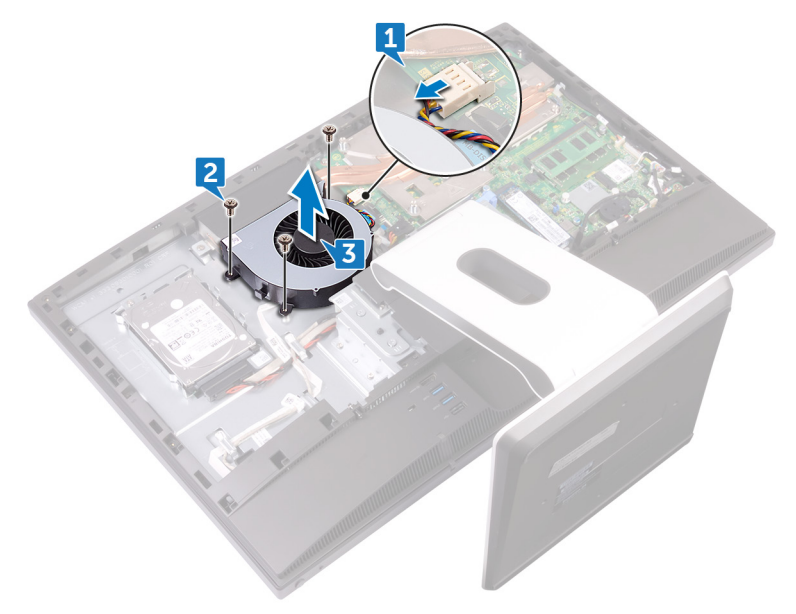

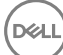

**Identifier GUID-A5935F79-B1C0-4412-A1FD-03EA0DB0E2A1**

**Status Released**

# Replacing the chassis fan

WARNING: Before working inside your computer, read the safety information that shipped with your computer and follow the steps in [Before](#page-9-0) [working inside your computer](#page-9-0). After working inside your computer, follow the instructions in [After working inside your computer.](#page-14-0) For more safety best practices, see the Regulatory Compliance home page at [www.dell.com/](http://www.dell.com/regulatory_compliance) [regulatory\\_compliance.](http://www.dell.com/regulatory_compliance)

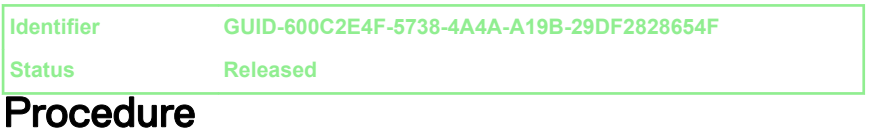

- 1 Align the screw holes on the chassis fan with the screw holes on the middle frame.
- 2 Replace the three screws (M3x5) that secure the chassis fan to the middle frame.
- **3** Connect the chassis fan cable to the system board.

**Identifier GUID-352452C2-A4B4-43B4-9917-C72AF18BDA02**

**Status Released**

#### Post-requisites

- 1 Replace the [system-board shield](#page-50-0).
- 2 Replace the [back cover](#page-21-0).

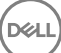

**Identifier GUID-BF7F1ECA-BC62-4949-B1BE-EC64E351719E**

**Status Released**

### Removing the speakers

WARNING: Before working inside your computer, read the safety information that shipped with your computer and follow the steps in [Before](#page-9-0) [working inside your computer](#page-9-0). After working inside your computer, follow the instructions in [After working inside your computer.](#page-14-0) For more safety best practices, see the Regulatory Compliance home page at [www.dell.com/](http://www.dell.com/regulatory_compliance) [regulatory\\_compliance.](http://www.dell.com/regulatory_compliance)

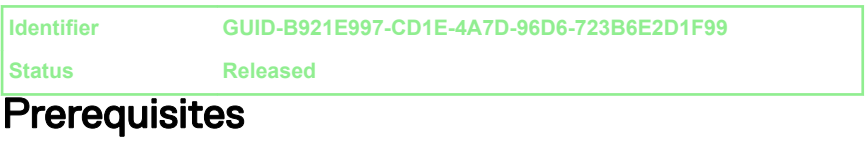

- **1** Remove the [back cover](#page-19-0).
- 2 Remove the [stand.](#page-22-0)
- **3** Remove the [inner frame.](#page-29-0)
- 4 Remove the [system-board shield](#page-48-0).

**Identifier GUID-A8CDAD08-077C-4EB6-AAD8-0E0FD6FE9AEF**

**Status Released**

#### Procedure

- 1 Disconnect the side I/O-board cable (MB-SUSBC) from the system board and remove it from the routing guide on the middle frame.
- 2 Disconnect the speaker cable (SPEAKER) from the system board and remove it from the routing guide on the middle frame.
- **3** Remove the four screws (Washer-type M3x4) that secure the speakers to the middle frame.
- 4 Remove the speaker cable (SPEAKER) from the routing guide on the I/O bracket.

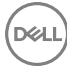

Lift the speakers along with the cable off the middle frame.

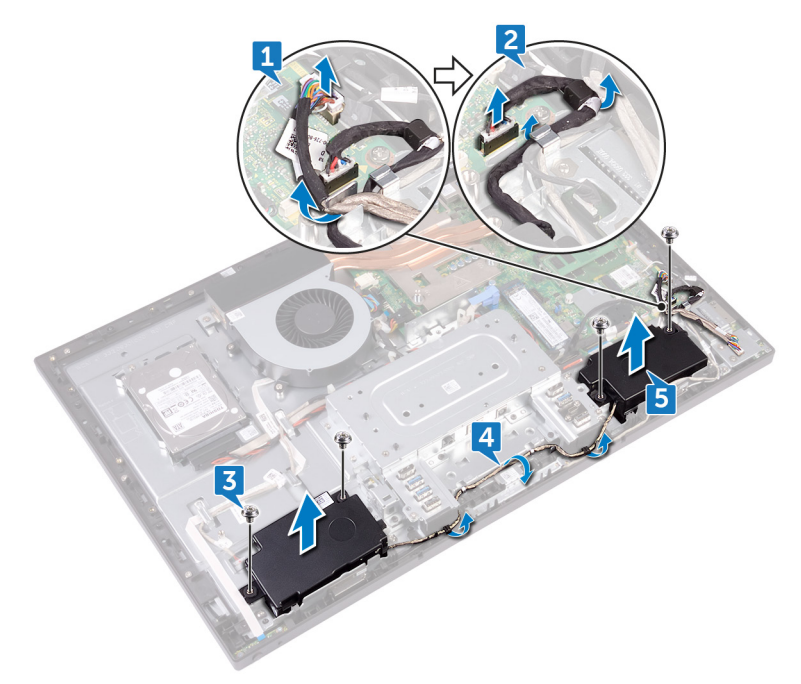

**Identifier GUID-40DC76F7-B3EC-450A-848E-632D68C352E2**

**Status Released**

# Replacing the speakers

WARNING: Before working inside your computer, read the safety information that shipped with your computer and follow the steps in [Before](#page-9-0) [working inside your computer](#page-9-0). After working inside your computer, follow the instructions in [After working inside your computer.](#page-14-0) For more safety best practices, see the Regulatory Compliance home page at [www.dell.com/](http://www.dell.com/regulatory_compliance) [regulatory\\_compliance.](http://www.dell.com/regulatory_compliance)

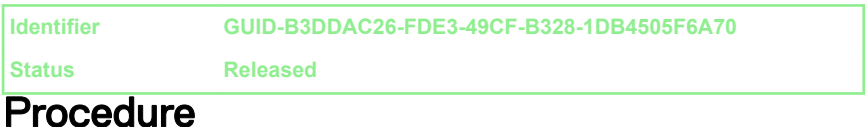

- 1 Align the screw holes on the speakers to the screw holes on the middle frame.
- 2 Route the speaker (SPEAKER) cable through the routing guide on the I/O bracket.
- **3** Replace the four screws (Washer-type M3x4) that secure the speakers to the middle frame.
- 4 Reconnect the speaker cable (SPEAKER) from the system board and route the cable through the routing guide on the middle frame.
- 5 Reconnect the side I/O-board cable (MB-SUSBC) from the system board and route the cable through the routing guide on the middle frame.

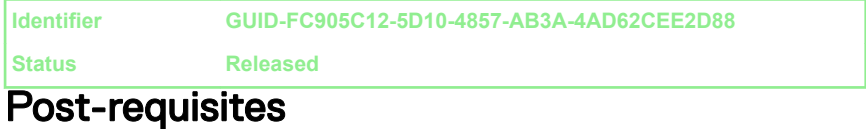

- 1 Replace the [system-board shield](#page-50-0).
- 2 Replace the [inner frame.](#page-33-0)
- 3 Replace the [stand.](#page-24-0)

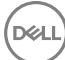

4 Replace the [back cover](#page-21-0).

**Identifier GUID-7A647C13-3614-4248-8625-5BB2EBA6CAE1**

**Status Released**

# Removing the side I/O-board

WARNING: Before working inside your computer, read the safety information that shipped with your computer and follow the steps in [Before](#page-9-0) [working inside your computer](#page-9-0). After working inside your computer, follow the instructions in [After working inside your computer.](#page-14-0) For more safety best practices, see the Regulatory Compliance home page at [www.dell.com/](http://www.dell.com/regulatory_compliance) [regulatory\\_compliance.](http://www.dell.com/regulatory_compliance)

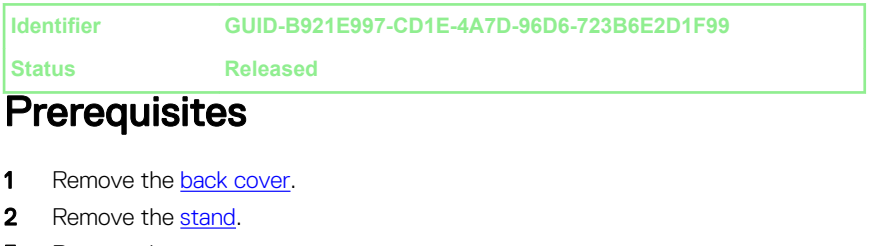

- **3** Remove the [inner frame.](#page-29-0)
- 4 Remove the [system-board shield](#page-48-0).

**Identifier GUID-24C4BAED-5521-41AC-B66D-402B48A6789F**

**Status Released**

#### **Procedure**

Before conducting the following removal procedure, disconnect and remove from the respective routing the following cables:

- Antenna cables from the wireless-card.
- Speaker cable (SPEAKER) from the system board.
- Camera cable (WEBCAM) from the system board.
- 1 Disconnect the side I/O-board cable (MB-SUSBC) from the side I/O-board.

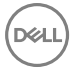

- 2 Disconnect the media-card reader cable (SDRDC1) from the media-card reader board.
- 3 Release the side I/O-board and media-card reader cables (MB-SUSBC and SDRDC1) from the routing guides on the middle frame.
- 4 Remove the two screws (M3x5) securing the side I/O-bracket to the middle frame.
- **5** Lift the side I/O-bracket from the middle frame.

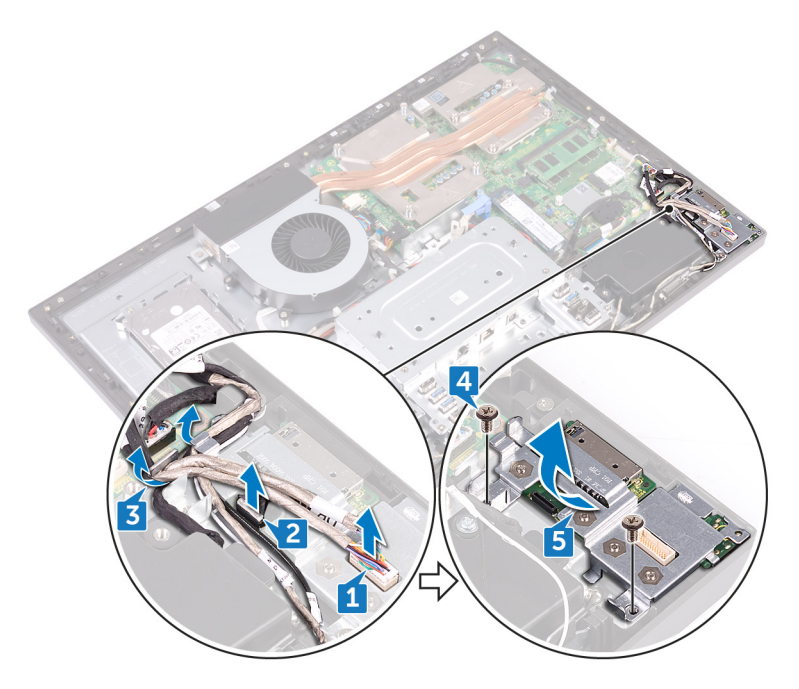

- 6 Remove the four screws (M3x5) securing the side I/O-board and the mediacard reader board to the side I/O-bracket.
- 7 Slide and lift the side I/O-board from the side I/O-bracket.

8 Lift the media-card reader board from the side I/O-bracket.

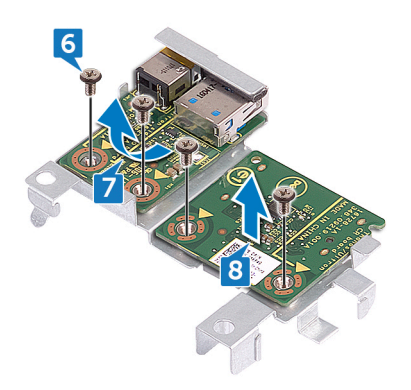

**Identifier GUID-2EFE7E92-337F-4710-A2AB-08FF9D39DEFF**

**Status Released**

# Replacing the side I/O-board

WARNING: Before working inside your computer, read the safety information that shipped with your computer and follow the steps in [Before](#page-9-0) [working inside your computer](#page-9-0). After working inside your computer, follow the instructions in [After working inside your computer.](#page-14-0) For more safety best practices, see the Regulatory Compliance home page at [www.dell.com/](http://www.dell.com/regulatory_compliance) [regulatory\\_compliance.](http://www.dell.com/regulatory_compliance)

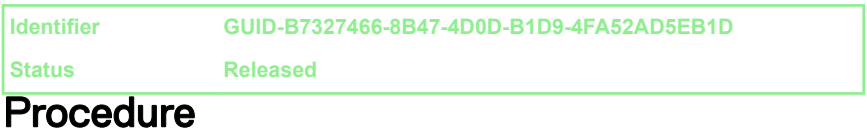

After conducting the following replacement procedure, and if the following cables were disconnected and removed in the removal process reconnect and route through the respective routing guides the following cables:

- Antenna cables from the wireless-card.
- Speaker cable (SPEAKER) from the system board.
- Camera cable (WEBCAM) from the system board.
- 1 Replace the media-card reader board and the side I/O-board aligning the screw holes with the screw holes on the side I/O-bracket.
- 2 Replace the four screws (M3x5) securing the side I/O-board and the media-card reader board to the side I/O-bracket.
- **3** Replace the side I/O-bracket aligning the guiding pins and screw holes to the respective slots and screw holes on the middle frame.
- 4 Replace the two screws (M3x5) securing the side I/O-bracket to the middle frame.
- 5 Route the side I/O-board and media-card reader cables (MB-SUSBC and SDRDC1) through the routing guides on middle frame.
- 6 Connect the side I/O-board cable (MB-SUSBC) to the side I/O-board
- 7 Connect the media-card reader cable (SDRDC1) to the media-card reader board.

**Identifier GUID-FC905C12-5D10-4857-AB3A-4AD62CEE2D88**

**Status Released**

#### Post-requisites

- 1 Replace the [system-board shield](#page-50-0).
- 2 Replace the [inner frame.](#page-33-0)
- 3 Replace the [stand.](#page-24-0)
- 4 Replace the [back cover](#page-21-0).

**Identifier GUID-30EEBC49-DE3E-4C3F-8226-86CE5F32F388**

**Status Released**

### Removing the coin-cell battery

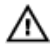

WARNING: Before working inside your computer, read the safety information that shipped with your computer and follow the steps in [Before](#page-9-0) [working inside your computer](#page-9-0). After working inside your computer, follow the instructions in [After working inside your computer.](#page-14-0) For more safety best practices, see the Regulatory Compliance home page at [www.dell.com/](http://www.dell.com/regulatory_compliance) [regulatory\\_compliance.](http://www.dell.com/regulatory_compliance)

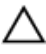

CAUTION: Removing the coin-cell battery resets the BIOS setup program's settings to default. It is recommended that you note the BIOS setup program's settings before removing the coin-cell battery.

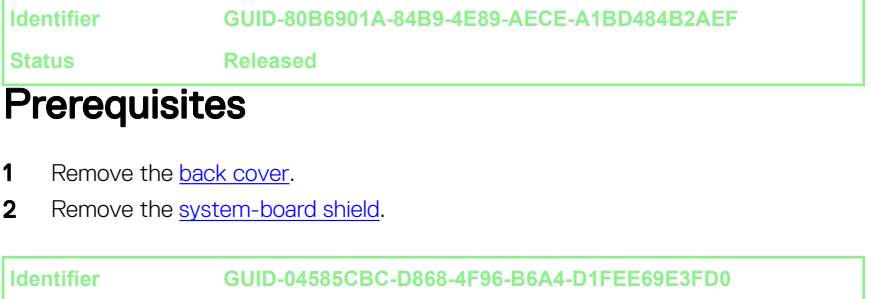

**Status Released**

#### **Procedure**

1 Pull the coin-cell rubber cap from the system board.

2 Using a plastic scribe, press on the metal clip. Then carefully pry and lift off the coin-cell battery from the coin-cell holder on the system board.

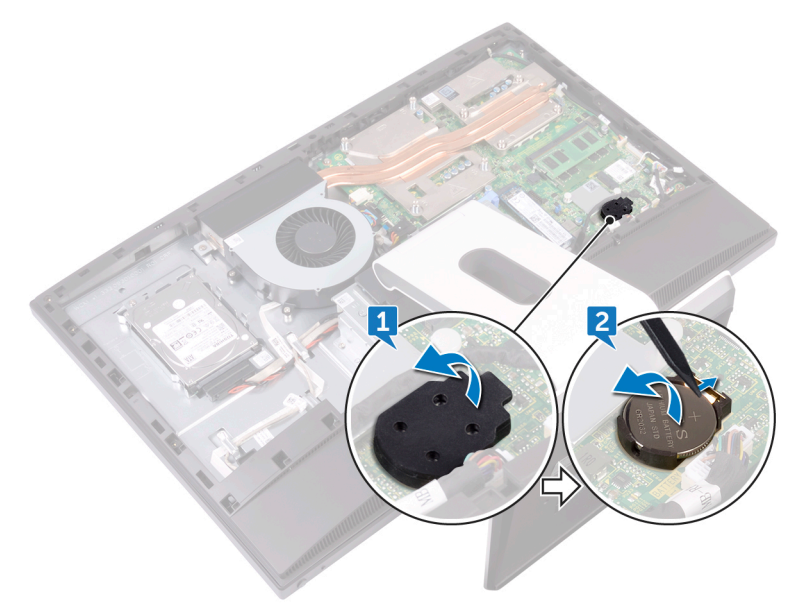

DØ

**Identifier GUID-5E22F4A0-F01F-4522-8155-BE22A8CA6E5F**

**Status Released**

# Replacing the coin-cell battery

WARNING: Before working inside your computer, read the safety information that shipped with your computer and follow the steps in [Before](#page-9-0) [working inside your computer](#page-9-0). After working inside your computer, follow the instructions in [After working inside your computer.](#page-14-0) For more safety best practices, see the Regulatory Compliance home page at [www.dell.com/](http://www.dell.com/regulatory_compliance) [regulatory\\_compliance.](http://www.dell.com/regulatory_compliance)

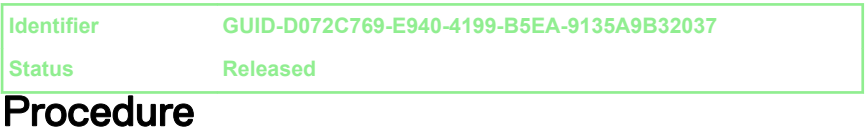

- 1 With the positive-side facing up, insert the coin-cell battery into the battery socket on the system board and press down the battery into place.
- 2 Adhere the coin-cell rubber cap onto the positive-side of the coin cell battery.

**Identifier GUID-352452C2-A4B4-43B4-9917-C72AF18BDA02**

**Status Released**

#### Post-requisites

- 1 Replace the [system-board shield](#page-50-0).
- 2 Replace the [back cover](#page-21-0).

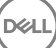

**Identifier GUID-AAC0DC5A-1680-492D-804F-52F812D409C2**

**Status Released**

### Removing the memory modules

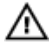

WARNING: Before working inside your computer, read the safety information that shipped with your computer and follow the steps in [Before](#page-9-0) [working inside your computer](#page-9-0). After working inside your computer, follow the instructions in [After working inside your computer.](#page-14-0) For more safety best practices, see the Regulatory Compliance home page at [www.dell.com/](http://www.dell.com/regulatory_compliance)

[regulatory\\_compliance.](http://www.dell.com/regulatory_compliance)

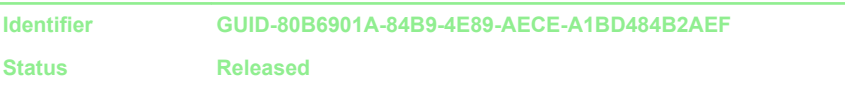

#### **Prerequisites**

- **1** Remove the [back cover](#page-19-0).
- 2 Remove the [system-board shield](#page-48-0).

**Identifier GUID-F2AFE7C5-C76F-405D-965F-7B9317A97498**

**Status Released**

### **Procedure**

**1** Locate the memory modules on the system board.

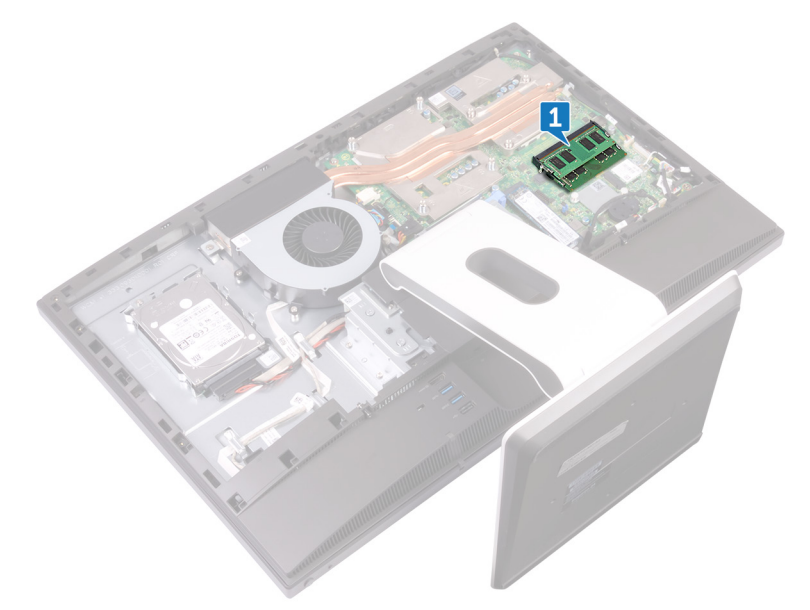

 $2$  Using your fingertips, spread apart the securing clips at each end of the memory-module slot until the memory module pops up.

Slide and remove the memory module from the memory-module slot.

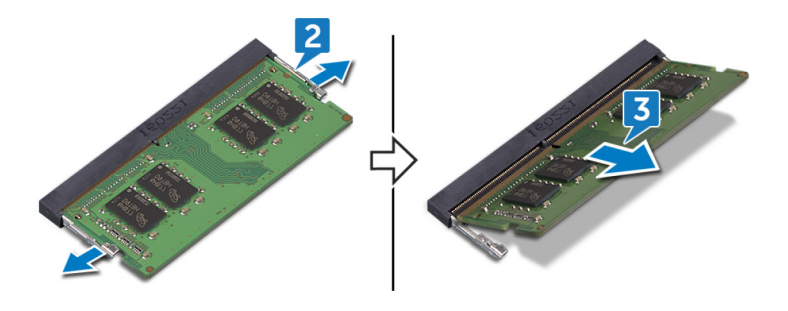

**Identifier GUID-1F5023F5-9868-4AAF-A9F5-BFB400CD890A**

**Status Released**

# Replacing the memory modules

WARNING: Before working inside your computer, read the safety information that shipped with your computer and follow the steps in [Before](#page-9-0) [working inside your computer](#page-9-0). After working inside your computer, follow the instructions in [After working inside your computer.](#page-14-0) For more safety best practices, see the Regulatory Compliance home page at [www.dell.com/](http://www.dell.com/regulatory_compliance) [regulatory\\_compliance.](http://www.dell.com/regulatory_compliance)

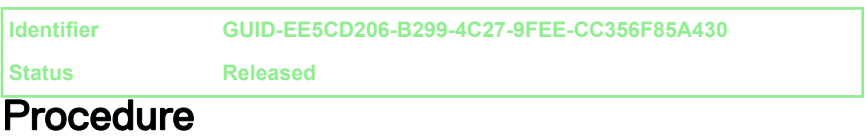

- 1 Align the notch on the memory module with the tab on the memory-module slot.
- **2** Slide the memory module firmly into the slot at an angle.
- 3 Press the memory module down until it clicks into place.

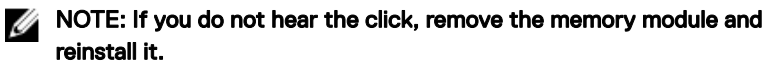

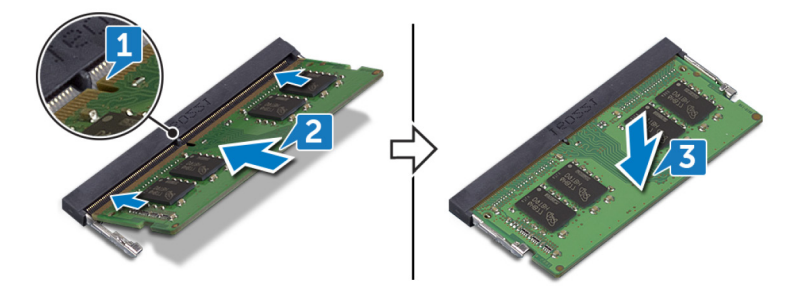

**Identifier GUID-352452C2-A4B4-43B4-9917-C72AF18BDA02**

**Status Released**

### Post-requisites

- 1 Replace the [system-board shield](#page-50-0).
- 2 Replace the **back cover**.

**Identifier GUID-1C25F362-25CF-40CD-8A9B-2B98FB94F5FC**

**Status Released**

### Removing the solid-state drive

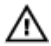

WARNING: Before working inside your computer, read the safety information that shipped with your computer and follow the steps in [Before](#page-9-0) [working inside your computer](#page-9-0). After working inside your computer, follow the instructions in [After working inside your computer.](#page-14-0) For more safety best practices, see the Regulatory Compliance home page at [www.dell.com/](http://www.dell.com/regulatory_compliance) [regulatory\\_compliance.](http://www.dell.com/regulatory_compliance)

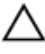

CAUTION: Solid-state drives are fragile. Exercise care when handling the solid-state drive.

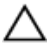

CAUTION: To avoid data loss, do not remove the solid-state drive while the computer is in sleep or on state.

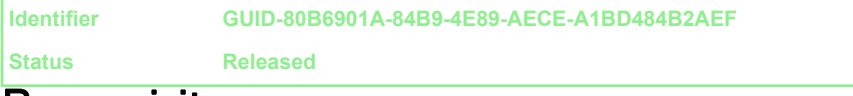

#### Prerequisites

- **1** Remove the [back cover](#page-19-0).
- 2 Remove the [system-board shield](#page-48-0).
**Identifier GUID-1680FE31-8F83-4316-857E-29E88939E139**

**Status Released**

# **Procedure**

**1** Locate the solid-state drive on the system board.

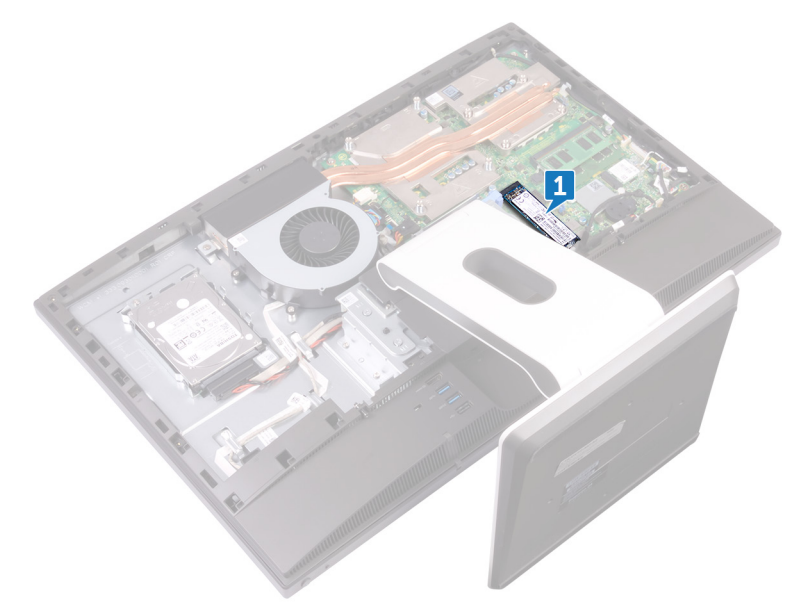

- **2** Remove the screw (M2x3.5) securing the solid-state drive to the system board.
- 3 Slide and remove the solid-state drive from the solid-state drive slot.

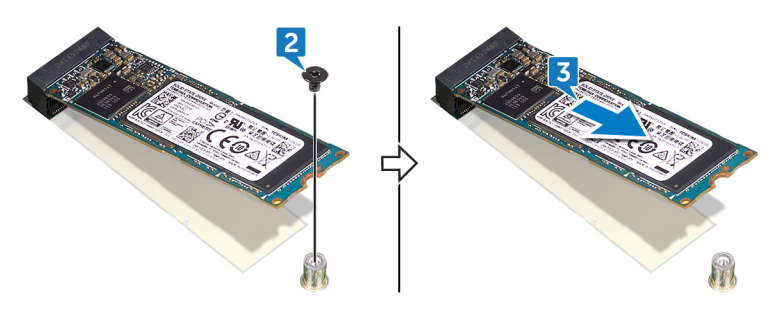

<span id="page-73-0"></span>**Identifier GUID-792E5316-8EFA-4894-AE68-995416D3FD47**

**Status Released**

# Replacing the solid-state drive

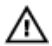

WARNING: Before working inside your computer, read the safety information that shipped with your computer and follow the steps in [Before](#page-9-0) [working inside your computer](#page-9-0). After working inside your computer, follow the instructions in [After working inside your computer.](#page-14-0) For more safety best practices, see the Regulatory Compliance home page at [www.dell.com/](http://www.dell.com/regulatory_compliance) [regulatory\\_compliance.](http://www.dell.com/regulatory_compliance)

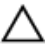

CAUTION: Solid-state drives are fragile. Exercise care when handling the solid-state drive.

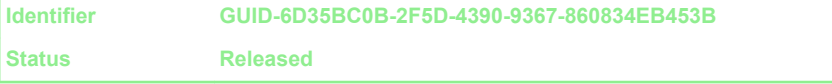

# Procedure

- Align the notch on the solid-state drive with the tab on the solid-state drive slot.
- 2 Slide the solid-state drive into the solid-state drive slot.
- **3** Replace the screw (M2x3.5) securing the solid-state drive to the system board.

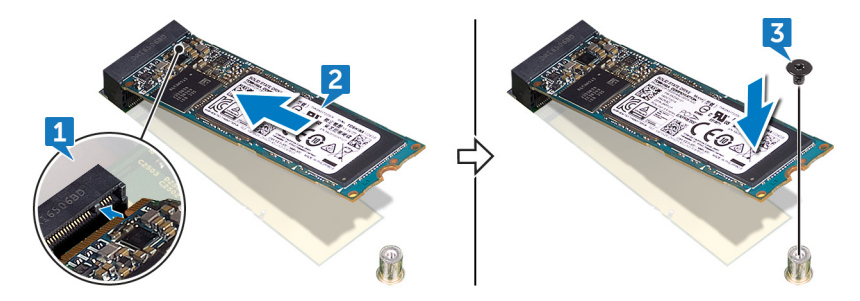

**Identifier GUID-352452C2-A4B4-43B4-9917-C72AF18BDA02**

**Status Released**

# Post-requisites

- 1 Replace the [system-board shield](#page-50-0).
- 2 Replace the **back cover**.

<span id="page-75-0"></span>**Identifier GUID-4AF7A7F4-79DC-43F4-A4DF-63362F890FB6**

**Status Released**

# Removing the wireless card

WARNING: Before working inside your computer, read the safety Æ. information that shipped with your computer and follow the steps in [Before](#page-9-0) [working inside your computer](#page-9-0). After working inside your computer, follow the instructions in [After working inside your computer.](#page-14-0) For more safety best practices, see the Regulatory Compliance home page at [www.dell.com/](http://www.dell.com/regulatory_compliance) [regulatory\\_compliance.](http://www.dell.com/regulatory_compliance)

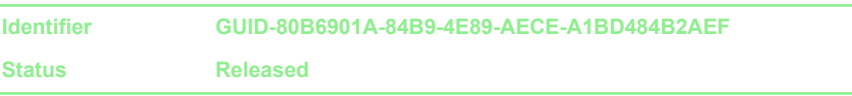

### **Prerequisites**

- **1** Remove the [back cover](#page-19-0).
- 2 Remove the [system-board shield](#page-48-0).

**Identifier GUID-322D3424-D13D-44E3-929C-16ABCF532DCB**

**Status Released**

# **Procedure**

**1** Locate the wireless card on the system board.

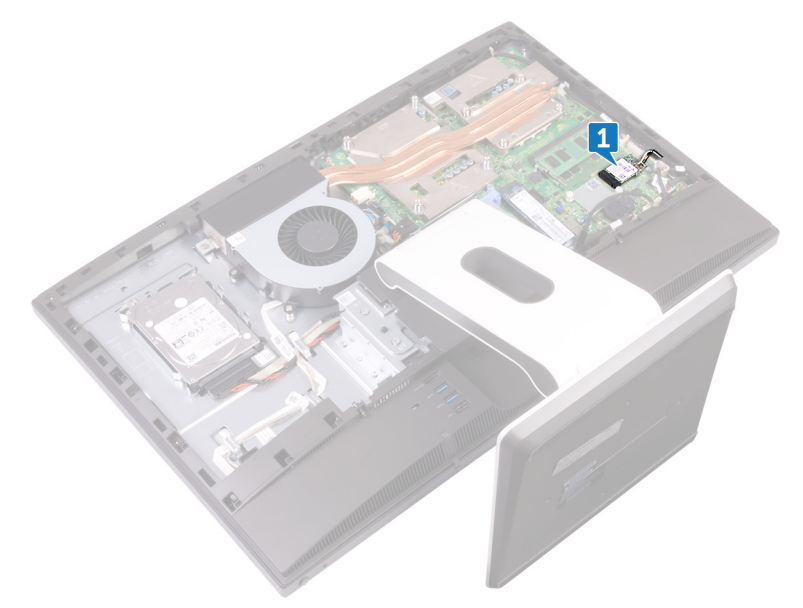

- **2** Remove the screw (M2x3.5) that secures the wireless card to the system board.
- 3 Lift the wireless-card shield off the system board.
- 4 Disconnect the antenna cables from the wireless card.

Slide and remove the wireless card out of the wireless-card slot.

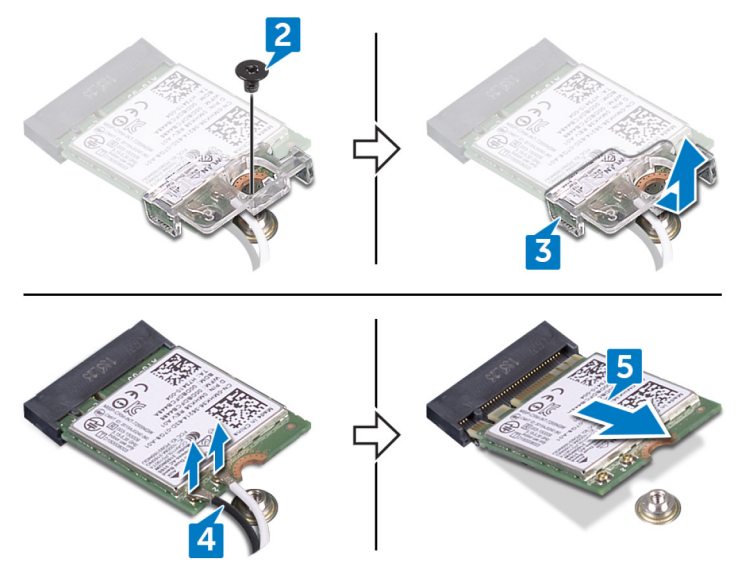

<span id="page-78-0"></span>**Identifier GUID-94E88AEC-6F12-4B0E-AA6A-B28D8E200225**

**Status Released**

# Replacing the wireless card

WARNING: Before working inside your computer, read the safety information that shipped with your computer and follow the steps in [Before](#page-9-0) [working inside your computer](#page-9-0). After working inside your computer, follow the instructions in [After working inside your computer.](#page-14-0) For more safety best practices, see the Regulatory Compliance home page at [www.dell.com/](http://www.dell.com/regulatory_compliance) [regulatory\\_compliance.](http://www.dell.com/regulatory_compliance)

**Identifier GUID-5408FA60-373B-4369-911B-4C440294E0BC**

**Status Released**

### **Procedure**

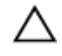

#### CAUTION: To avoid damaging the wireless card, do not place any cables under it.

- 1 Align the notch on the wireless card with the tab on the wireless-card slot and slide the wireless card into the wireless-card slot.
- 2 Connect the antenna cables to the wireless card.

The following table provides the antenna-cable color scheme for the wireless card supported by your computer:

#### Table 2. : Wirelesscard colour scheme

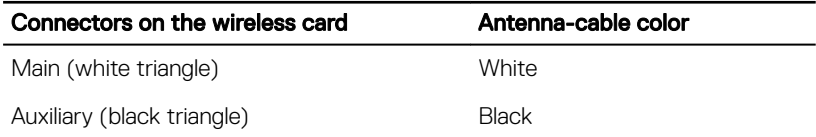

**3** Press down the other end of the wireless card and align the screw hole on the wireless-card shield and wireless card with the screw hole on the system board.

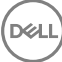

4 Replace the screw (M2x3.5) that secures the wireless-card bracket and the wireless card to the system board.

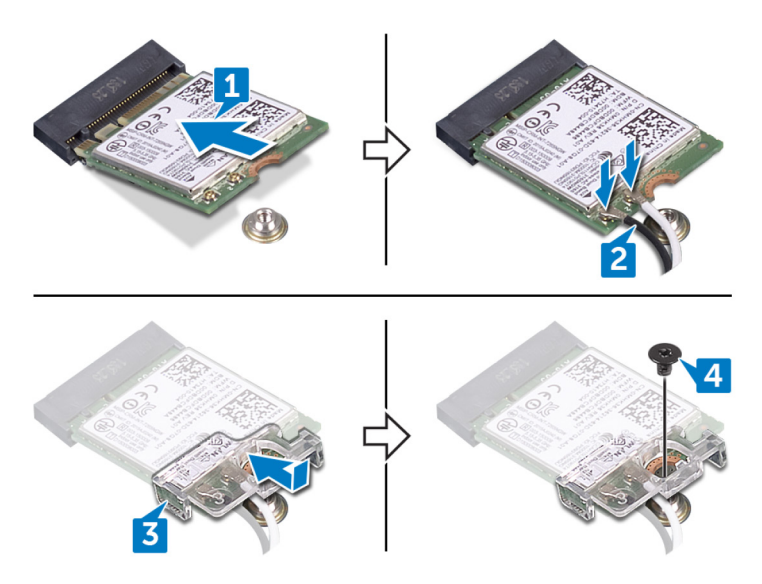

**Identifier GUID-352452C2-A4B4-43B4-9917-C72AF18BDA02 Status Released**

# Post-requisites

- 1 Replace the [system-board shield](#page-50-0).
- 2 Replace the **back cover**.

<span id="page-80-0"></span>**Identifier GUID-E8004503-F3A2-4044-A06D-72AF81105987**

**Status Released**

# Removing the processor heatsink

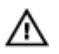

WARNING: Before working inside your computer, read the safety information that shipped with your computer and follow the steps in [Before](#page-9-0) [working inside your computer](#page-9-0). After working inside your computer, follow the instructions in [After working inside your computer.](#page-14-0) For more safety best practices, see the Regulatory Compliance home page at [www.dell.com/](http://www.dell.com/regulatory_compliance) [regulatory\\_compliance.](http://www.dell.com/regulatory_compliance)

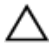

CAUTION: For maximum cooling of the processor, do not touch the heat transfer areas on the heat sink. The oils in your skin can reduce the heat transfer capability of the thermal grease.

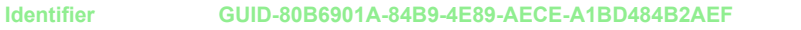

**Status Released**

### **Prerequisites**

- **1** Remove the [back cover](#page-19-0).
- 2 Remove the [system-board shield](#page-48-0).

**Identifier GUID-4415AA78-B8CF-44F8-B029-C92465743459**

**Status Released**

### Procedure for computers with discrete graphics

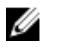

NOTE: Depending on the configuration you ordered, the appearance of the processor heat-sink and the number of screws may differ.

1 In sequential order (indicated on the heat sink), loosen the captive screws that secure the processor heat-sink to the system board.

82

2 Lift the processor heat-sink off the system board.

#### NOTE: Computers that support the AMD Radeon RX560 graphics configuration are shipped with 9 captive screws

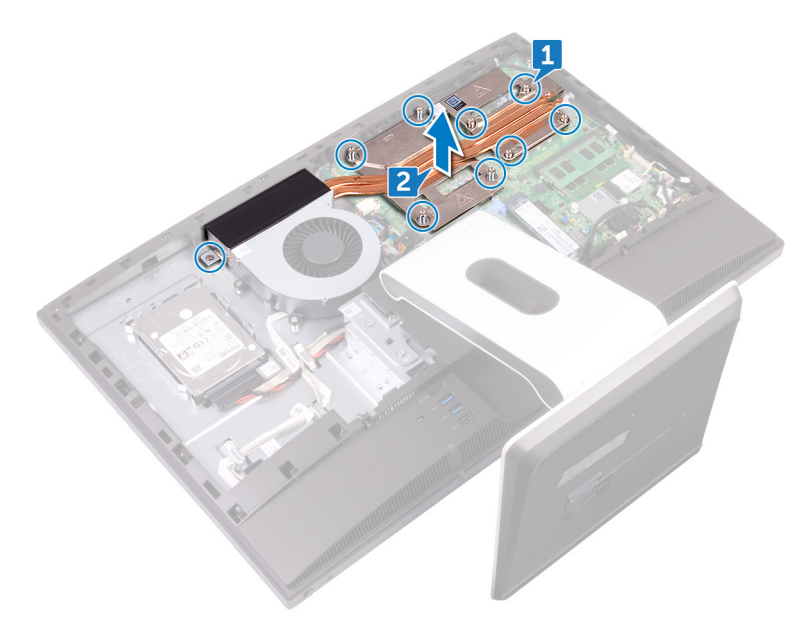

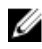

**XX** NOTE: Computers that ship with only integrated graphics processors are shipped with 5 captive screws

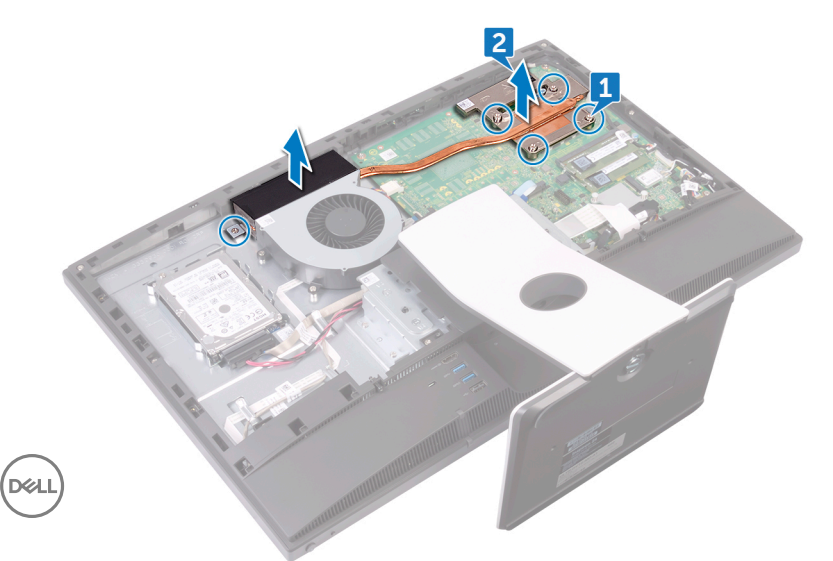

<span id="page-83-0"></span>**Identifier GUID-4092A0B3-1920-47B2-A11B-C1A246BDCED3**

**Status Released**

# Replacing the processor heatsink

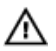

WARNING: Before working inside your computer, read the safety information that shipped with your computer and follow the steps in [Before](#page-9-0) [working inside your computer](#page-9-0). After working inside your computer, follow the instructions in [After working inside your computer.](#page-14-0) For more safety best practices, see the Regulatory Compliance home page at [www.dell.com/](http://www.dell.com/regulatory_compliance) [regulatory\\_compliance.](http://www.dell.com/regulatory_compliance)

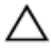

CAUTION: For maximum cooling of the processor, do not touch the heat transfer areas on the heat sink. The oils in your skin can reduce the heat transfer capability of the thermal grease.

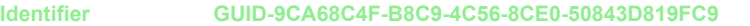

**Status Released**

### **Procedure**

- 1 Align the captive screws on the processor heat-sink with the screw holes on the system board.
- 2 In reverse sequential order (indicated on the processor heat-sink), tighten the captive screws that secure the processor heat-sink to the system board.

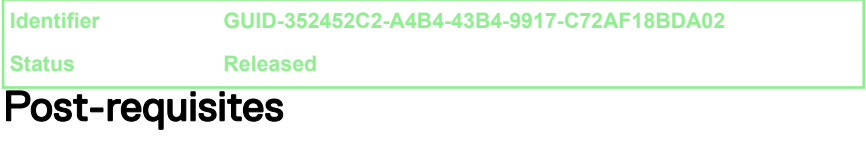

- 1 Replace the [system-board shield](#page-50-0).
- 2 Replace the [back cover](#page-21-0).

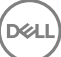

<span id="page-84-0"></span>**Identifier GUID-54026723-901E-49A7-9E20-7404ECA98BFB**

**Status Released**

# Removing the processor

WARNING: Before working inside your computer, read the safety information that shipped with your computer and follow the steps in [Before](#page-9-0) [working inside your computer](#page-9-0). After working inside your computer, follow the instructions in [After working inside your computer.](#page-14-0) For more safety best practices, see the Regulatory Compliance home page at [www.dell.com/](http://www.dell.com/regulatory_compliance) [regulatory\\_compliance.](http://www.dell.com/regulatory_compliance)

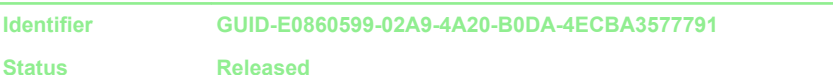

### **Prerequisites**

- 1 Remove the [back cover](#page-19-0).
- 2 Remove the [system-board shield](#page-48-0).
- **3** Remove the [processor heat sink.](#page-80-0)

**Identifier GUID-8DCCEFCE-0863-4F94-9B10-B319B9B178D3**

**Status Released**

# **Procedure**

**1** Locate the processor on the system board.

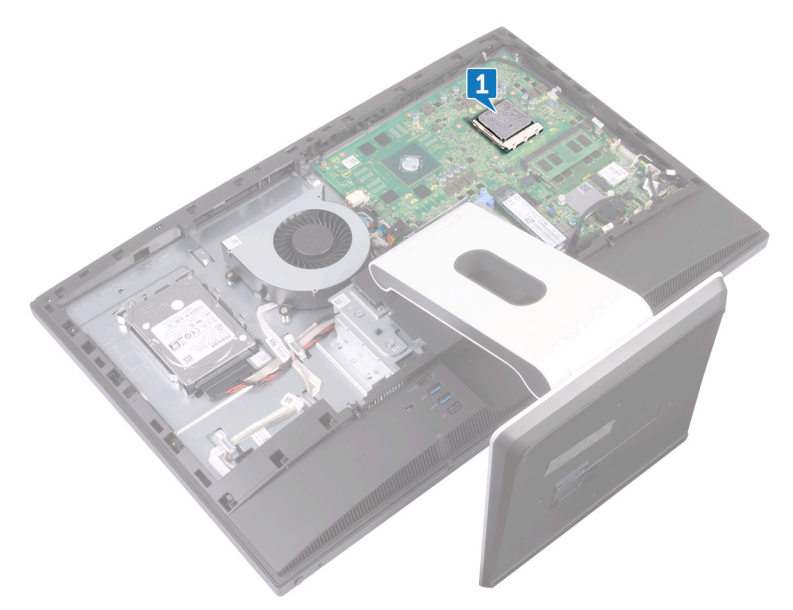

- 2 Press the release-lever down and then pull it outwards to release it from the securing tab.
- **3** Pull up the release-lever completely to unlock the processor.

4 Gently lift the processor and remove it from the processor socket.

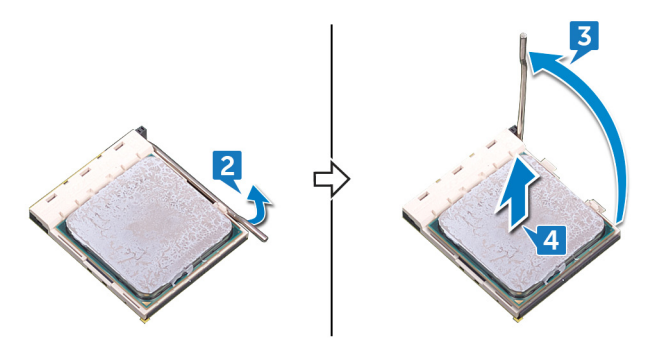

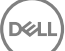

<span id="page-87-0"></span>**Identifier GUID-08EA64DA-0940-45B5-9DEF-7609F5E6BB53**

**Status Released**

# Replacing the processor

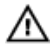

WARNING: Before working inside your computer, read the safety information that shipped with your computer and follow the steps in [Before](#page-9-0) [working inside your computer](#page-9-0). After working inside your computer, follow the instructions in [After working inside your computer.](#page-14-0) For more safety best practices, see the Regulatory Compliance home page at [www.dell.com/](http://www.dell.com/regulatory_compliance) [regulatory\\_compliance.](http://www.dell.com/regulatory_compliance)

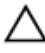

CAUTION: If either the processor or the heat sink is replaced, use the thermal grease provided in the kit to ensure that thermal conductivity is achieved.

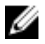

NOTE: A new processor ships with a thermal pad in the package. In some cases, the processor may ship with the thermal pad attached to it.

#### **Identifier GUID-3C7E4C01-E523-44F0-BFAF-10D6656A0240**

**Status Released**

# **Procedure**

1 Ensure that the release lever on the processor socket is fully extended in the open position.

CAUTION: The pin-1 corner of the processor has a triangle that aligns with the triangle on the pin-1 corner on the processor socket. When the processor is properly seated, all four corners are aligned at the same height. If one or more corners of the processor are higher than the others, the processor is not seated properly.

2 Align the notches on the processor with the tabs on the processor socket and place the processor in the processor socket.

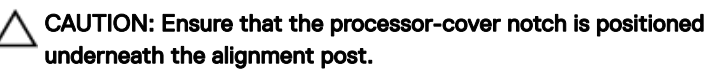

**3** When the processor is fully seated in the socket, close the processor cover.

4 Pivot the release-lever down and place it under the tab on the processor cover.

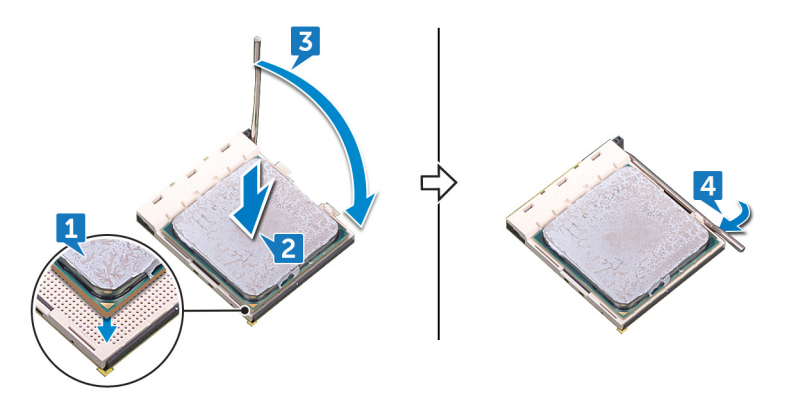

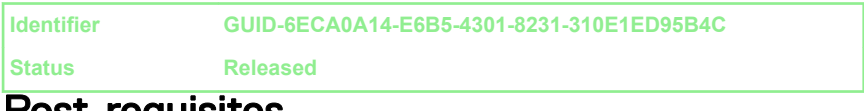

### Post-requisites

- 1 Replace the **processor heat sink**.
- 2 Replace the [system-board shield](#page-50-0).
- 3 Replace the [back cover](#page-21-0).

DØ

<span id="page-89-0"></span>**Identifier GUID-4EB11C22-0492-4F16-83CE-A64092ACEB01**

**Status Released**

# Removing the I/O bracket

WARNING: Before working inside your computer, read the safety information that shipped with your computer and follow the steps in [Before](#page-9-0) [working inside your computer](#page-9-0). After working inside your computer, follow the instructions in [After working inside your computer.](#page-14-0) For more safety best practices, see the Regulatory Compliance home page at [www.dell.com/](http://www.dell.com/regulatory_compliance) [regulatory\\_compliance.](http://www.dell.com/regulatory_compliance)

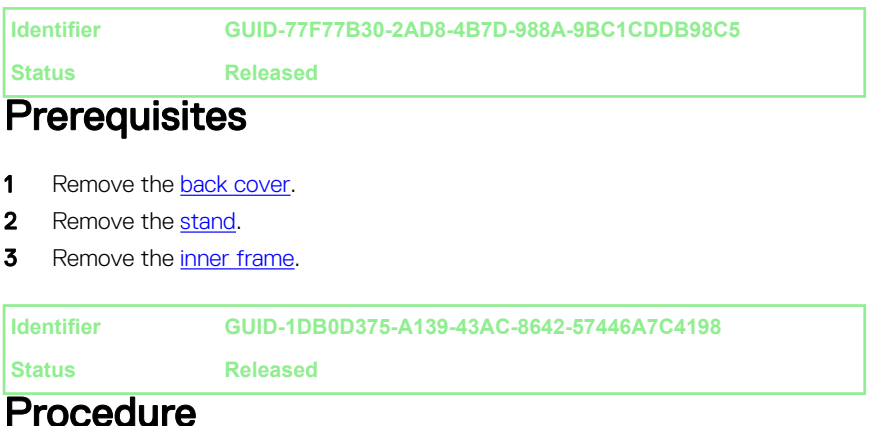

1 Remove the nine screws (M3x5) securing the I/O bracket to the middle frame.

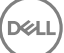

2 Lift the I/O bracket off the middle frame.

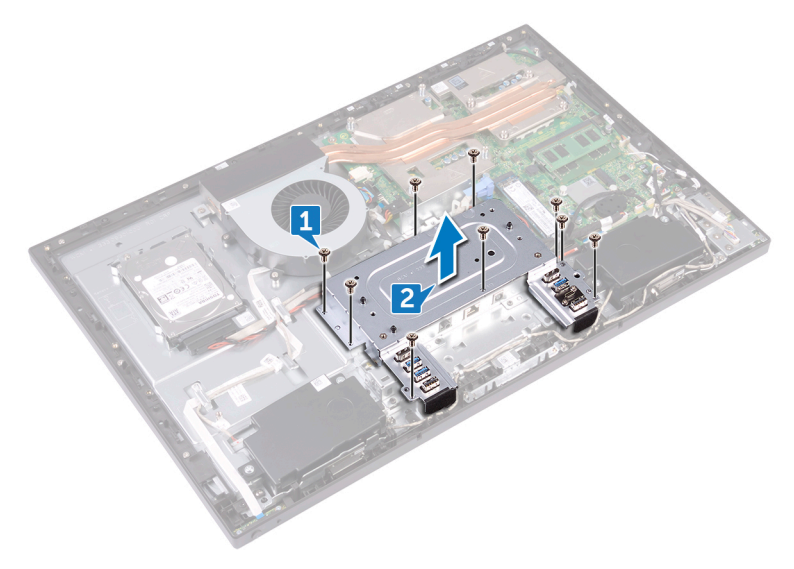

<span id="page-91-0"></span>**Identifier GUID-95E4D169-600E-4E8D-9A1E-709C6727D43A**

**Status Released**

# Replacing the I/O bracket

WARNING: Before working inside your computer, read the safety information that shipped with your computer and follow the steps in [Before](#page-9-0) [working inside your computer](#page-9-0). After working inside your computer, follow the instructions in [After working inside your computer.](#page-14-0) For more safety best practices, see the Regulatory Compliance home page at [www.dell.com/](http://www.dell.com/regulatory_compliance) [regulatory\\_compliance.](http://www.dell.com/regulatory_compliance)

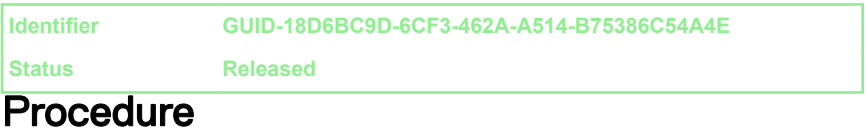

- 1 Align the screw holes on the I/O bracket with the screw holes on the middle frame.
- 2 Replace the nine screws (M3x5) that secure the I/O bracket to the middle frame.

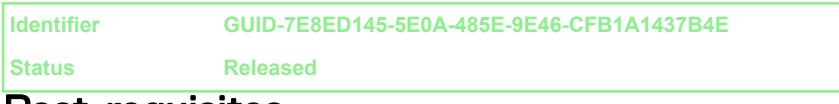

### Post-requisites

- 1 Replace the [inner frame.](#page-33-0)
- 2 Replace the [stand.](#page-24-0)
- **3** Replace the [back cover](#page-21-0).

<span id="page-92-0"></span>**Identifier GUID-DC61C8F1-86D0-49DE-B8D8-229750E714D6**

**Status Released**

# Removing the I/O board

WARNING: Before working inside your computer, read the safety information that shipped with your computer and follow the steps in [Before](#page-9-0) [working inside your computer](#page-9-0). After working inside your computer, follow the instructions in [After working inside your computer.](#page-14-0) For more safety best practices, see the Regulatory Compliance home page at [www.dell.com/](http://www.dell.com/regulatory_compliance) [regulatory\\_compliance.](http://www.dell.com/regulatory_compliance)

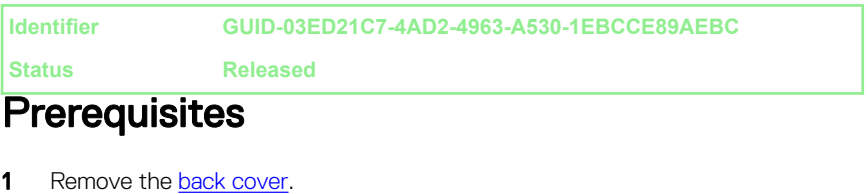

- 2 Remove the [stand.](#page-22-0)
- **3** Remove the [inner frame.](#page-29-0)
- **4** Remove the [I/O board bracket](#page-89-0).

**Status Released**

**Identifier GUID-E9B53490-9AEB-483C-B91B-1C16A0DB0411**

# **Procedure**

- 1 Open the latch and disconnect the display-panel cable (EDPCN1) from the I/O board.
- 2 Disconnect the rear I/O-board power cable (RPWRC1) from the I/O board.
- 3 Using the pull tab, disconnect the display cable (SB-DISPC) from the I/O board.
- 4 Using the pull tab, disconnect the USB Type-C cable (SB-TYPEC1) from the I/O board.
- **5** Press down the latch on the power cable connector and pull the connector to disconnect the power cable (SB-DCPWR) from the I/O board.
- 6 Using the pull tab, disconnect the rear I/O cable (RUSBC1) from the I/O board.
- 7 Open the latch and disconnect the rear I/O-board cable (LAUOC1) from the I/O board.
- 8 Disconnect the display converter cable (CONVERTER) from the I/O board.
- 9 Remove the cables from the routing guide on the I/O board.

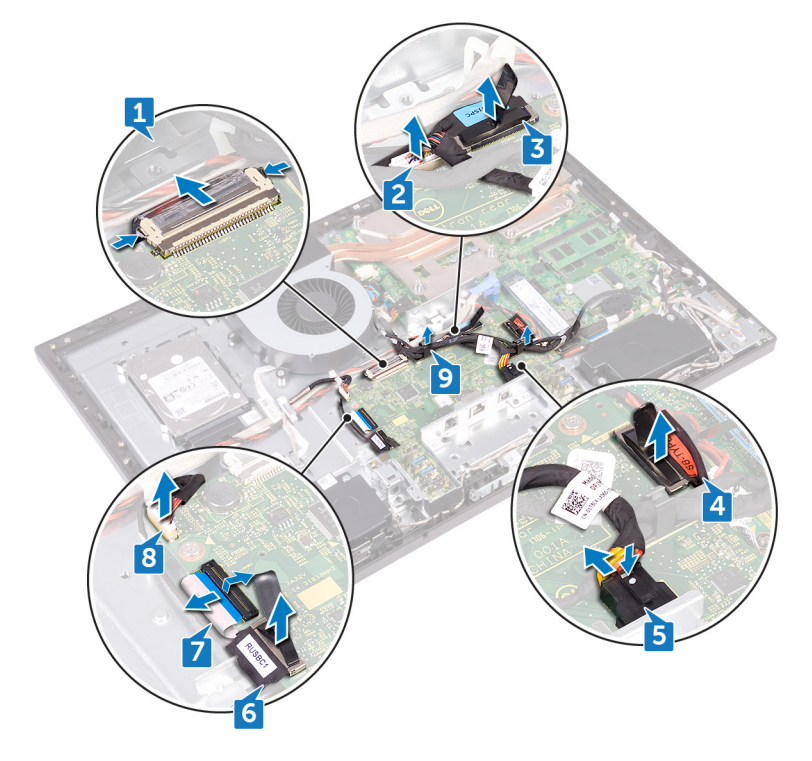

10 Remove the four (M3x5) screws that secure the I/O board to the middle frame.

11 Lift the I/O board off the middle frame.

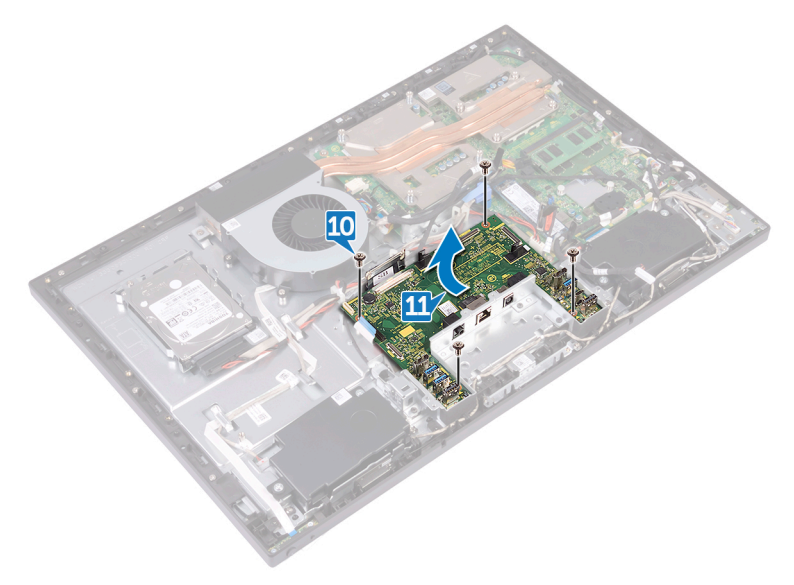

**Identifier GUID-98F27B1C-9F09-48EC-83D7-FC85C825E6A4**

**Status Released**

# Replacing the I/O board

WARNING: Before working inside your computer, read the safety information that shipped with your computer and follow the steps in [Before](#page-9-0) [working inside your computer](#page-9-0). After working inside your computer, follow the instructions in [After working inside your computer.](#page-14-0) For more safety best practices, see the Regulatory Compliance home page at [www.dell.com/](http://www.dell.com/regulatory_compliance) [regulatory\\_compliance.](http://www.dell.com/regulatory_compliance)

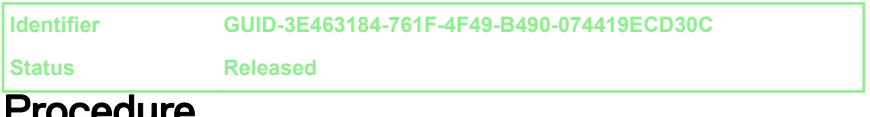

## Procedure

- 1 Align the screw holes on the I/O board with the screw holes on the middle frame.
- 2 Replace the four screws (M3x5) that secure the I/O board to the middle frame.
- **3** Route and connect the following cables through the respective routing quides and connectors on the I/O board:
	- Display converter cable (CONVERTER)
	- Rear I/O-board cable (LAUOC1)
	- Rear I/O cable (RUSBC1)
	- Power cable (SB-DCPWR)
	- USB Type-C cable (SB-TYPEC1)
	- Display cable (SB-DISPC)
	- Rear I/O-board power cable (RPWRC1)
	- Display-panel cable (EDPCN1)

**Identifier GUID-04DFACAA-7548-4A84-A079-897E8D472E03**

**Status Released**

# Post-requisites

- 1 Replace the [I/O bracket](#page-91-0).
- 2 Replace the [inner frame.](#page-33-0)
- 3 Replace the [stand.](#page-24-0)
- 4 Replace the [back cover](#page-21-0).

<span id="page-97-0"></span>**Identifier GUID-B54497E8-5AD5-4FF9-AD4A-F32FDBEDE1E8**

**Status Released**

# Removing the system board

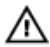

WARNING: Before working inside your computer, read the safety information that shipped with your computer and follow the steps in [Before](#page-9-0) [working inside your computer](#page-9-0). After working inside your computer, follow the instructions in [After working inside your computer.](#page-14-0) For more safety best practices, see the Regulatory Compliance home page at [www.dell.com/](http://www.dell.com/regulatory_compliance) [regulatory\\_compliance.](http://www.dell.com/regulatory_compliance)

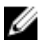

NOTE: Your computer's Service Tag is stored in the system board. You must enter the Service Tag in the BIOS setup program after you replace the system board.

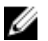

NOTE: Replacing the system board removes any changes you have made to the BIOS using the BIOS setup program. You must make the appropriate changes again after you replace the system board.

NOTE: Before disconnecting the cables from the system board, note the Ø location of the connectors so that you can reconnect the cables correctly after you replace the system board.

#### **Identifier GUID-B944BA0A-F1E5-46AE-8A89-82A3CD6B69CE Status Released**

### **Prerequisites**

- **1** Remove the [back cover](#page-19-0).
- 2 Remove the [system-board shield](#page-48-0).
- 3 Remove the [memory modules](#page-66-0).
- **4** Remove the [solid-state drive.](#page-71-0)
- **5** Remove the [wireless card](#page-75-0).
- **6** Remove the [processor heat sink.](#page-80-0)
- **7** Remove the [processor.](#page-84-0)

#### **Identifier GUID-C8D68A7B-1DC0-4F71-B689-01B3B0677E5B**

**Status Released**

### **Procedure**

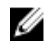

NOTE: To avoid any potential damage to the cables, ensure to release them from the routing guides.

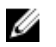

#### NOTE: Note the routing of each cable as you remove them and the order of removal so that you can reroute it correctly during the replacement of the system board.

- 1 Disconnect the microphones cable (DMIC1) from the system board.
- 2 Disconnect the camera cable (WEBCAM) from the system board.
- **3** Disconnect the side I/O-board cable (MB-SUSBC) from the system board.
- 4 Disconnect the media-card reader cable (SDRDC1) from the system board.
- **5** Disconnect the speaker cable (SPEAKER) from the system board.
- 6 Disconnect the touch-screen cable (TOUCH1) from the system board. This step is applicable only for touch screen systems.
- 7 Disconnect the rear I/O-board power cable (RPWRC1) from the system board.
- 8 Open the latch and disconnect the rear I/O-board cable (LAUOC1) from the system board.
- 9 Using the pull tab, disconnect the USB Type-C cable (MB-TYPEC1) from the system board.
- **10** Using the pull tab, disconnect the rear I/O cable (RUSBC1) from the system board.
- 11 Disconnect the hard-drive power cable (SATA\_PWR1) from the system board.
- 12 Using the pull tab, disconnect the hard-drive data cable (SATA0) from the system board.
- **13** Open the latch and disconnect the power cable (MB-DCPWR) from the system board.
- 14 Open the latch and disconnect the power-button board cable (OSDC1) from the system board.
- **15** Using the pull tab, disconnect the display cable (MB-DISPC) from the system board.
- **16** Disconnect the fan-power cable (FAN\_SYS) from the system board.

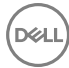

17 Release and lift the microphones cable from the routing guide on the system board.

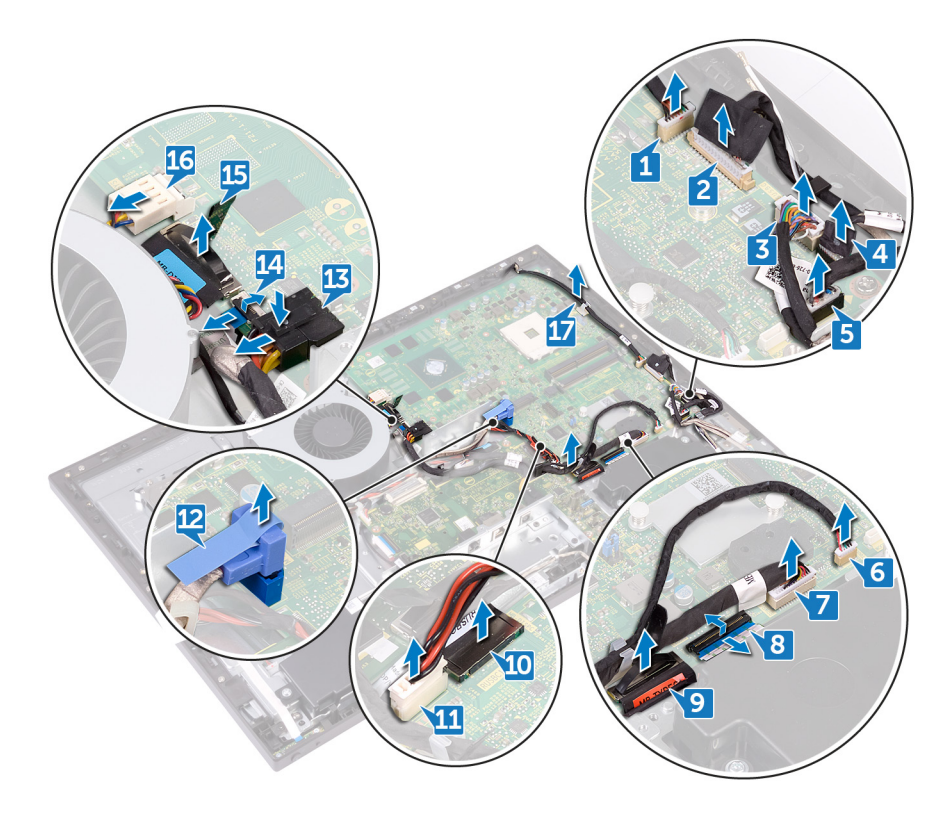

**18** Remove the five screws (M3x5) that secure the system board to the middle frame.

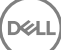

Lift the system board off the middle frame.

DØ

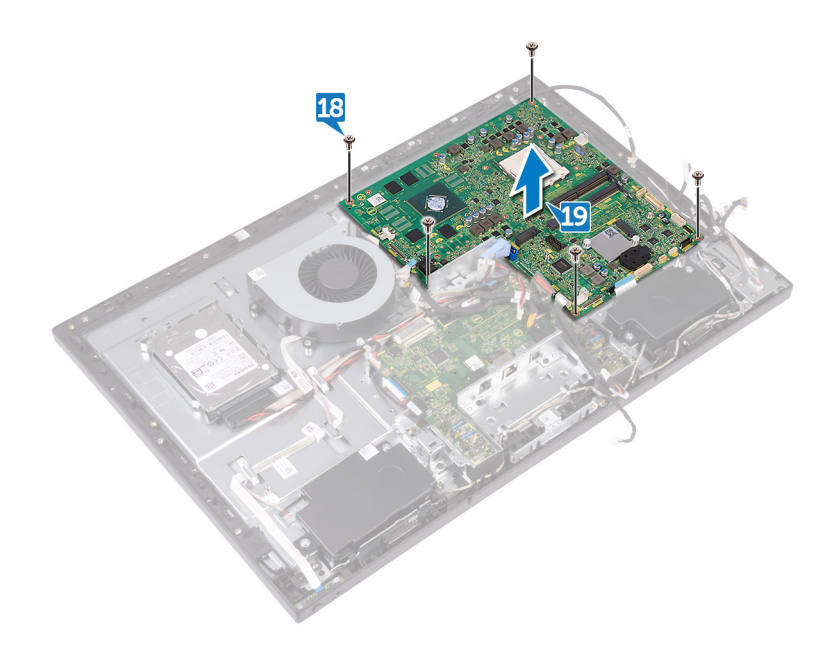

**Identifier GUID-67274E98-E2F1-4B7B-A903-F38BA6B62028**

**Status Released**

# Replacing the system board

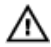

WARNING: Before working inside your computer, read the safety information that shipped with your computer and follow the steps in [Before](#page-9-0) [working inside your computer](#page-9-0). After working inside your computer, follow the instructions in [After working inside your computer.](#page-14-0) For more safety best practices, see the Regulatory Compliance home page at [www.dell.com/](http://www.dell.com/regulatory_compliance) [regulatory\\_compliance.](http://www.dell.com/regulatory_compliance)

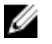

NOTE: Your computer's Service Tag is stored in the system board. You must enter the Service Tag in the BIOS setup program after you replace the system board.

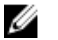

NOTE: Replacing the system board removes any changes you have made to the BIOS using the BIOS setup program. You must make the appropriate changes again after you replace the system board.

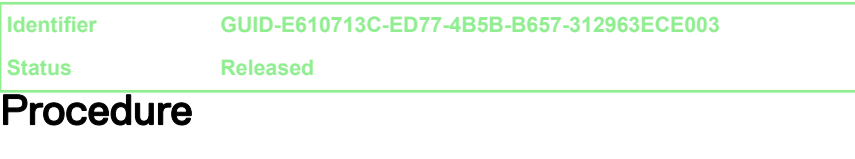

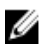

NOTE: The system board is shipped with the coin-cell battery.

- 1 Align the screw holes on the system board with the screw holes on the middle frame.
- **2** Replace the five screws (M3x5) that secure the system board to the middle frame.
- **3** Route and connect the following cables though the respective routing guides and connectors on the system board:.
	- Fan-power cable (FAN\_SYS)
	- Display cable (MB-DISPC)
	- Power-button board cable (0SDC1)
	- Power cable (MB-DCPWR)
	- Hard-drive data cable (SATA0)
	- Hard-drive power cable (SATA\_PWR1)
	- Rear I/O cable (RUSBC1)
	- USB Type-C cable (MB-TYPEC1)
	- Rear I/O-board cable (LAUOC1)
	- Rear I/O-board power cable (RPWRC1)
	- Touch-screen cable (TOUCH1)
	- Speaker cable (SPEAKER)
	- Media-card reader cable (SDRDC1)
	- Side I/O-board cable (MB-SUSBC)
	- Camera cable (WEBCAM)
	- Microphones cable (DMIC1)

**Identifier GUID-221C1873-0102-4BBD-8D19-1E8C70D471AA**

#### **Status Released**

#### Post-requisites

- 1 Replace the [processor.](#page-87-0)
- 2 Replace the [processor heat-sink.](#page-83-0)
- 3 Replace the [wireless card](#page-78-0).
- 4 Replace the [solid-state drive.](#page-73-0)
- **5** Replace the [memory modules](#page-69-0).
- 6 Replace the [system-board shield](#page-50-0).
- 7 Replace the [back cover](#page-21-0).

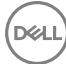

**Identifier GUID-665E66D0-54D4-403E-91DA-E6669EC906EC**

**Status Released**

# Removing the middle frame

WARNING: Before working inside your computer, read the safety Æ. information that shipped with your computer and follow the steps in [Before](#page-9-0) [working inside your computer](#page-9-0). After working inside your computer, follow the instructions in [After working inside your computer.](#page-14-0) For more safety best practices, see the Regulatory Compliance home page at [www.dell.com/](http://www.dell.com/regulatory_compliance) [regulatory\\_compliance.](http://www.dell.com/regulatory_compliance)

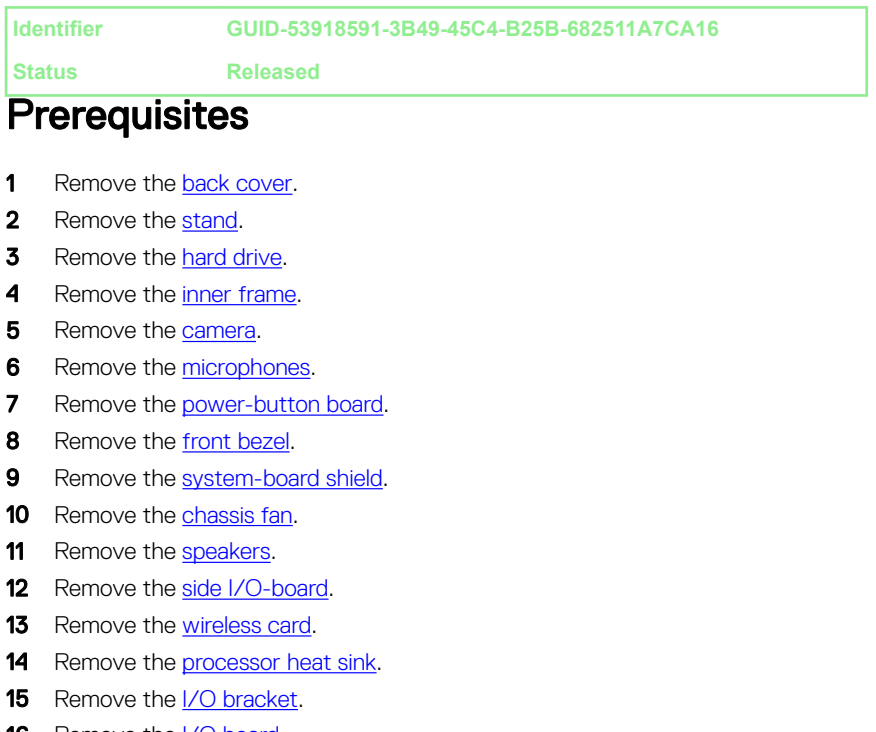

#### **17** Remove the [system board](#page-97-0).

**Identifier GUID-56AF6918-411B-424E-AE5D-32DE47A635B8**

**Status Released**

### **Procedure**

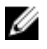

#### NOTE: Depending on the configuration you ordered, the appearance of the middle frame may differ.

- 1 Press the tabs on the display converter cable (CONVERTER) and disconnect the cable from the display panel through its slot on the middle frame.
- **2** Remove all of the cables from the routing guides on the middle frame.

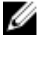

NOTE: Note the routing of each cable as you remove them and the order of removal so that you can reroute it correctly during the replacement of the middle frame.

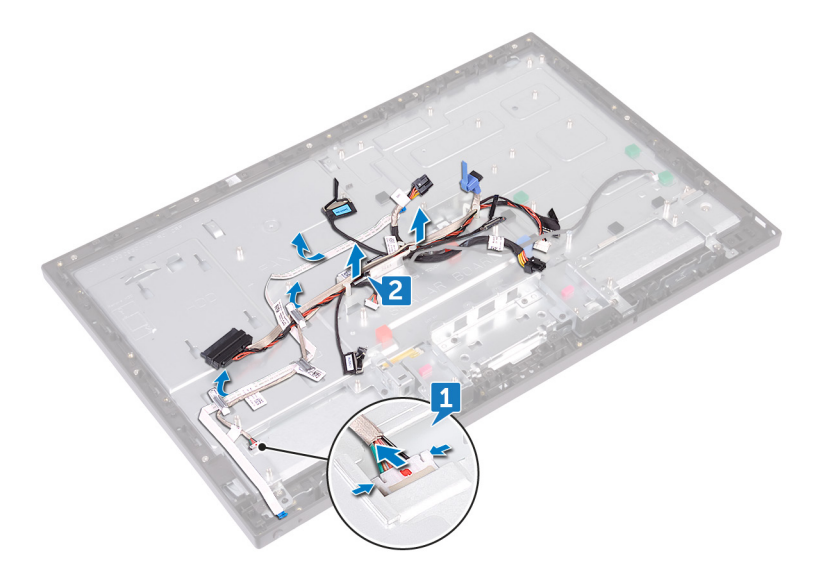

- **3** Remove the 11 screws (M3x5) that secure the middle frame to the display panel.
- 4 Lift the middle frame off the display panel.

5 Push the touch-screen cable (TOUCH1) and the display-panel cable (EDPCN1) through the slot on the middle frame.

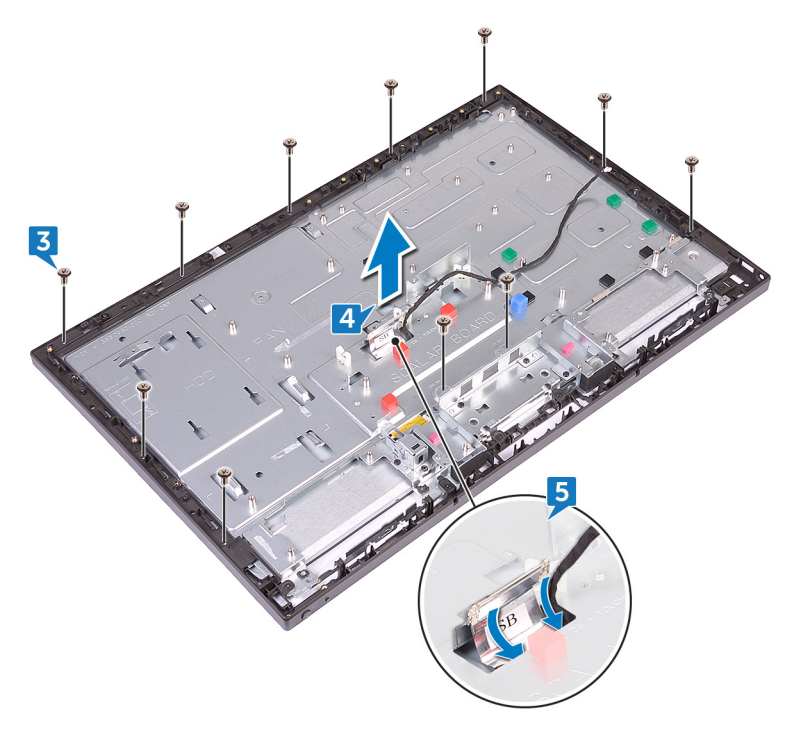

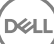

**Identifier GUID-27CA34A0-72DA-4F52-8342-74BFFC6F3B92**

**Status Released**

# Replacing the middle frame

WARNING: Before working inside your computer, read the safety Æ. information that shipped with your computer and follow the steps in [Before](#page-9-0) [working inside your computer](#page-9-0). After working inside your computer, follow the instructions in [After working inside your computer.](#page-14-0) For more safety best practices, see the Regulatory Compliance home page at [www.dell.com/](http://www.dell.com/regulatory_compliance) [regulatory\\_compliance.](http://www.dell.com/regulatory_compliance)

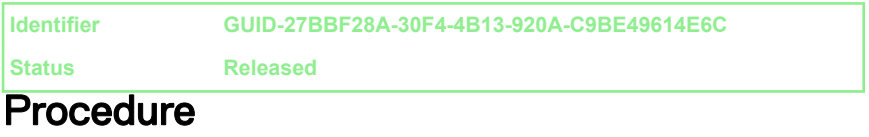

1 Push the touch-screen cable (TOUCH1) and the display-panel cable (EDPCN1) through the slot on the middle frame.

 $2$  Aligning the display panel to the slot on the middle frame slide the display panel into the slot on the middle frame.

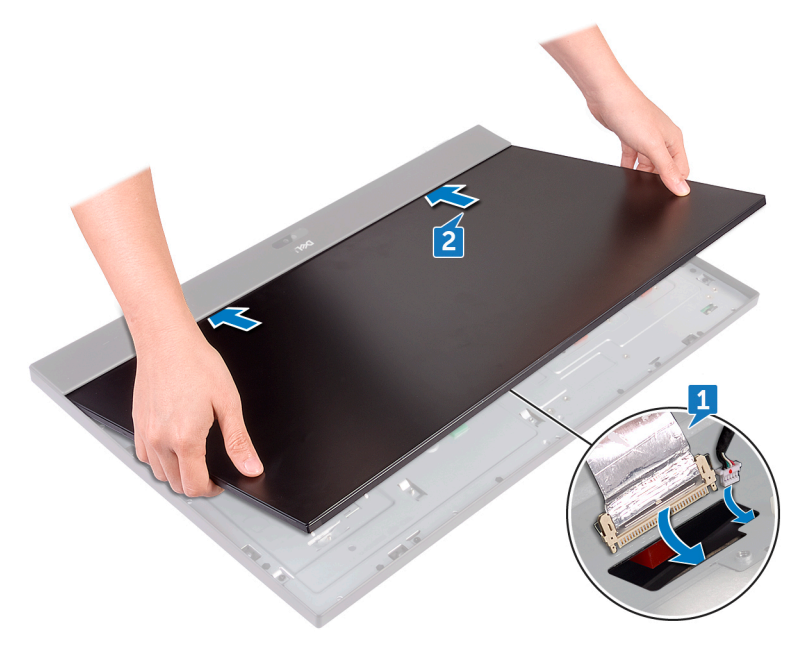
3 In sequential order replace the four screws (M3x5) that secure the middle frame to the display panel.

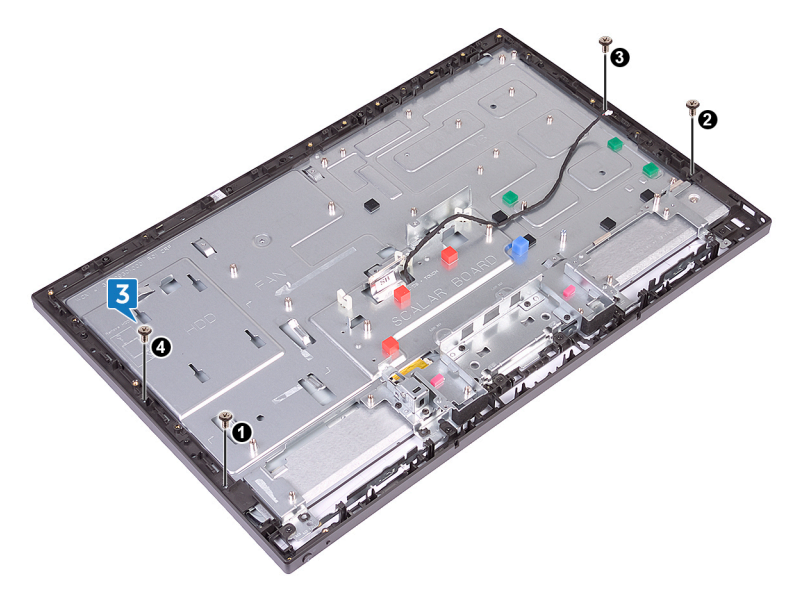

**DEL** 

4 Replace the seven remaining screws (M3x5) that secure the middle frame to the display panel.

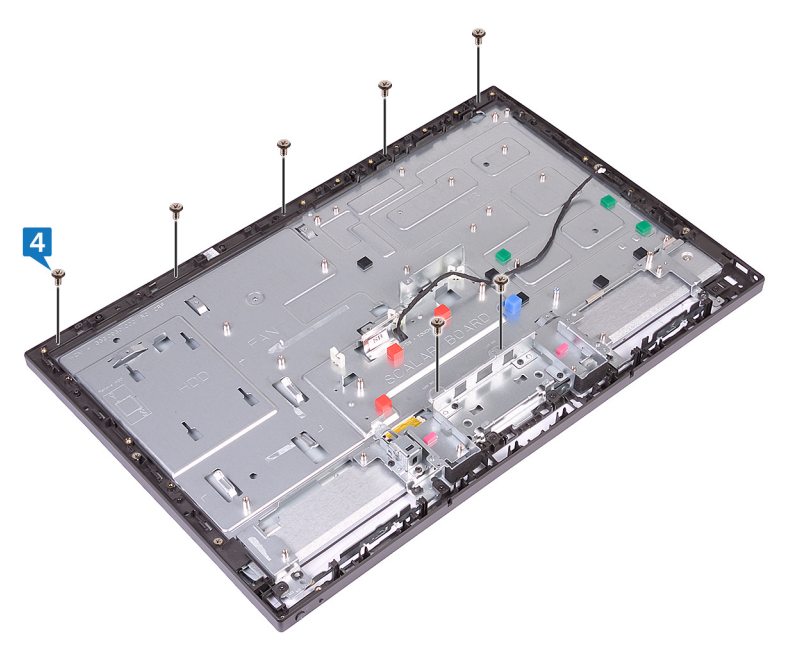

- **5** Route all the cables through the routing guides on the middle frame.
- 6 Connect the display converter cable (CONVERTER) to the display panel through its slot on the middle frame.

**Identifier GUID-37F0AD22-4B4B-4FED-912B-2B9782400AA6**

**Status Released**

### Post-requisites

- 1 Replace the [system board](#page-101-0).
- 2 Replace the **I/O board**.
- **3** Replace the [I/O bracket](#page-91-0).
- 4 Replace the [processor heat-sink.](#page-83-0)
- **5** Replace the [wireless card](#page-78-0).
- 6 Replace the [side I/O-board.](#page-61-0)
- 7 Replace the [speakers](#page-56-0).
- 8 Replace the [chassis fan](#page-53-0).
- 9 Replace the [system-board shield](#page-50-0).
- 10 Replace the [front bezel](#page-47-0).
- 11 Replace the [power-button board](#page-42-0).
- 12 Replace the [microphones](#page-39-0).
- 13 Replace the [camera.](#page-36-0)
- 14 Replace the [inner frame.](#page-33-0)
- 15 Replace the [hard drive.](#page-28-0)
- **16** Replace the [stand.](#page-24-0)
- 17 Replace the [back cover](#page-21-0).

DEL

**Identifier GUID-7D2CEA1B-1FC0-4606-86EB-F51C5DFB6E52**

**Status Released**

## Removing the display panel

WARNING: Before working inside your computer, read the safety information that shipped with your computer and follow the steps in [Before](#page-9-0) [working inside your computer](#page-9-0). After working inside your computer, follow the instructions in [After working inside your computer.](#page-14-0) For more safety best practices, see the Regulatory Compliance home page at [www.dell.com/](http://www.dell.com/regulatory_compliance) [regulatory\\_compliance.](http://www.dell.com/regulatory_compliance)

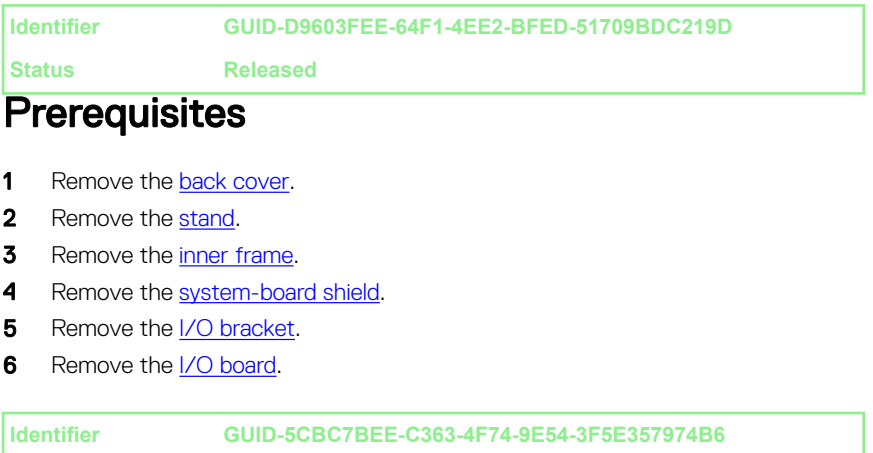

## **Status Released Procedure**

- 1 Disconnect the touch-screen cable (TOUCH1) from the system board.
- 2 Disconnect the display converter cable (CONVERTER) from the display panel through its slot on the middle frame.

**3** Remove the 11 screws (M3x5) that secure the middle frame to the display panel.

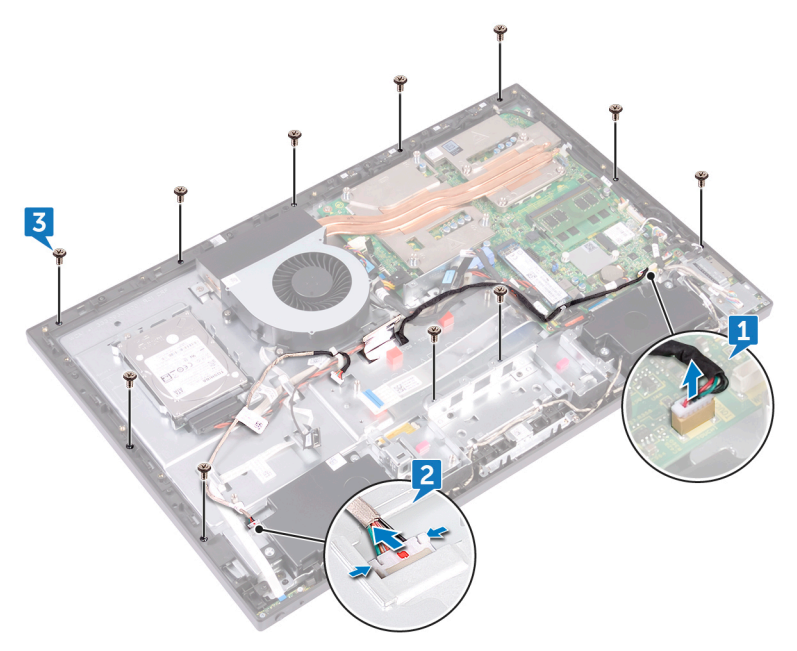

4 Lift and hold in place at an angle the middle frame off the display panel.

DØ

5 Push the touch screen cable (TOUCH1) and the display-panel cable (EDPCN1) through the slot on the middle frame.

6 Lift the system off the display panel.

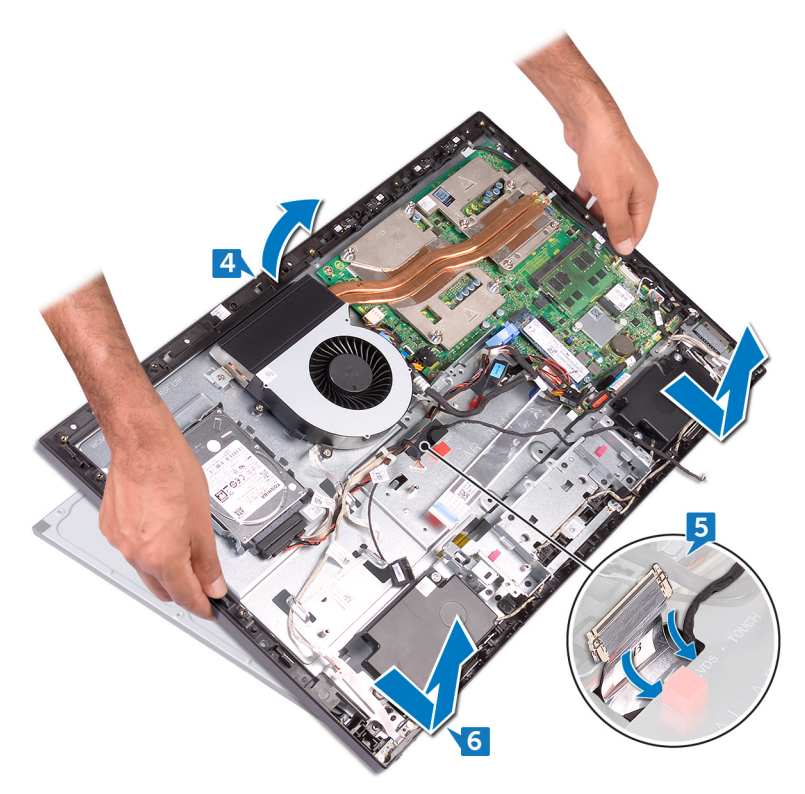

- 7 Peel and lift the Mylar covering the display-panel cable (EDPCN1) and the display-panel connector on the display panel.
- 8 Press the tabs on the display-panel cable (EDPCN1) and disconnect the cable from the display panel.

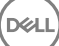

9 Disconnect the touch-screen cable (TOUCH1) from the display panel.

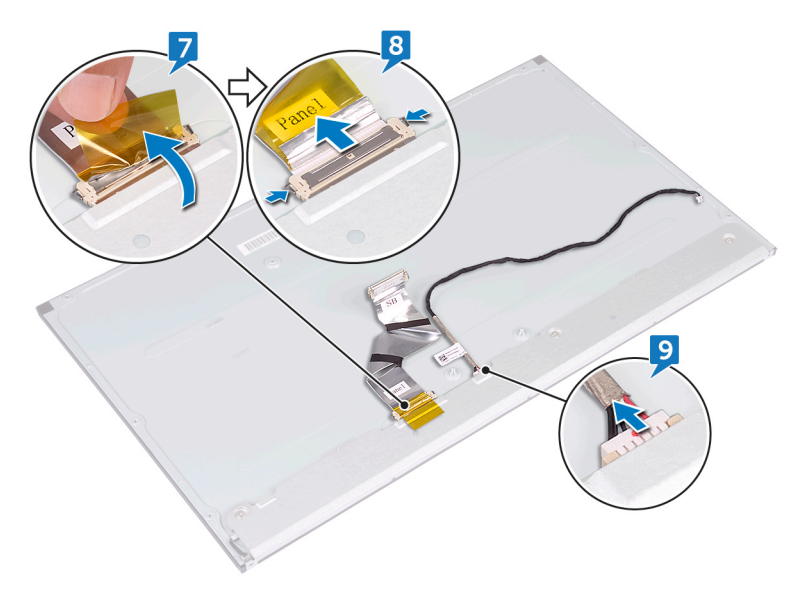

**Identifier GUID-6FD32244-34F4-4843-983D-B6C14903EFC9**

**Status Released**

## Replacing the display panel

WARNING: Before working inside your computer, read the safety A. information that shipped with your computer and follow the steps in [Before](#page-9-0) [working inside your computer](#page-9-0). After working inside your computer, follow the instructions in [After working inside your computer.](#page-14-0) For more safety best practices, see the Regulatory Compliance home page at [www.dell.com/](http://www.dell.com/regulatory_compliance) [regulatory\\_compliance.](http://www.dell.com/regulatory_compliance)

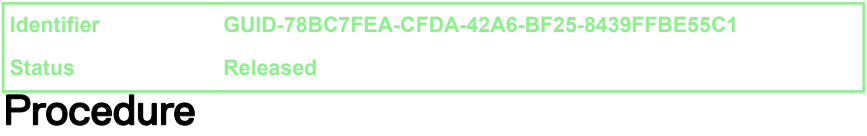

1 Push the touch-screen cable (TOUCH1) and the display-panel cable (EDPCN1) through the slot on the middle frame.

2 Aligning the display panel to the slot on the middle frame, slide the display panel into the slot on the middle frame.

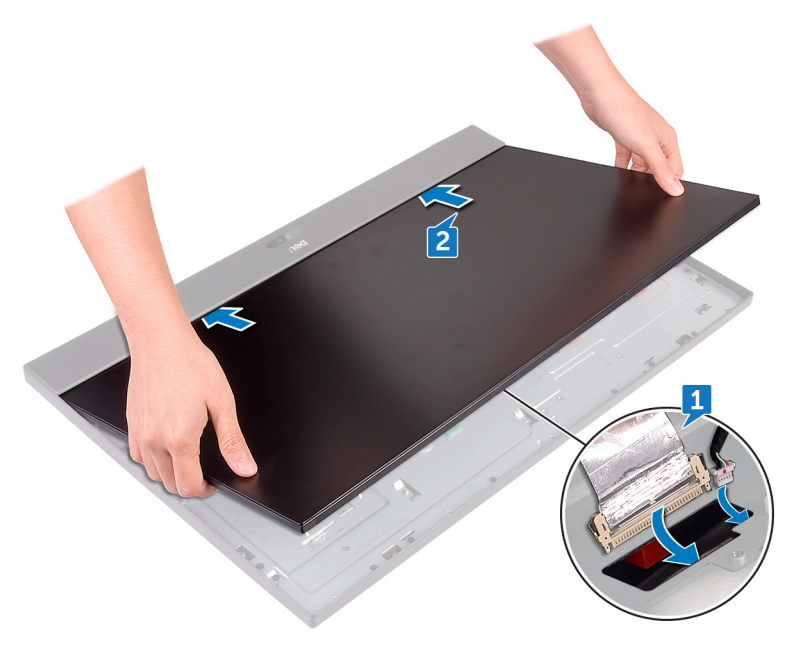

**3** Connect touch-screen cable (TOUCH1) to the system board.

DØ

4 Connect display converter cable (CONVERTER) to the display panel through its slot on the middle frame.

5 In sequential order, replace the four screws (M3x5) that secure the display panel to the middle frame.

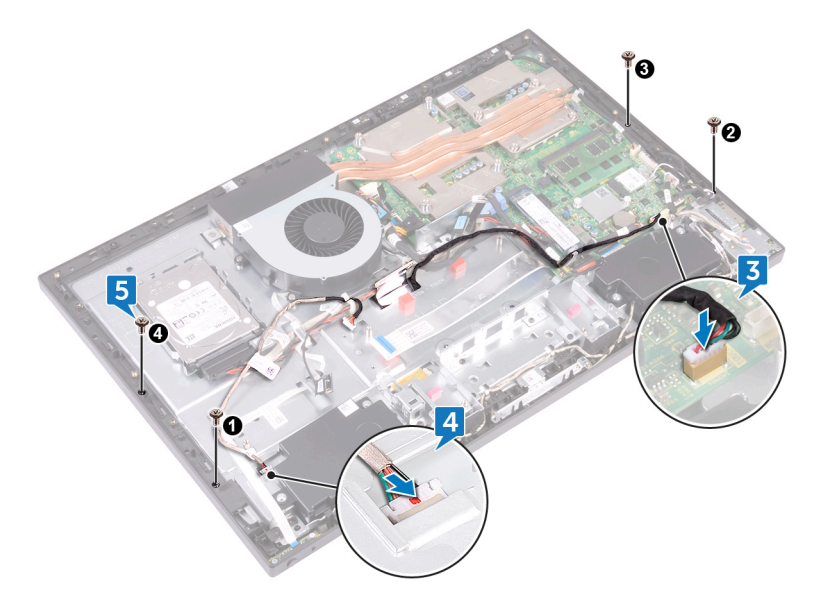

6 Replace the seven remaining screws (M3x5) that secure the display panel to the middle frame.

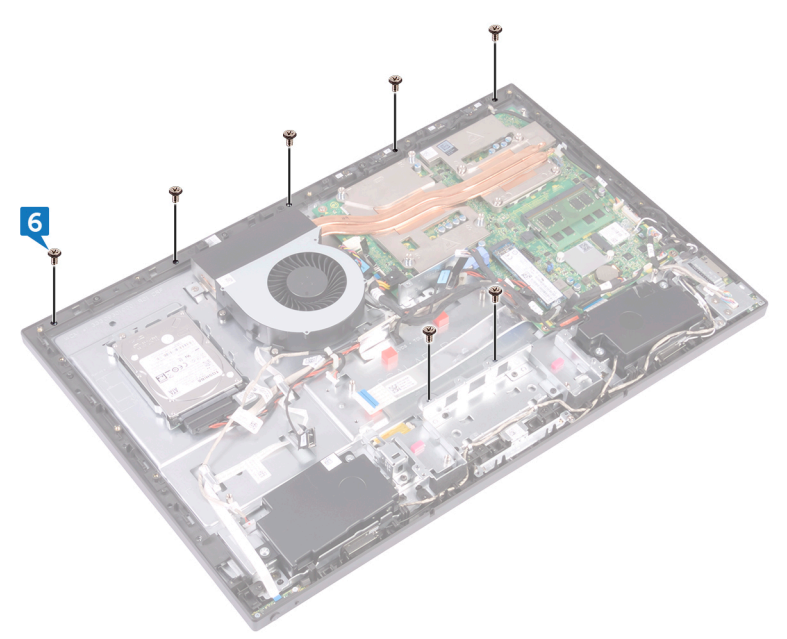

### **Identifier GUID-B7A3563C-C646-4F8D-B9D8-2D3DF2CF68B2**

**Status Released**

### Post-requisites

- 1 Replace the [I/O board.](#page-95-0)
- 2 Replace the [I/O bracket](#page-91-0).
- 3 Replace the [system-board shield](#page-50-0).
- 4 Replace the [inner frame.](#page-33-0)
- 5 Replace the [stand.](#page-24-0)
- 6 Replace the [back cover](#page-21-0).

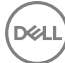

**Identifier GUID-7C4079DF-9FF4-48AC-A162-4A939A8B2557**

**Status Released**

## BIOS setup program

**Identifier GUID-E8E05C46-BC9D-4CF1-AC84-34B87FDCCFB7**

**Status Released**

### BIOS overview

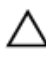

CAUTION: Unless you are an expert computer user, do not change the settings in the BIOS Setup program. Certain changes can make your computer work incorrectly.

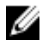

#### NOTE: Before you change BIOS Setup program, it is recommended that you write down the BIOS Setup program screen information for future reference.

Use the BIOS Setup program for the following purposes:

- Get information about the hardware installed in your computer, such as the amount of RAM and the size of the hard drive.
- Change the system configuration information.
- Set or change a user-selectable option, such as the user password, type of hard drive installed, and enabling or disabling base devices.

**Identifier GUID-1432A924-49E9-4080-961D-2AFBDAF42039**

**Status Released**

### Entering BIOS setup program

1 Turn on (or restart) your computer.

2 During POST, when the DELL logo is displayed, watch for the F2 prompt to appear, and then press F2 immediately.

NOTE: The F2 prompt indicates that the keyboard is initialized. This prompt can appear very quickly, so you must watch for it, and then press F2. If you press F2 before the F2 prompt, this keystroke is lost. If you wait too long and the operating system logo appears, continue to wait until you see the desktop. Then, turn off your computer and try again.

#### **Identifier GUID-9241E2A3-E86F-4E72-9DD1-79905AD2A93D**

**Status Released**

### System Setup Options

NOTE: Depending on your computer and its installed devices, the items Ø listed in this section may or may not appear.

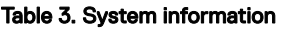

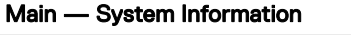

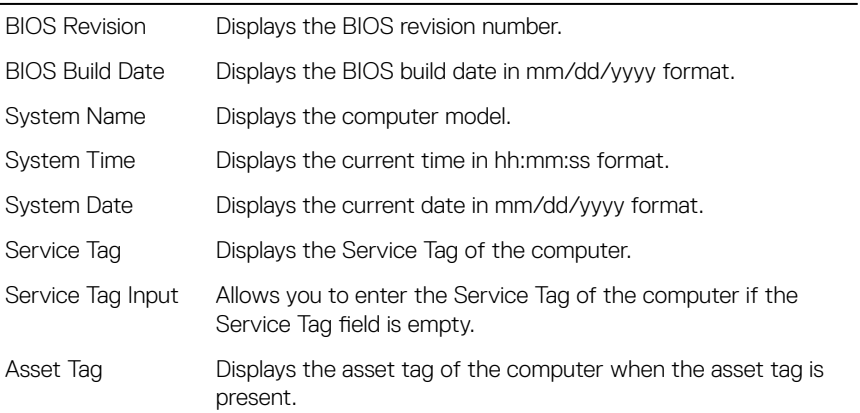

#### Table 4. Processor information

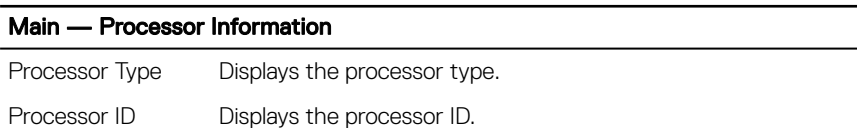

#### Main — Processor Information

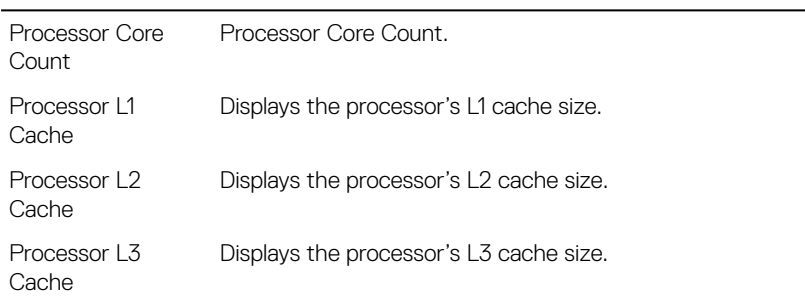

#### Table 5. Memory Information

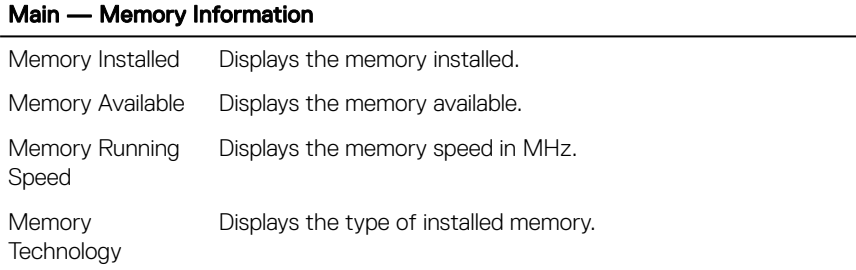

#### Table 6. SATA Information

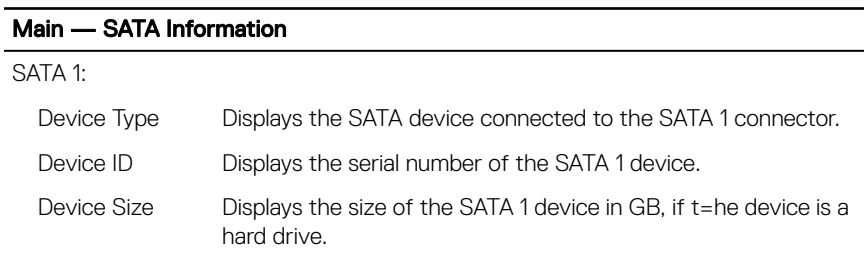

÷

#### Table 7. USB Configuration

#### Advanced — USB Configuration

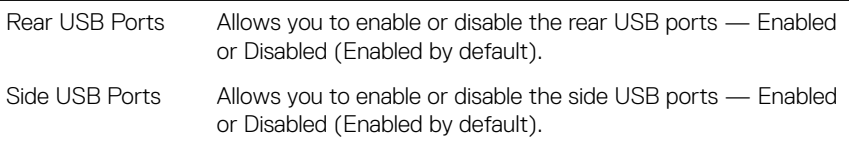

#### Table 8. Onboard Device Configuration

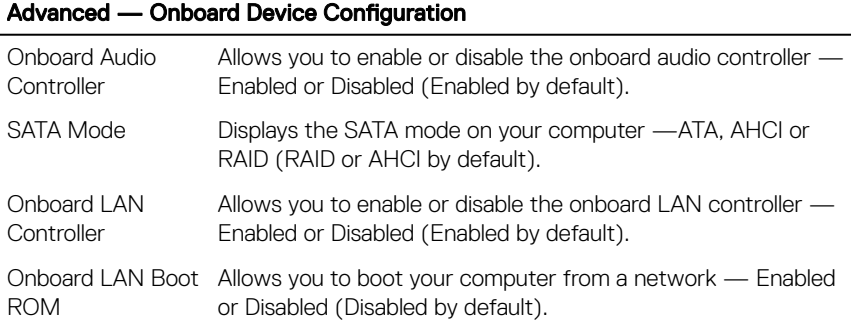

#### Table 9. Boot options

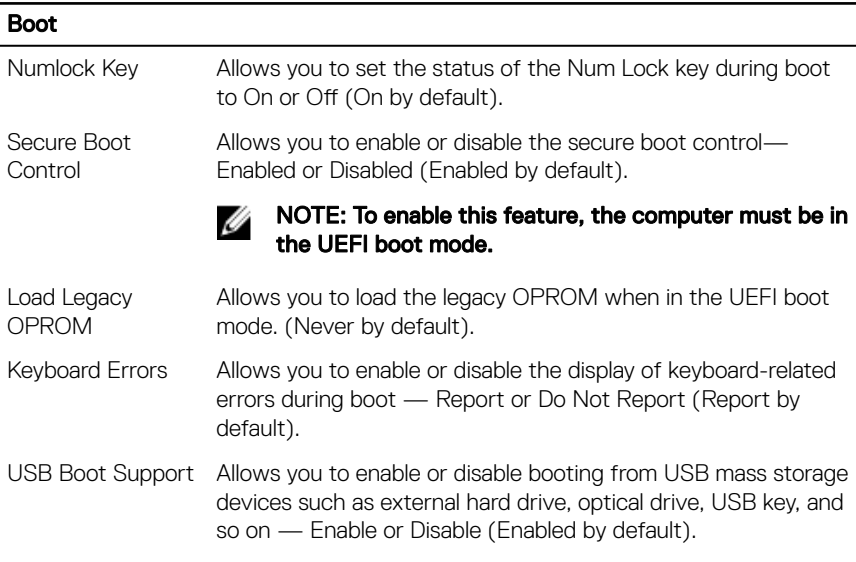

#### Boot

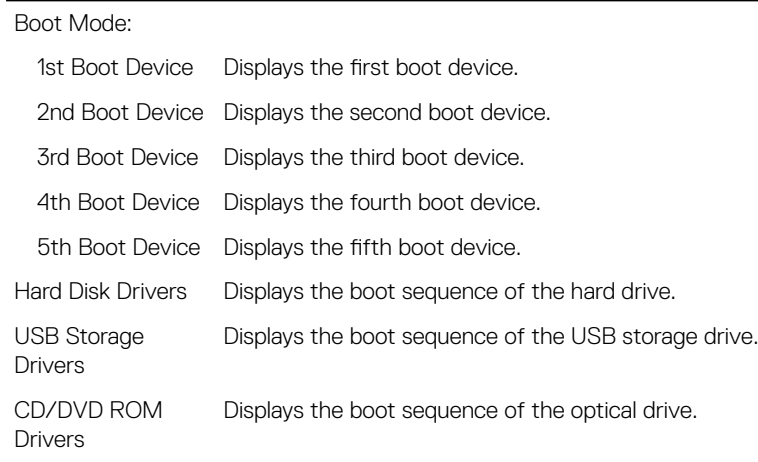

#### Table 10. Power options

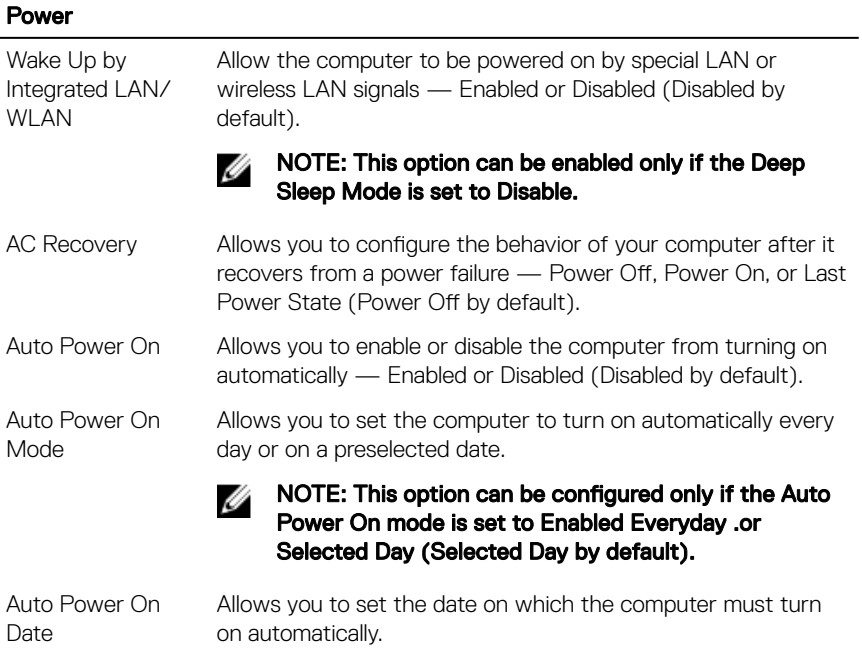

#### Power

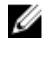

#### **NOTE:** This option can be configured only if the Auto Power On mode is set to Enabled 1 to 31 (15 by default).

Auto Power On Time Allows you to set the time at which the computer must turn on automatically.

#### NOTE: This option can be configured only if the Auto Ø Power On mode is set to Enabled hh:mm:ss (12:30:30 by default).

Deep Sleep Control Allows you to set Deep Sleep Mode — Disabled. Enabled in S5 (computer is off) only, Enabled in S4 (Hibernate state of computer)and S5 by default.

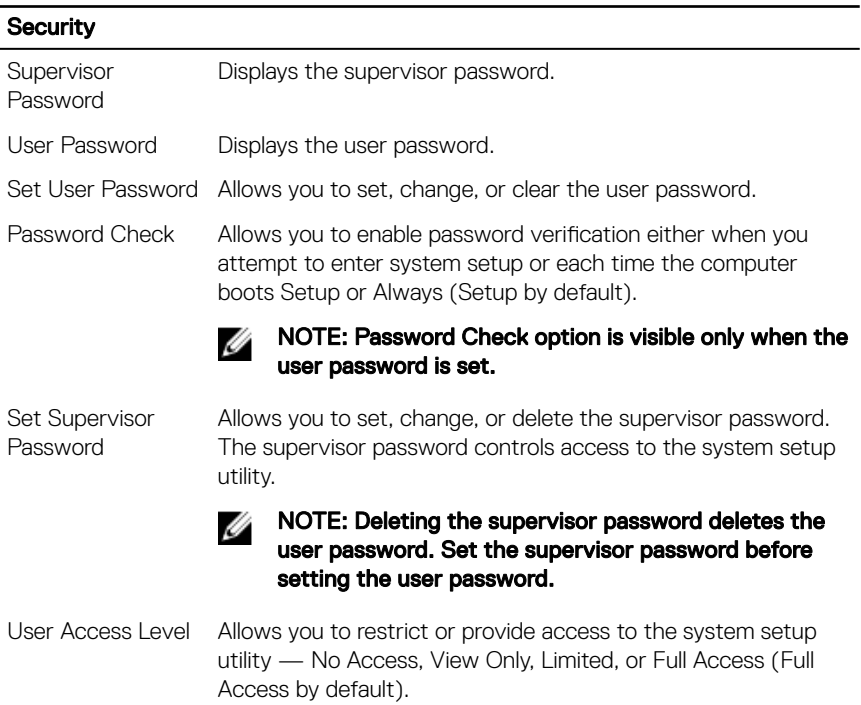

#### Table 11. Security options

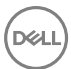

- No Access: Restricts users from editing system setup options
- View Only: Allows users to only view system setup options
- Limited: Allows users to edit limited system setup options
- Full Access: Allows users to edit all system setup options except the supervisor password

#### Table 12. Exit options

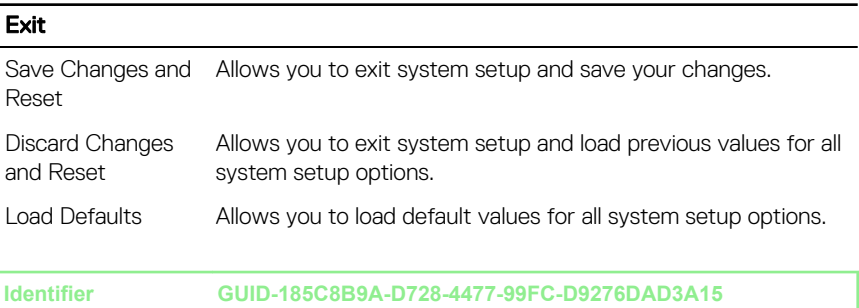

**Status Released**

### Clearing forgotten passwords

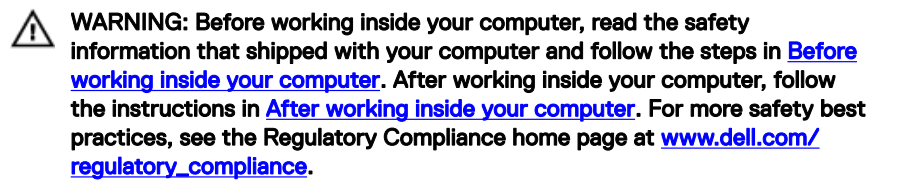

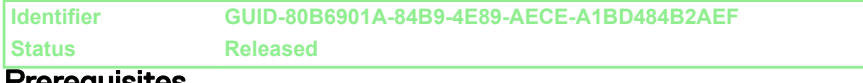

#### Prerequisites

- 1 Remove the [back cover](#page-19-0).
- 2 Remove the [system-board shield](#page-48-0).

#### **Identifier GUID-E460A5C1-E81C-46D2-B369-E0B84F6FB238 Status Released**

#### **Procedure**

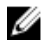

#### NOTE: For the location of the jumper, see "[System board components"](#page-17-0).

- **1** Remove the jumper plug from the password jumper-pins.
- 2 Wait for 5 seconds and then replace the jumper plug in its original location.

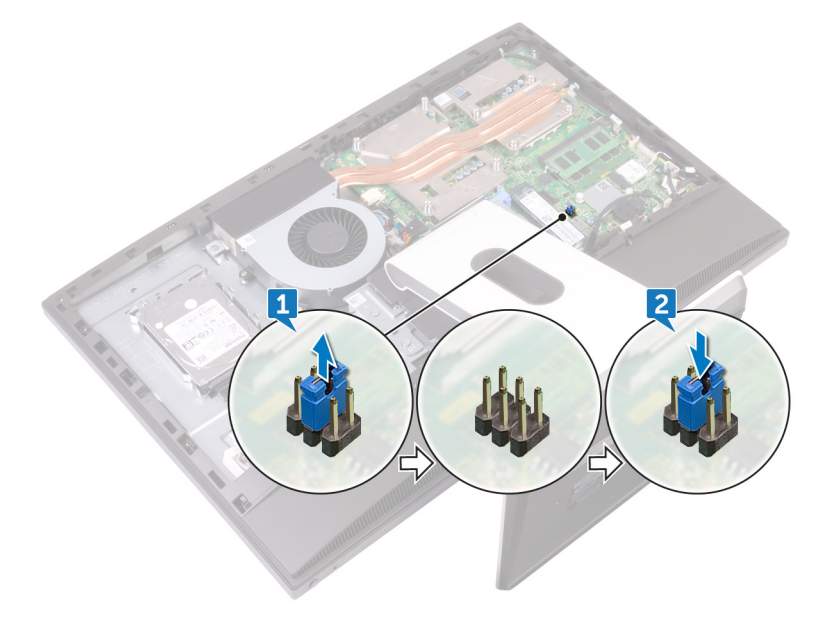

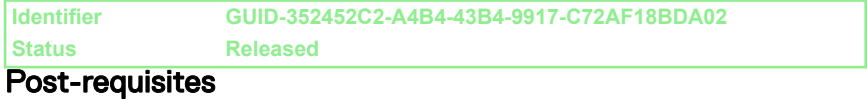

### 1 Replace the [system-board shield](#page-50-0).

2 Replace the [back cover](#page-21-0).

**Identifier GUID-85E904E9-9739-40E9-B16E-44C3F6C759A5**

**Status Released**

### Clearing CMOS settings

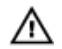

WARNING: Before working inside your computer, read the safety information that shipped with your computer and follow the steps in [Before](#page-9-0) [working inside your computer](#page-9-0). After working inside your computer, follow the instructions in [After working inside your computer.](#page-14-0) For more safety best practices, see the Regulatory Compliance home page at [www.dell.com/](http://www.dell.com/regulatory_compliance) [regulatory\\_compliance.](http://www.dell.com/regulatory_compliance)

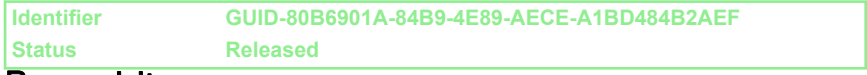

#### **Prerequisites**

- 1 Remove the [back cover](#page-19-0).
- 2 Remove the [system-board shield](#page-48-0).

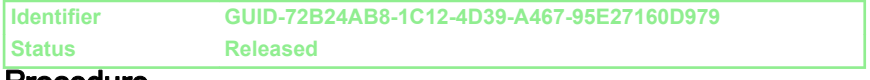

#### Procedure

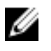

#### NOTE: For more information on the location of the CMOS reset jumper, see "[System board components"](#page-17-0).

1 Remove the jumper plug from the password jumper-pins and connect it to the CMOS jumper-pins.

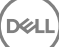

2 Wait for 5 seconds and replace the jumper plug to its original location.

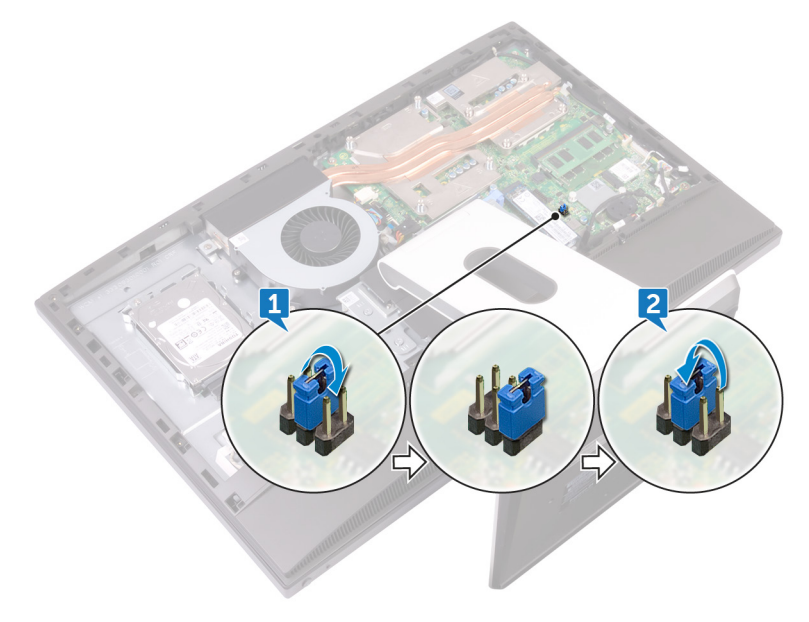

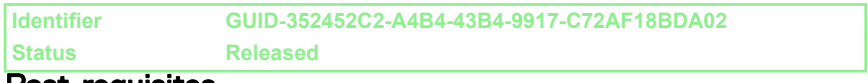

#### Post-requisites

DØ

- 1 Replace the [system-board shield](#page-50-0).
- 2 Replace the **back cover**.

**Identifier GUID-F5899359-C2E1-41C0-9663-4C79969506EB**

**Status Released**

# Flashing the BIOS

You may need to flash (update) the BIOS when an update is available or when you replace the system board. To flash the BIOS:

- **1** Turn on your computer.
- 2 Go to [www.dell.com/support.](http://www.dell.com/support)
- 3 Click Product support, enter the Service Tag of your computer, and then click Submit.

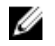

NOTE: If you do not have the Service Tag, use the auto-detect feature or manually browse for your computer model.

- 4 Click Drivers & downloads  $\rightarrow$  Find it myself.
- **5** Select the operating system installed on your computer.
- 6 Scroll down the page and expand **BIOS**.
- 7 Click Download to download the latest version of the BIOS for your computer.
- 8 After the download is complete, navigate to the folder where you saved the BIOS update file.
- **9** Double-click the BIOS update file icon and follow the instructions on the screen.

**Identifier GUID-A88CF4BC-F775-4FAF-97B9-77C8D75E67A3**

**Status Released**

## Diagnostics

**Power status light:** Indicates the power status.

**Solid Amber** – The computer is unable to boot to the operating system. This indicates that the power supply or another device in the computer is failing.

**Blinking Amber** – The computer is unable to boot to the operating system. This indicates that the power supply is normal but another device in the computer is failing or not installed properly.

#### NOTE: See the light patterns to determine the device that is failing. Ø

 $Off$  – Computer is in hibernation or turned off.

The power status light blinks amber along with beep codes indicating failures.

For example, the power status light blinks amber two times followed by a pause, and then blinks white three times followed by a pause. This 2,3 pattern continues until the computer is turned off indicating the Recovery image is not found.

The following table shows different light patterns and what they indicate:

#### Table 13. System diagnostic lights

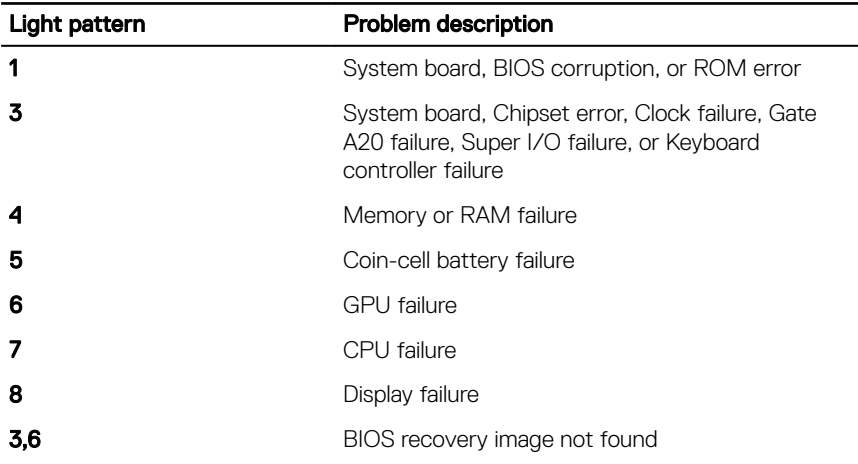

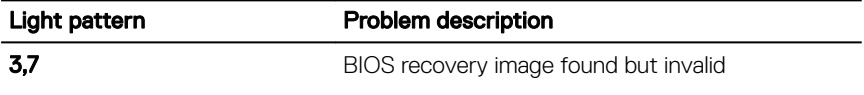

The computer may emit a series of beeps during start-up if the errors or problems cannot be displayed. The repetitive beep codes help the user troubleshoot problems with the computer.

Camera status light: Indicates whether the camera is in use.

- Solid white Camera is in use.
- $\cdot$  Off Camera is not in use.

**DEA** 

**Identifier GUID-AF18382F-D265-43C2-85DA-28FFB5875F37**

**Status Released**

# Getting help and contacting Dell

### Self-help resources

You can get information and help on Dell products and services using these self-help resources:

#### Table 14. Self-help resources

Information about Dell products and services

Dell Help & Support app

Get started app

Troubleshooting information, user manuals, setup instructions, product specifications, technical help blogs, drivers, software updates, and so on.

Learn about your operating system, setting up and using your computer, data [support/manuals](http://www.dell.com/support/manuals). backup, diagnostics, and so on.

Accessing help In Windows search, type Help and Support, and press Enter.

Online help for operating system [www.dell.com/support/windows](http://www.dell.com/support/windows) [www.dell.com/support/linux](http://www.dell.com/support/linux)

[www.dell.com/support](http://www.dell.com/support)

See *Me and My Dell* at [www.dell.com/](http://www.dell.com/support/manuals)

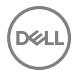

133

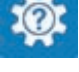

[www.dell.com](http://www.dell.com)

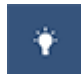

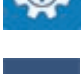

## Contacting Dell

To contact Dell for sales, technical support, or customer service issues, see [www.dell.com/contactdell.](http://www.dell.com/contactdell)

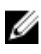

NOTE: Availability varies by country and product, and some services may not be available in your country.

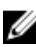

NOTE: If you do not have an active internet connection, you can find contact information on your purchase invoice, packing slip, bill, or Dell product catalog.

DØL